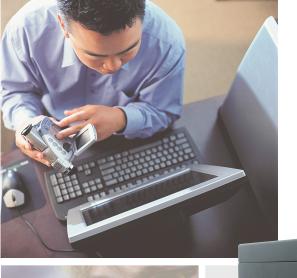

# your Gateway computer user's guide

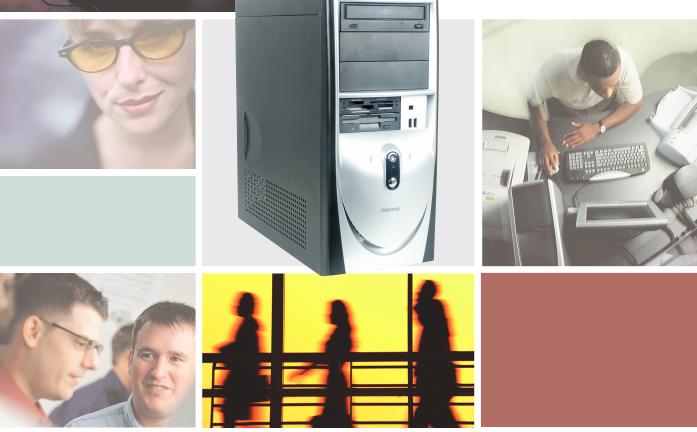

# **Contents**

| 1 | Checking Out Your Gateway Computer                                                                                                    |
|---|----------------------------------------------------------------------------------------------------|
|   | Front 2 Back 4 Identifying your model 6 Gateway model number 6 Gateway serial number 6 Microsoft Certificate of Authenticity 7 Finding your specifications 7 Accessories 8                                                                                                    |
| 2 | Getting Started11                                                                                                    |
|   | Working safely Reducing eye strain Setting up your computer desk and chair Setting up your computer and computer accessories Sitting at your computer Avoiding discomfort and injury from repetitive strain Protecting from power source problems Starting your computer Turning off your computer Turning off your computer Restarting (rebooting) your computer Multifunction keyboard Special-function buttons Mouse Using the mouse 12  Installing a printer, scanner, or other peripheral device 22  Installing a printer, scanner, or other peripheral device |
| 3 | Getting Help25Help and Support26Searching for a topic26Online help27Gateway Web site28Using eSupport28                                                                                                    |
| 4 | Windows Basics 31                                                                                                    |
|   | About the Windows environment                                                                                                    |

|   | Adding icons to the desktop          | .35 |
|---|--------------------------------------|-----|
|   | Identifying window items             | .36 |
|   | Working with files and folders       | .38 |
|   | Viewing drives                       | .38 |
|   | Creating folders                     | .39 |
|   | Copying and moving files and folders | .41 |
|   | Deleting files and folders           | .43 |
|   | Browsing for files and folders       |     |
|   | Searching for files                  | .46 |
|   | Using the Windows Search utility     | .47 |
|   | Working with documents               | .49 |
|   | Creating a new document              | .49 |
|   | Saving a document                    | .50 |
|   | Opening a document                   | .51 |
|   | Printing a document                  |     |
|   | Shortcuts                            | .53 |
|   |                                      |     |
| 5 | Using the Internet                   | .55 |
|   | Learning about the Internet          | .56 |
|   | Setting up an Internet account       |     |
|   | Accessing your Internet account      |     |
|   | Using the World Wide Web             |     |
|   | Connecting to a Web site             |     |
|   | Downloading files                    | .61 |
|   | Using e-mail                         | .62 |
|   | Sending e-mail                       | .62 |
|   | Checking your e-mail                 | .63 |
|   |                                      |     |
| 6 | Sending and Receiving Faxes          | .65 |
|   | Installing and configuring Fax       | .66 |
|   | Installing Fax                       |     |
|   | Configuring Fax                      |     |
|   | Sending a simple fax                 |     |
|   | Setting up your cover page template  |     |
|   | Faxing from programs                 |     |
|   | Faxing a scanned document            |     |
|   | Receiving and viewing a fax          |     |
|   | Canceling a fax                      |     |
|   | Automatically retry sending a fax    |     |
|   | Automatically cancelling a fax       |     |

| 7 | Using Multimedia                                            | . 77  |
|---|-------------------------------------------------------------|-------|
|   | Adjusting the volume                                        | . 78  |
|   | Recording and playing audio                                 |       |
|   | Playing audio and video files with the Windows Media Player |       |
|   | Using the CD or DVD drive                                   |       |
|   | Identifying drive types                                     | . 84  |
|   | Inserting a CD or DVD                                       | . 85  |
|   | Listening to CDs                                            |       |
|   | Using MUSICMATCH                                            | . 88  |
|   | Playing CDs                                                 | . 88  |
|   | Creating MP3 music files                                    | . 90  |
|   | Editing track information                                   | . 91  |
|   | Building a music library                                    |       |
|   | Changing the music library display settings                 |       |
|   | Listening to Internet radio                                 |       |
|   | Using advanced features                                     |       |
|   | Playing a DVD                                               |       |
|   | Creating CDs and DVDs                                       |       |
|   | Copying a CD or DVD                                         |       |
|   | Creating a data CD or DVD                                   |       |
|   | Copying music tracks                                        |       |
|   | Creating a music CD                                         |       |
|   | Advanced features                                           |       |
|   | Connecting a digital camera                                 | 113   |
|   | Connecting a digital video camera                           |       |
|   | Creating video DVDs                                         |       |
|   | Using the optional diskette drive                           |       |
|   | Using the optional media card reader                        |       |
|   | Media card types                                            |       |
|   | Using a media card                                          | . 110 |
| 3 | Customizing Your Computer                                   | 110   |
|   |                                                             |       |
|   | Adjusting the screen and desktop settings                   |       |
|   | Adjusting the color depth                                   |       |
|   | Adjusting the screen resolution                             |       |
|   | Changing the colors on your Windows desktop                 |       |
|   | Changing the desktop background                             |       |
|   | Selecting a screen saver                                    |       |
|   | Changing the mouse settings                                 |       |
|   | Adding and modifying user accounts                          |       |
|   | Power management                                            |       |
|   | Using power saving modes                                    | 131   |

|    | Changing power settings                                            | 132 |
|----|--------------------------------------------------------------------|-----|
|    | Changing the power scheme                                          | 132 |
|    | Changing advanced power settings                                   | 133 |
|    | Activating and using Hibernate mode                                |     |
|    | Setting up an uninterruptible power supply                         | 136 |
| ^  | Naturalina Varia Camputar                                          | 400 |
| 9  | Networking Your Computer                                           |     |
|    | Benefits of networking                                             |     |
|    | Sharing a single Internet connection                               |     |
|    | Sharing drives                                                     |     |
|    | Sharing peripheral devices                                         |     |
|    | Streaming audio and video files                                    |     |
|    | Playing multi-player games                                         |     |
|    | Selecting a network connection                                     |     |
|    | Wired Ethernet network                                             |     |
|    | Wireless Ethernet network                                          |     |
|    | Using a wired Ethernet network                                     |     |
|    | Ethernet, Fast Ethernet, or Gigabit Ethernet                       |     |
|    | Example wired Ethernet network                                     |     |
|    | Equipment you need for a wired Ethernet network                    |     |
|    | Using a wireless Ethernet network                                  |     |
|    | Wireless Ethernet speed and frequency                              |     |
|    | Example access point wireless Ethernet network                     |     |
|    | Example peer-to-peer wireless Ethernet network                     |     |
|    | Equipment you need for a peer-to-peer wireless Ethernet network    |     |
|    | For more information                                               |     |
|    | Using your computer on a network                                   |     |
|    | Installing and configuring your computer for Ethernet networking   |     |
|    | motaling and comigating your compater for Euromot notification and |     |
| 10 | Moving from Your Old Computer                                      | 153 |
|    | Using the Windows XP Files and Settings Transfer Wizard            | 154 |
|    | Transferring files                                                 |     |
|    | Finding your files                                                 |     |
|    | Transferring Internet settings                                     |     |
|    | Setting up your ISP                                                |     |
|    | Transferring your e-mail and address book                          | 158 |
|    | Transferring your Internet shortcuts                               | 158 |
|    | Installing your old printer or scanner                             | 158 |
|    | Installing a USB printer or scanner                                |     |
|    | Installing a parallel port printer                                 | 159 |
|    | Installing your old programs                                       | 160 |

| 11 | Maintaining Your Computer                                                                                                    | 161                                                                                            |
|----|----------------------------------------------------------------------------------------------------|------------------------------------------------------------------------------------------------|
|    | Caring for your computer Protecting your computer from viruses  Managing hard drive space Checking hard drive space Using Disk Cleanup Checking the hard drive for errors Defragmenting the hard drive Backing up files Using the Scheduled Task Wizard Cleaning your computer Cleaning the exterior Cleaning the keyboard Cleaning the computer screen Cleaning the mouse                                                                           | 164<br>167<br>168<br>169<br>171<br>173<br>175<br>175<br>176<br>176                             |
| 12 | Restoring Software                                                                                                    | 179                                                                                            |
|    | Using the Restoration CDs Reinstalling device drivers Updating device drivers Reinstalling programs Reinstalling Windows                                                                                                    | 181<br>183<br>184                                                                              |
| 13 | Upgrading Your Computer                                                                                                    | 189                                                                                            |
|    | Selecting a place to work Gathering the tools you need Preventing static electricity discharge Opening the case Removing the side panel Removing the front bezel Closing the case Replacing the side panel Replacing the front bezel Adding or replacing a CD, DVD, or diskette drive Replacing the hard drive Adding or replacing add-in cards Installing memory Replacing the system battery Replacing the power supply Replacing the system board | 190<br>191<br>192<br>192<br>195<br>196<br>196<br>197<br>198<br>203<br>206<br>208<br>212<br>214 |

| 14  | Troubleshooting                           | 219 |
|-----|-------------------------------------------|-----|
|     | Safety guidelines                         | 220 |
|     | First steps                               |     |
|     | Software support tools                    |     |
|     | Troubleshooting                           |     |
|     | Add-in cards                              |     |
|     | CD, DVD, or recordable drives             |     |
|     | Cleaning CDs and DVDs                     |     |
|     | Computer                                  |     |
|     | File management                           |     |
|     | Hard drive                                |     |
|     | Internet                                  |     |
|     | Keyboard                                  |     |
|     | Memory                                    |     |
|     | Modem                                     |     |
|     | Monitor                                   |     |
|     | Mouse                                     |     |
|     | Power                                     |     |
|     | Printer                                   |     |
|     | Sound                                     |     |
|     | Using the BIOS Setup utility              |     |
|     | Telephone support                         |     |
|     | Before calling Gateway Technical Support  |     |
|     | Telephone support                         |     |
|     | Tutoring and training                     |     |
|     | Self-help                                 |     |
|     | Tutoring                                  |     |
|     | Training                                  |     |
|     | •                                         |     |
| Α   | Safety, Regulatory, and Legal Information | 245 |
| ln- | Nov.                                      | 255 |

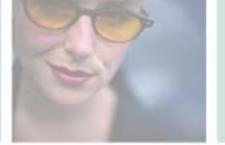

# Checking Out Your Gateway Computer

This chapter introduces you to the basic features of your Gateway computer. Read this chapter to learn:

- How to identify the features of your computer
- How to locate your computer's model and serial number
- How to locate the Microsoft Certificate of Authenticity
- $\blacksquare$  How to locate the specifications for your computer
- What accessories are available for your computer

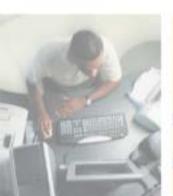

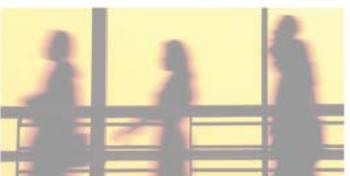

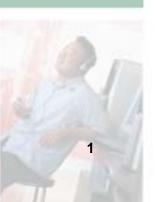

### **Front**

Your computer may contain any of the following components.

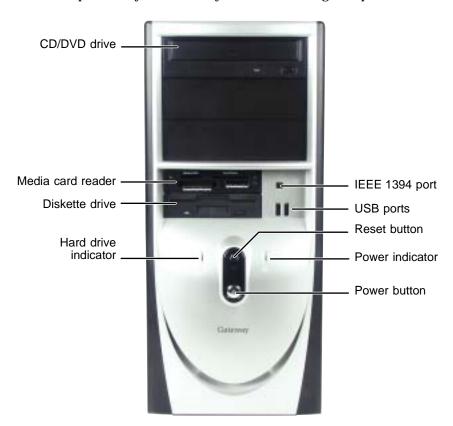

| Component               | Icon | Description                                                                                                    |
|-------------------------|------|----------------------------------------------------------------------------------------------------|
| CD/DVD drive            |      | Use this drive to listen to audio CDs, install games and programs, watch DVDs, and store large files onto recordable CDs (depending on drive type). For more information, see "Using the CD or DVD drive" on page 84.  This drive may be a CD, CD-RW, DVD, or DVD/CD-RW drive. To identify your drive type and for more information about your |
|                         |      | drive, see "Identifying drive types" on page 84.                                                                                                    |
| Media card reader       |      | Use media cards in this drive to transfer pictures from a digital camera to your computer. You can also use the reader to transfer data between your computer and a device that uses media cards, such as a PDA, MP3 player, or cellular telephone.                                                                                            |
| Diskette drive          |      | Use this drive for 3.5-inch diskettes (sometimes called <i>floppy disks</i> ). Diskettes are useful for storing files or transferring files to another computer.                                                                                                    |
| Hard drive indicator    |      | Turns on when the hard drive is accessed.                                                                                                    |
| IEEE 1394<br>(FireWire) | N    | Plug an IEEE 1394 (also known as Firewire <sup>®</sup> or i.Link <sup>®</sup> ) device (such as a digital camcorder) into this port.                                                                                                    |
| USB ports               | • 😽  | Plug USB (Universal Serial Bus) devices (such as a USB Iomega™ Zip™ drive, printer, scanner, camera, keyboard, or mouse) into these ports. For more information, see "Installing a printer, scanner, or other peripheral device" on page 24.                                                                                                   |
| Reset button            |      | Press this button to restart your computer if your computer does not respond to mouse or keyboard input.                                                                                                    |
| Power indicator         |      | Turns on when computer power is on.                                                                                                    |
| Power button            | Ф    | Press this button to turn the power on or off. You can also configure the power button to operate in Standby/Resume mode or Hibernate mode. For more information on changing the power button setting, see "Changing the power scheme" on page 132.                                                                                            |

### **Back**

Your computer may contain any of the following components.

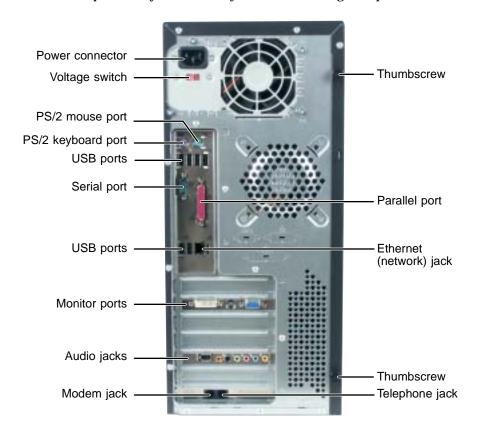

| Component               | Icon    | Description                                                                                                    |
|-------------------------|---------|----------------------------------------------------------------------------------------------------|
| Power connector         |         | Plug the power cable into this connector.                                                                                                    |
| Voltage switch          |         | Before turning on your computer, make sure that this switch is in the correct position for the correct power available. The switch is preset at the factory with the correct voltage for your area.                                                                                                    |
|                         |         | In the United States, the utility power is supplied at a nominal 115 volts at 60 Hz. The power supply should always be set to this when your computer is operating in the United States. In other areas of the world, such as Europe, the utility power is supplied at 230 volts at 50 Hz. If your computer is operating in such an environment, move the switch to 230. |
| PS/2 mouse port         | Ò       | Plug a Personal System/2 <sup>®</sup> (PS/2) mouse into this port.                                                                                                    |
| PS/2 keyboard port      | ······  | Plug a PS/2 keyboard into this port.                                                                                                    |
| USB ports               | • **    | Plug USB (Universal Serial Bus) devices (such as a USB lomega™ Zip™ drive, printer, scanner, camera, keyboard, or mouse) into these ports. For more information, see "Installing a printer, scanner, or other peripheral device" on page 24.                                                                                                    |
| Serial port             |         | Plug a serial device (such as a digital camera) into this port. For more information, see "Installing a printer, scanner, or other peripheral device" on page 24.                                                                                                    |
| Monitor ports           |         | Plug a monitor into one of these ports.                                                                                                    |
| Audio jacks             |         | Plug a microphone, speakers, or headphones into these jacks.                                                                                                    |
| Modem jack              | C,      | Plug a modem cable into this jack.                                                                                                    |
| Thumbscrews             |         | Remove these screws before opening the case.                                                                                                    |
| Parallel port           |         | Plug a parallel device (such as a printer) into this port. For more information, see "Installing a printer, scanner, or other peripheral device" on page 24.                                                                                                    |
| Ethernet (network) jack | 뮲       | Plug a 10/100 Ethernet network cable into this jack. For more information, see "Learning about the Internet" on page 56.                                                                                                    |
| Telephone jack          | <u></u> | If your optional modem has a telephone jack, plug the cable for a telephone into this jack.                                                                                                    |

# Identifying your model

#### **Important**

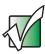

The labels shown in this section are for informational purposes only. Label information varies by model, features ordered, and location.

### **Gateway model number**

The label on the back of your computer case contains information that identifies your computer model. Gateway Technical Support will need this information if you call for assistance.

### **Gateway serial number**

You can locate the Gateway serial number:

- Printed on a white sticker on the back of your computer case.
- Printed on the customer invoice that came with your computer. The invoice also contains your customer ID number.
- Displayed in Help and Support. Click Start, Help and Support, then click View product serial number.

### **Microsoft Certificate of Authenticity**

The Microsoft Certificate of Authenticity label found on the side of your computer case includes the product key code for your operating system.

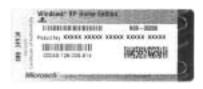

# Finding your specifications

For more information about your computer, such as memory size, memory type, and hard drive size, go to the My Computer Info link in *Help and Support* or visit Gateway's *eSupport* page at <u>support.gateway.com</u>. The *eSupport* page also has links to additional Gateway documentation and detailed specifications. For more information, see "Using eSupport" on page 28.

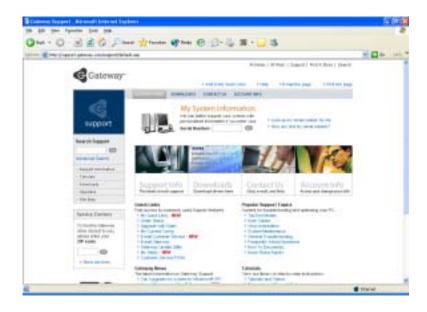

### **Accessories**

Gateway offers accessories that can help you make the most of using your computer. To order accessories, visit the *Accessory Superstore* at accessories.gateway.com.

### Home networking kit

With a home networking kit, you can network, or "link", two or more computers in your home. After you have set up a home network, you can access the files, drives, and printers on linked computers, play multiplayer games, and even share one Internet connection.

Two types of home networking kits are available. Wireless home networking kits use radio frequency to link your computers wirelessly. Ethernet home networking kits use network cabling to link your computers. For more information, see "Networking Your Computer" on page 139.

### Imaging equipment

A digital camera lets you take pictures that you can view and edit on your computer. For more information, see "Connecting a digital camera" on page 113.

A digital video camera lets you take movies that you can view and edit on your computer. For more information, see "Connecting a digital video camera" on page 114.

A scanner copies an image, such as a graphic or document, then stores the copy in a file.

You can attach your digital photographs or scanned images to e-mail messages or post them on a Web site.

#### **Printers**

You can attach many types of printers to your computer. The most common types are inkjet and laser printers, which print in color or black and white. For more information about attaching a printer to your computer, see "Installing a printer, scanner, or other peripheral device" on page 24.

Inkjet printers and cartridges are relatively inexpensive, but usually they are slower than laser printers. Using an inkjet color printer, you can print pictures, banners, and greeting cards, as well as documents.

Laser printers and cartridges are more expensive, but usually they print much faster than inkjet printers. Laser printers are better than inkjet printers when you are printing large documents.

### **Storage Devices**

If you need additional storage space or you want to back up your files, you can add storage devices to you computer.

With a recordable CD or DVD drive, you can free up hard drive space by backing up files, then removing them from your hard drive. Writable CDs can hold as much as 700 MB of data. Writable DVDs can hold as much as 4,700 MB of data. For more information about using recordable drives, see "Creating CDs and DVDs" on page 97.

If you need to back up your entire system, you probably need a tape backup (TBU) drive. TBU drives, like tape recorders, use magnetic tape cartridges to store data. Tape drive cartridges can store 2 GB, 20 GB, 40 GB, 130 GB, or more of data.

If you want to increase your internal storage space, try replacing your existing hard drive with a larger drive. For more information about installing a larger drive, see "Replacing the hard drive" on page 203.

### Memory

Large programs, such as multimedia games or graphics programs, use a lot of memory. If your programs are running more slowly than you think they should, try adding more memory.

### Uninterruptible power supplies

A standby, uninterruptible power supply (UPS) protects your computer from data loss during a total power failure. A UPS uses a battery to keep your computer running temporarily during a power failure so you can save your work and shut down your computer correctly. A UPS may also provide protection from power surges. For information about setting up a UPS, see "Setting up an uninterruptible power supply" on page 136.

Chapter 1: Checking Out Your Gateway Computer

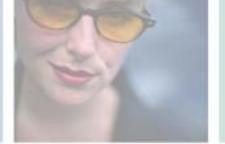

# Getting Started 2

Read this chapter to find out how to:

- Use your computer safely
- Protect your computer from power source problems
- Start and turn off your computer
- Use the keyboard
- Use the mouse
- Use the computer display
- Install peripheral devices

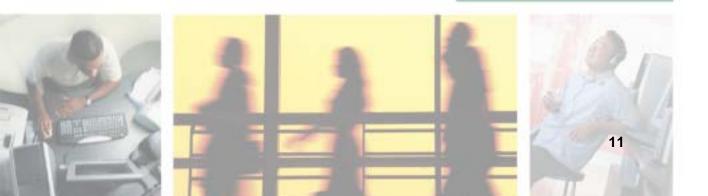

# Working safely

Before using your computer, read the following recommendations for setting up a safe and comfortable work area and avoiding discomfort and strain.

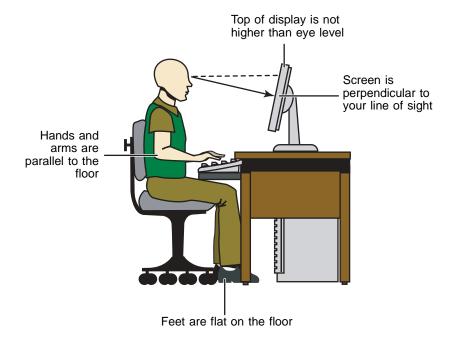

### Reducing eye strain

Sunlight or bright indoor lighting should not reflect on the computer display or shine directly into your eyes.

- Position the computer desk and computer so you can avoid glare on your computer display and light shining directly into your eyes. Reduce glare by installing shades or curtains on windows, and by installing a glare screen filter on your computer display.
- Use soft, indirect lighting in your work area. Do not use your computer in a dark room.
- Avoid focusing your eyes on your computer display for long periods of time. Look away from your display occasionally, and try to focus on distant objects.

### Setting up your computer desk and chair

When you are setting up your computer desk and chair, make sure that the desk is the appropriate height and the chair helps you maintain good posture.

- Select a flat surface for your computer desk.
- Adjust the height of the computer desk so your hands and arms are positioned parallel to the floor when you use the keyboard and mouse. If the desk is not adjustable or is too tall, consider using a keyboard drawer.
- Use an adjustable chair that is comfortable, distributes your weight evenly, and keeps your body relaxed.
- Position your chair so the keyboard is at or slightly below the level of your elbow. This position lets your shoulders relax while you type.
- Adjust the chair height, adjust the forward tilt of the seat, or use a footrest to distribute your weight evenly on the chair and relieve pressure on the back of your thighs.
- Adjust the back of the chair so it supports the lower curve of your spine. You can use a pillow or cushion to provide extra back support.

# Setting up your computer and computer accessories

- Set up your computer so the display is no higher than eye level, the display controls are within reach, and the display is tilted to be perpendicular to your line of sight.
- Place your keyboard and mouse at a comfortable distance. You should be able to reach them without stretching.
- Set paper holders at the same height and distance as the computer display.

### Sitting at your computer

- Avoid bending, arching, or angling your wrists. Make sure that they are in a relaxed position when you type.
- Do not slouch forward or lean far back. Sit with your back straight so your knees, hips, and elbows form right angles when you work.
- Take breaks to stand and stretch your legs.
- Avoid twisting your torso or neck.

# Avoiding discomfort and injury from repetitive strain

- Vary your activities to avoid excessive repetition.
- Take breaks to change your position, stretch your muscles, and relieve your eyes.
- Find ways to break up the work day, and schedule a variety of tasks.

# Protecting from power source problems

During a power surge, the voltage level of electricity coming into your computer can increase to far above normal levels and cause data loss or system damage. Protect your computer and peripheral devices by connecting them to a *surge protector*, which absorbs voltage surges and prevents them from reaching your computer.

#### Warning

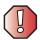

High voltages can enter your computer through both the power cord and the modem connection. Protect your computer by using a surge protector. If you have a telephone modem, use a surge protector that has a modem jack. If you have a cable modem, use a surge protector that has an antenna/cable TV jack. During an electrical storm, unplug both the surge protector and the modem.

An *uninterruptible power supply* (UPS) supplies battery power to your computer during a power failure. Although you cannot run your computer for an extended period of time with a UPS, a UPS lets you run your computer long enough to save your work and shut down your computer normally. For more information, see "Setting up an uninterruptible power supply" on page 136.

# Starting your computer

- To start your computer:
  - 1 Connect the cables to your computer using the setup poster.
  - **2** Press the power button on your computer.

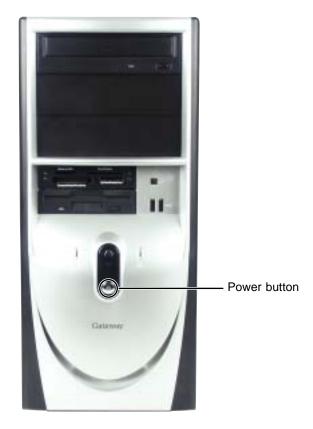

- **3** If you are starting your computer for the first time, follow the on-screen instructions to set up your computer.
- **4** Turn on any peripheral devices, such as printers or scanners, and see the documentation that came with the device for setup instructions.

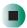

# Turning off your computer

#### **Tips & Tricks**

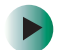

When you turn off your computer, certain components in the power supply and system board remain energized. In order to remove all electrical power from your computer, unplug the power cord and modem cable from the wall outlets. We recommend disconnecting the power cord and modem cable when your computer will not be used for long periods.

### To turn off your computer:

- 1 Click **Start**, then click **Turn Off Computer**. The *Turn Off Computer* dialog box opens.
- **2** Click **Turn Off**. Windows shuts down and turns off your computer.

#### **Important**

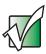

If for some reason you cannot use the Turn Off Computer option in Windows to turn off your computer, press and hold the power button for about five seconds, then release it.

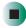

# Restarting (rebooting) your computer

If your computer does not respond to keyboard or mouse input, you may have to close programs that are not responding. If closing unresponsive programs does not restore your computer to normal operation, you may have to restart (reboot) your computer.

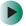

### To close unresponsive programs and restart your computer:

- 1 Press CTRL+ALT+DEL, then click Task Manager. The *Task Manager* window opens.
- **2** Click the **Applications** tab, then click the program that is not responding.
- 3 Click End Task.
- **4** If your computer does not respond, turn it off, wait ten seconds and turn it on again.

**Important** 

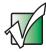

If your computer does not turn off, press and hold the power button for about five seconds, then release it.

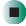

# **Multifunction keyboard**

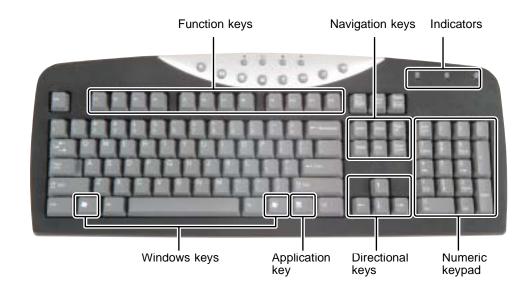

| Press these keys | To                                                                                                    |
|------------------|----------------------------------------------------------------------------------------------------|
| Function keys    | Start program actions. Each program uses different function keys for different purposes. See the program documentation to find out more about the function key actions.                                                      |
| Navigation keys  | Press these keys to move the cursor to the beginning of a line, to the end of a line, up the page, down the page, to the beginning of a document, or to the end of a document.                                               |
| Indicators       | Show if your NUM LOCK, CAPS LOCK, or SCROLL LOCK keys are activated. Press the corresponding key to activate the function.                                                                                                   |
| Windows keys     | Press this key to open the Windows <b>Start</b> menu. This key can also be used in combination with other keys to open utilities like ${\bf F}$ (Search utility), ${\bf R}$ (Run utility), and ${\bf E}$ (Explorer utility). |
| Application key  | Access shortcut menus and help assistants in Windows.                                                                                                    |
| Directional keys | Move the cursor up, down, right, or left.                                                                                                    |
| Numeric keypad   | Use these keys to type numbers when the numeric keypad (NUM LOCK) is turned on.                                                                                                    |

### **Special-function buttons**

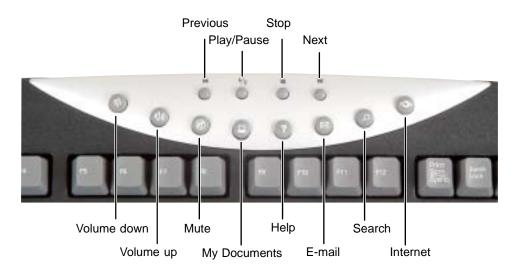

| Special-function buttons | Icons           | Press to                                        |
|--------------------------|-----------------|-------------------------------------------------|
| Previous                 | K               | Return to the previous CD track or DVD chapter. |
| Play/Pause               | <b>)</b> /II    | Start or pause the play of the CD or DVD.       |
| Stop                     |                 | Stop the play of the CD or DVD.                 |
| Next                     | <b>&gt;&gt;</b> | Move to the next CD track or DVD chapter.       |
| Volume down              | <b>(</b> )      | Decrease the volume.                            |
| Volume up                | <b>(</b> )))    | Increase the volume.                            |
| Mute                     | <b>(</b>        | Turn off all sound.                             |
| My Documents             |                 | Open the My Documents folder.                   |
| Help                     | ?               | Open online help.                               |

| Special-function buttons | Icons         | Press to                  |
|--------------------------|---------------|---------------------------|
| E-mail                   | $\bowtie$     | Open your e-mail program. |
| Search                   | $\mathcal{Q}$ | Open online search.       |
| Internet                 | 4 <b>3</b> 5  | Open your Web browser.    |

### Mouse

The *mouse* is a device that controls the pointer movement on the computer display. This illustration shows the standard mouse.

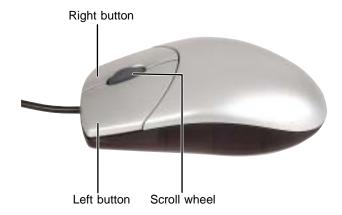

As you move the mouse, the *pointer* (arrow) on the display moves in the same direction.

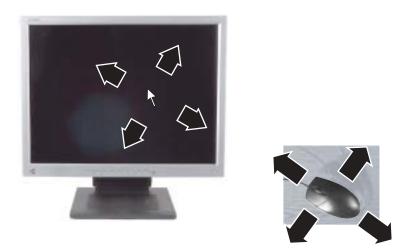

You can use the *left* and *right buttons* on the mouse to select objects on the display.

You can use the *scroll wheel* on the mouse to move through a document. This feature is not available in all programs.

### Using the mouse

| То                                                                                                   | Do this         |                                                                                                    |
|----------------------------------------------------------------------------------------------------|-----------------|----------------------------------------------------------------------------------------------------|
| Move the pointer on the computer display                                                             |                 | Move the mouse around on the mouse pad. If you run out of space on your mouse pad and need to move the pointer farther, pick up the mouse, set it down in the middle of the mouse pad, then continue moving the mouse. |
| Select an object on<br>the computer<br>display                                                       | click           | Position the pointer over the object.<br>Quickly press and release the left mouse<br>button once. This action is called<br><i>clicking</i> .                                                                           |
| Start a program or open a file or folder                                                             | click,<br>click | Position the pointer over the object.<br>Quickly press and release the left mouse<br>button twice. This action is called<br>double-clicking.                                                                           |
| Access a shortcut<br>menu or find more<br>information about<br>an object on the<br>computer display. | click           | Position the pointer over the object. Quickly press and release the right mouse button once. This action is called <i>right-clicking</i> .                                                                             |
| Move an object on<br>the computer<br>display.                                                        | click and drag  | Position the pointer over the object.  Press the left mouse button and hold it down. Move (drag) the object to the appropriate part of the computer display.  Release the button to drop the object where you want it. |

For instructions on how to adjust the double-click speed, pointer speed, right-hand or left-hand configuration, and other mouse settings, see "Changing the mouse settings" on page 128.

For instructions on how to clean the mouse, see "Cleaning the mouse" on page 177.

# Installing a printer, scanner, or other peripheral device

### **Important**

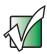

Before you install a printer, scanner, or other peripheral device, see the device documentation and installation instructions.

Your computer has one or more of the following ports: IEEE 1394 (also known as FireWire® or i.Link®), Universal Serial Bus (USB), serial, and parallel. You use these ports to connect peripheral devices such as printers, scanners, and digital cameras to your computer. For more information about port locations, see "Checking Out Your Gateway Computer" on page 1.

IEEE 1394 and USB ports support *plug-and-play* and *hot-swapping*, which means that your computer will usually recognize such a device whenever you plug it into the appropriate port. When you use an IEEE 1394 or USB device for the first time, your computer will prompt you to install any software the device needs. After doing this, you can disconnect and reconnect the device at any time.

Parallel and serial port devices are not plug-and-play. See the device documentation for detailed information and installation instructions.

Help and Support

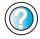

For more information about installing peripheral devices, click **Start**, then click **Help and Support**.

Type the keyword **installing devices** in the **Search** box Search , then click the arrow.

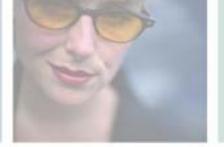

# **Getting Help**

3

This chapter tells you about additional information resources available to help you use your computer. Read this chapter to learn how to access:

- Help and Support
- Online help
- **■** Gateway Web site

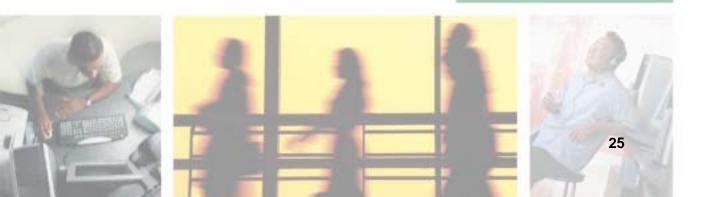

# **Help and Support**

Your computer includes *Help and Support*, an easily accessible collection of help information, troubleshooters, and automated support. Use Help and Support to answer questions about Windows and to help you quickly discover and use the many features of your Gateway computer.

- To start Help and Support:
  - Click Start, then click Help and Support. Help and Support opens.

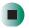

You can find help information by clicking a link, performing a search, or browsing the index.

### Searching for a topic

To search for a topic in Help and Support, type a word or phrase (keyword) in the **Search** box located at the top of any Help and Support screen, then click the arrow button.

For each search, you receive the following search result types:

- Suggested Topics These topics are located in Help and Support and are relevant to your search topic.
- Full-text Search Matches These topics are located in Help and Support and contain the words you entered in the Search box.
- Microsoft Knowledge Base These topics are located on the Microsoft Web site and contain the words you entered in the **Search** box. You must be connected to the Internet to search for and access these topics.

To view a list of your search results, click the results header for the type of results you want to view.

To view a topic, click the topic name in the Search Results list.

### Online help

Many programs provide information online so you can research a topic or learn how to perform a task while you are using the program. You can access most online help information by selecting a topic from a **Help** menu or by clicking a **Help** button.

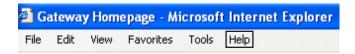

You can search for information by viewing the help contents, checking the index, searching for a topic or keyword, or browsing through the online help.

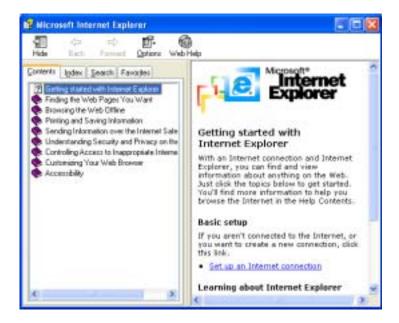

## **Gateway Web site**

Gateway's online support is available 24 hours per day, 7 days per week and provides the most current drivers, product specifications, tutorials, and personalized information about your system. Visit the Gateway eSupport Web site at <a href="support.gateway.com">support.gateway.com</a>. For more information about connecting to the Internet, see "Using the Internet" on page 55.

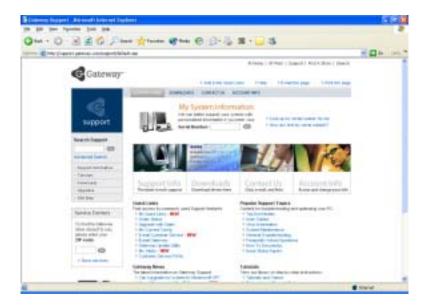

### Using eSupport

The eSupport site is divided into five major areas:

- Support Home
- Downloads
- Contact Us
- Account Info
- PC Tools

Each of these areas is represented by a menu across the top of the Web page.

#### **Support Home**

To get specific information about your computer, type your serial number into the *My Support* box, then click **Continue**, or click **Look up my serial number for me**. For more information, see "Finding your specifications" on page 7.

Click Support Home, then click All Support Documents to access product documentation, specifications, and guides. By entering your serial number, you get specific documents related to your system. You can also browse through the reference area to locate an article specific to the question you have.

Click **Support Home**, then click **General Tutorials** to access an extensive library of how-to articles and videos on topics such as making audio CDs and installing a hard drive.

#### **Downloads**

Click **Downloads**, then click **My Downloads** to get the latest software updates for BIOS and driver upgrades. By entering your serial number you get drivers specific to your system. Click **All Downloads** to walk through a step-by-step wizard to locate your drivers.

#### Contact Us

Click **Contact Us** to access links to technical support with a live technician, including chat and e-mail. Click **Call Us** to get a list of Gateway telephone numbers for both sales and support. For more information, see "Telephone numbers" on page 241.

#### **Account Info**

Click **Account Info** to access support for non-technical issues, like the status of your order or changing your account address.

#### **PC Tools**

Click **PC Tools** to access utilities to help you manage your computer.

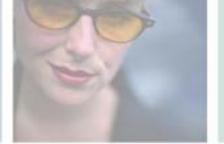

# Windows Basics 4

Read this chapter to learn how to:

- Use the Windows desktop
- Manage files and folders
- Work with documents
- Use shortcuts

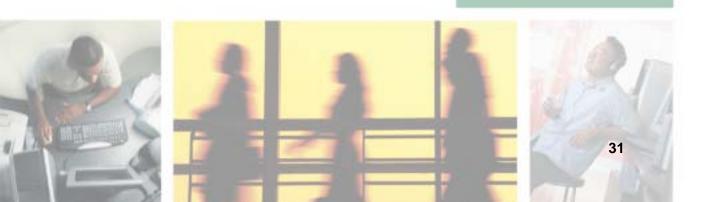

# **About the Windows environment**

After your computer starts, the first screen you see is the Windows *desktop*. The desktop is like the top of a real desk. Think of the desktop as your personalized work space where you open programs and perform other tasks.

Your desktop may be different from this example, depending on how your computer is set up.

Help and Support

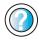

For more information about the Windows XP desktop, click **Start**, then click **Help and Support**.

Type the keyword **Windows desktop** in the **Search** box search the n click the arrow.

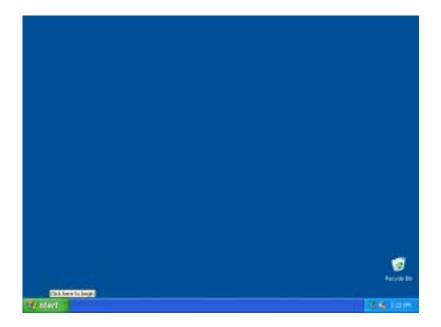

# Using the desktop

The desktop contains the taskbar, the Start button, and the Recycle Bin icon.

Desktop elements Description Total: Risk more The taskbar is the bar at the bottom of the computer display containing the Start button on the left and a clock on the right. Other buttons on the taskbar represent programs that are running. Click a program's *button* on the taskbar to open the program's window. The Start button provides access to programs, files, help for Windows and **Start** other programs, and computer tools and utilities. Click the Start button, then open a file or program by clicking an item on the menu that opens. The Recycle Bin is where files, folders, and programs that you discarded are stored. You must empty the Recycle Bin to permanently delete them from your computer. For instructions on how to use the Recycle Bin, see "Deleting files and folders" on page 43.

## **Using the Start menu**

You can start programs, open files, customize your system, get help, search for files and folders, and more using the Start menu.

- To use the Start menu:
  - 1 Click the **Start** button on the lower left of the Windows desktop. The Start menu opens showing you the first level of menu items.
  - **2** Click **All Programs** to see all programs and files in the Start menu. When you move the mouse pointer over any menu item that has an arrow next to it, another menu, called a *submenu*, opens and reveals related files, programs, or commands.
  - 3 Click a file or program to open it.

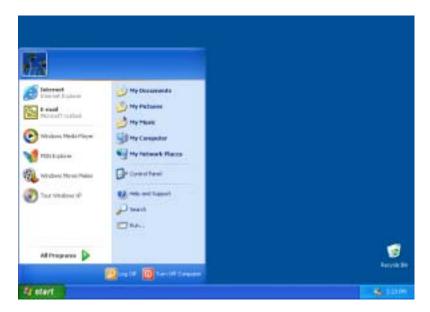

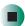

Help and Support

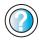

For more information about the Windows XP Start menu, click **Start**, then click **Help and Support**.

Type the keyword **Windows Start menu** in the **Search** box Search , then click the arrow.

## Adding icons to the desktop

You may want to add an icon (shortcut) to the desktop for a program that you use frequently.

- To add icons to the desktop:
  - 1 Click Start, then click All Programs.
  - **2** Right-click (press the right mouse button) the program that you want to add to the desktop.
  - **3** Click **Send To**, then click **Desktop (create shortcut)**. A shortcut icon for that program appears on the desktop.

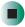

Help and Support

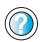

For more information about desktop icons, click **Start**, then click **Help and Support**.

Type the keyword **desktop icons** in the **Search** box Search , then click the arrow.

# **Identifying window items**

When you double-click the icon for a drive, folder, file, or program, a *window* opens on the desktop. This example shows the Local Disk (C:) window, which opens after you double-click the **Local Disk (C:)** icon in the *My Computer* window.

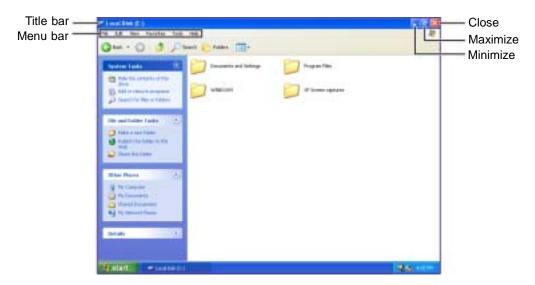

Every program window looks a little different because each has its own menus, icons, and controls. Most windows include these items:

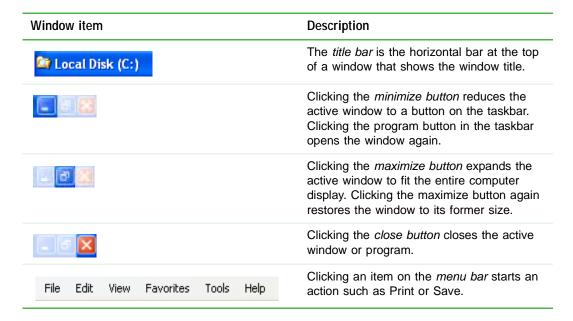

# Help and Support

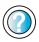

For more information about windows, click **Start**, then click **Help and Support**.

Type the keyword **window** in the **Search** box Search , then click the arrow.

# Working with files and folders

You can organize your files and programs to suit your preferences much like you would store information in a file cabinet. You can store these files in folders and copy, move, and delete the information just as you would reorganize and throw away information in a file cabinet.

## Viewing drives

*Drives* are like file cabinets because they hold files and folders. A computer almost always has more than one drive. Each drive has a letter, for example, Local Disk (C:) for the hard drive. You may also have more drives such as a CD or DVD drive.

- To view the drives on your computer:
  - Click Start, then click My Computer on the Start menu.

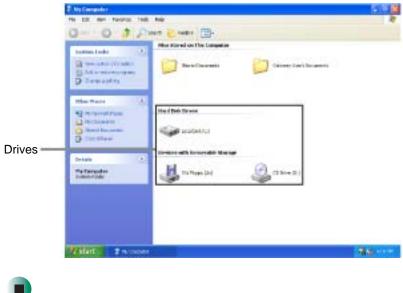

- To see the files and folders on a drive:
  - Double-click the drive icon. If you do not see the contents of a drive after you double-click its icon, click Show the contents of this drive.

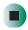

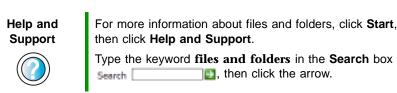

## **Creating folders**

*Folders* are much like the folders in a file cabinet. They can contain files and other folders.

*Files* are much like paper documents—letters, spreadsheets, and pictures—that you keep on your computer. In fact, all information on a computer is stored in files.

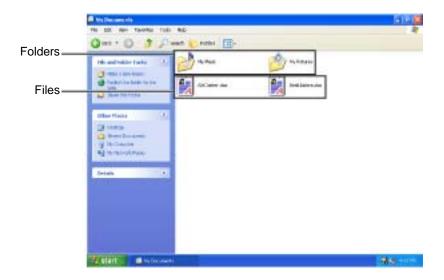

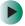

#### To create a folder:

- 1 Click Start, then click My Computer on the Start menu.
- **2** Double-click the drive where you want to put the new folder. Typically, Local Disk (C:) is your hard drive. If you do not see the contents of the drive, click **Show the contents of this drive**.
- 3 If you want to create a new folder inside an existing folder, double-click the existing folder. If you do not see the contents of the drive or folder, click Show the contents of this drive or Show the contents of this folder.
- 4 Click File, New, then click Folder. The new folder is created.
- **5** Type a name for the folder, then press **ENTER**. The new folder name appears by the folder icon.

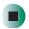

# Help and Support

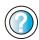

For more information about creating files and folders, click **Start**, then click **Help and Support**.

Type the keyword **creating files and folders** in the **Search** box **Search \_\_\_\_\_\_\_**, then click the arrow.

For information about renaming folders, see "Shortcuts" on page 53.

# Copying and moving files and folders

The skills you need to copy and move files are called copying, cutting, and pasting.

When you *copy and paste* a file or folder, you place a *copy* of the file or folder on the Windows *clipboard*, which temporarily stores it. Then, when you decide what folder you want the copy to go in (the *destination* folder), you *paste* it there.

When you *cut and paste* a file or folder, you remove the file or folder from its original location and place the file or folder on the Windows clipboard. When you decide where you want the file or folder to go, you paste it there.

#### **Important**

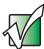

The clipboard stores whatever you cut or copy until you cut or copy again. Then the clipboard contains the new information only. Therefore, you can paste copies of a file or folder into more than one place, but as soon as you copy or cut a different file or folder, the original file or folder is deleted from the clipboard.

- To copy a file or folder to another folder:
  - 1 Locate the file or folder you want to copy. For more information, see "Viewing drives" on page 38 and "Searching for files" on page 46.
  - 2 Right-click (press the right mouse button) the file or folder that you want to copy. A pop-up menu opens on the desktop.
  - 3 Click Copy on the pop-up menu.
  - **4** Open the destination folder.
  - **5** With the pointer inside the destination folder, right-click.
  - **6** Click **Paste**. A copy of the file or folder appears in the new location.

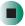

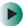

#### To move a file or folder to another folder:

- 1 Locate the file or folder you want to move. For more information, see "Viewing drives" on page 38 and "Searching for files" on page 46.
- **2** Right-click (press the right mouse button) the file or folder that you want to move. A pop-up menu opens on the desktop.
- **3** Click **Cut** on the pop-up menu.
- **4** Open the destination folder.
- **5** With the pointer inside the destination folder, right-click.
- **6** Click **Paste**. The file or folder you moved appears in its new location and is removed from its old location.

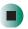

# Help and Support

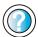

For more information about copying files and folders or moving files and folders, click **Start**, then click **Help and Support**.

Type the keyword **copying files and folders** or **moving files and folders** in the **Search** box

## **Deleting files and folders**

When you throw away paper files and folders, you take them from the file cabinet and put them in a trash can. Eventually the trash can is emptied.

In Windows, you throw away files and folders by first moving them to the Windows trash can, called the *Recycle Bin*, where they remain until you decide to empty the bin.

You can recover any file in the Recycle Bin as long as the bin has not been emptied.

- To delete files or folders:
  - 1 In My Computer or Windows Explorer, click the files or folders that you want to delete. For instructions on how to select multiple files and folders, see "Shortcuts" on page 53.

If you cannot find the file you want to delete, see "Searching for files" on page 46.

**2** Click **File**, then click **Delete**. Windows moves the files and folders to the Recycle Bin.

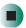

Help and Support

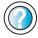

For more information about deleting files and folders, click **Start**, then click **Help and Support**.

Type the keyword **deleting files and folders** in the **Search** box Search 1, then click the arrow.

- To recover files or folders from the Recycle Bin:
  - 1 Double-click the Recycle Bin icon. The *Recycle Bin* window opens and lists the files and folders you have thrown away since you last emptied it.
  - **2** Click the files or folders that you want to restore. For instructions on how to select multiple files and folders, see "Shortcuts" on page 53.
  - **3** Click File, then click Restore. Windows returns the deleted files or folders to their original locations.

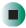

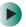

#### To empty the Recycle Bin:

#### Caution

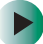

Emptying the Recycle Bin permanently erases any files or folders in the bin. These files cannot be restored.

- 1 Double-click the Recycle Bin icon on the desktop. The *Recycle Bin* window opens.
- **2** Click File, then click Empty Recycle Bin. Windows asks you if you are sure that you want to empty the bin.
- 3 Click Yes. Windows permanently deletes all files in the Recycle Bin.

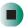

Help and Support

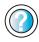

For more information about emptying the Recycle Bin, click **Start**, then click **Help and Support**.

Type the keyword **emptying Recycle Bin** in the **Search** box Search , then click the arrow.

## Browsing for files and folders

A file or folder that you need is rarely right on top of your Windows desktop. It is usually on a drive inside a folder that may be inside yet another folder, and so on.

Windows drives, folders, and files are organized in the same way as a real file cabinet in that they may have many levels (usually many more levels than a file cabinet, in fact). So you usually will have to search through levels of folders to find the file or folder that you need. This is called *browsing*.

- To browse for a file:
  - 1 Click Start, then click My Computer. The My Computer window opens.
  - 2 Double-click the drive or folder that you think contains the file or folder that you want to find. If you do not see the contents of a folder, click Show the contents of this drive or Show the contents of this folder.

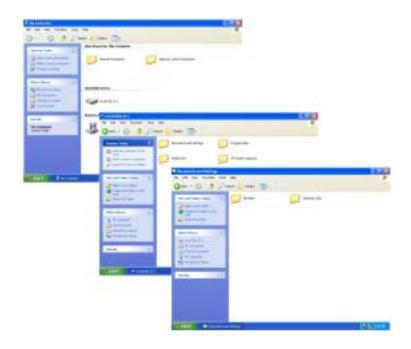

**3** Continue double-clicking folders and their subfolders until you find the file or folder you want.

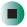

# Help and Support

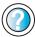

For more information about browsing for files and folders, click **Start**, then click **Help and Support**.

Type the keyword **files and folders** in the **Search** box search , then click the arrow.

# **Searching for files**

If you are looking for a particular file or folder or a set of files or folders that have characteristics in common, but you do not remember where they are stored on your hard drive, you can use the Search utility to search by:

- Name or part of a name
- Creation date
- Modification date
- File type
- Text contained in the file
- Time period in which it was created or modified

You can also combine search criteria to refine searches.

Files and folders found using this utility can be opened, copied, cut, renamed, or deleted directly from the list in the results window.

## **Using the Windows Search utility**

- To find files and folders using the Search utility:
  - 1 Click Start, then click Search. The *Search Results* window opens. Click All files and folders.

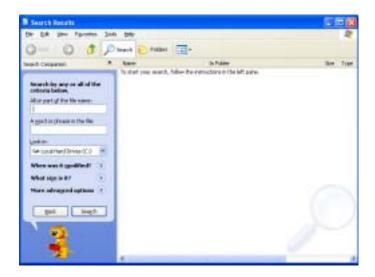

- **2** If you want to search by file or folder name, type in all or part of the file or folder name in the name box in the left pane of the window.
  - If you type all of the name, Search will list all files and folders of that name.
  - If you type part of the name, Search will list all of the file and folder names containing the letters you typed.

**3** Click **Search**. When the search is completed, Windows lists the files and folders whose names contain the text that you searched for.

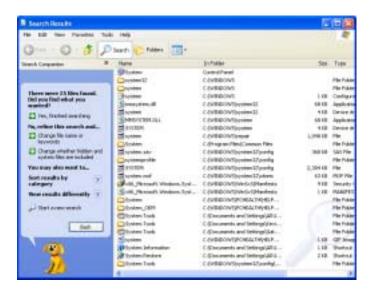

4 Open a file, folder, or program by double-clicking the name in the list.

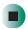

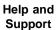

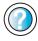

For more information about searching for files and folders, click **Start**, then click **Help and Support**.

Type the keyword **searching** in the **Search** box Search , then click the arrow.

#### Using advanced search options

Search can find files meeting more criteria than file name. You can narrow your search by selecting the search options that you want. You can search by the:

- Date the file was created or modified.
- Size of the file.
- Type of file, such as a program or a text document.

# **Working with documents**

Computer documents include word processing files, spreadsheet files, or other similar files. The basic methods of creating, saving, opening, and printing a document apply to most of these types of files.

The following examples show how to create, save, open, and print a document using Microsoft<sup>®</sup> WordPad. Similar procedures apply to other programs such as WordPerfect, Microsoft Word, and Microsoft Excel.

For more information about using a program, click Help on its menu bar.

## Creating a new document

- To create a new document:
  - 1 Click Start, All Programs, Accessories, then click WordPad. Microsoft WordPad starts and a blank document opens.

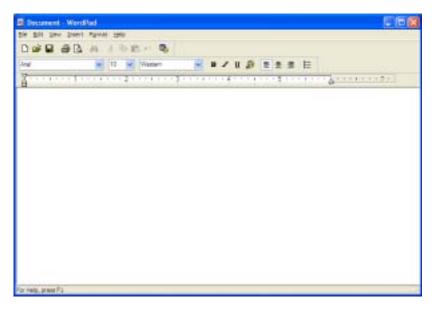

**2** Begin composing your document. Use the menus and toolbar buttons at the top of the window to format the document.

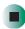

## Saving a document

After you create a document, you need to save it if you want to use it later.

- To save a document:
  - 1 Click File, then click Save. The Save As dialog box opens.

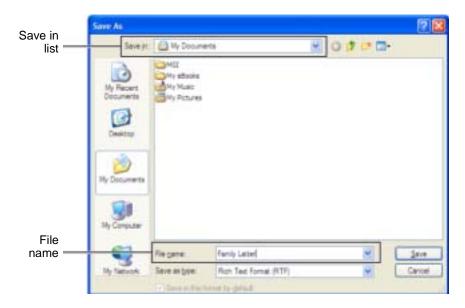

- **2** Click the arrow button to open the **Save** in list, then click the folder where you want to save the file. If you do not see the folder you want, browse through the folders listed below the Save in list.
- **3** Type a new file name in the File name box.
- 4 Click Save.

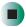

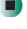

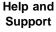

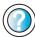

For more information about saving documents, click Start, then click Help and Support.

Type the keyword saving in the Search box 1 then click the arrow.

### Opening a document

To view, revise, or print an existing document, first you need to open it. Open the document in the program that it was created in.

- To open a document:
  - 1 Start the program.
  - 2 Click File, then click Open.
  - **3** Click the arrow button to open the **Look** in list, then click the folder you want to open. If you do not see the folder you want, browse through the folders listed below the *Look* in list.

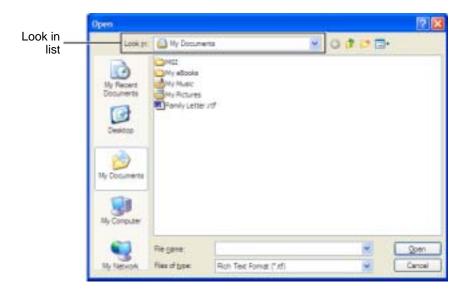

4 Double-click the document file name. The document opens.

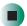

Help and Support

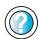

For more information about opening documents, click **Start**, then click **Help and Support**.

Type the keyword **opening files** in the **Search** box Search , then click the arrow.

## **Printing a document**

To print a document, you must have a printer connected to your computer or have access to a network printer. For more information about installing or using your printer, see the printer documentation.

- To print a document:
  - 1 Make sure that the printer is turned on and loaded with paper.
  - **2** Start the program and open the document.
  - 3 Click File, then click Print. The Print dialog box opens.
  - **4** Set the print options, then click **OK**. The document prints.

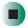

Help and Support

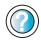

For more information about printing documents, click **Start**, then click **Help and Support**.

Type the keyword **printing** in the **Search** box Search \_\_\_\_\_\_\_, then click the arrow.

# **Shortcuts**

The following table shows a few shortcuts that you can use in Windows and almost all programs that run in Windows. For more information about shortcuts, see your Windows or program documentation.

| То                                                     | Do this                                                                                                    |
|--------------------------------------------------------|----------------------------------------------------------------------------------------------------|
| Copy a file, folder, text, or graphic                  | Click the item, then press CTRL + C.                                                                                                    |
| Cut a file, folder, text, or graphic                   | Click the item, then press CTRL + X.                                                                                                    |
| Paste a file, folder, text, or graphic                 | Click inside the folder or window where you want to paste the object, then press $CTRL + V$ .                                                                       |
| Select multiple items in a list or window              | Click the first item, press and hold down the $\mathbf{CTRL}$ key, then click each of the remaining items.                                                          |
| Select multiple adjacent items in a list or window     | Click the first item in the list, press and hold down the <b>SHIFT</b> key, then click the last item in the list.                                                   |
| Permanently delete a file or folder                    | Click the file or folder, then press <b>SHIFT + DELETE</b> . The file or folder is permanently deleted. The file or folder is <b>not</b> stored in the Recycle Bin. |
| Rename a file or folder                                | Click the file or folder, press ${\bf F2}$ , type the new name, then press ${\bf ENTER}$ .                                                                          |
| Close the active window or program                     | Press ALT + F4.                                                                                                    |
| Switch to a different file, folder, or running program | Press ALT + TAB.                                                                                                    |

Help and Support

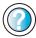

For more information about Windows keyboard shortcuts, click **Start**, then click **Help and Support**.

Chapter 4: Windows Basics

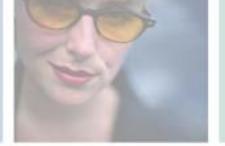

# Using the Internet

This chapter provides information about the Internet and the World Wide Web. Read this chapter to learn how to:

- Set up and access an Internet account using America Online®
- Connect to a Web site using a browser
- Download files from the Internet
- Send and receive e-mail using America Online

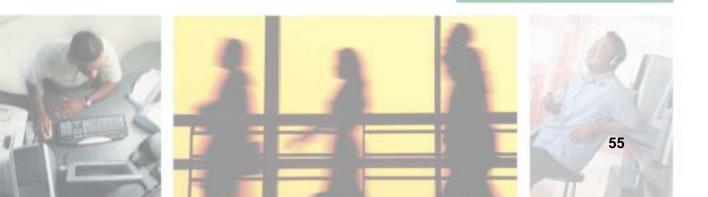

# Learning about the Internet

The *Internet* is a worldwide network of computers linked together to provide information to people everywhere. The two most popular services on the Internet are e-mail and the World Wide Web. You can access this network by connecting your computer to a telephone, DSL (Digital Subscriber Line), or cable line and signing up with an Internet service provider (ISP).

Cable and DSL modems, a connection known as broadband, use your TV cable or special telephone lines to connect to your ISP and access the Internet. Cable and DSL modems connect to your computer through an Ethernet jack and provide a faster connection speed than a standard telephone modem.

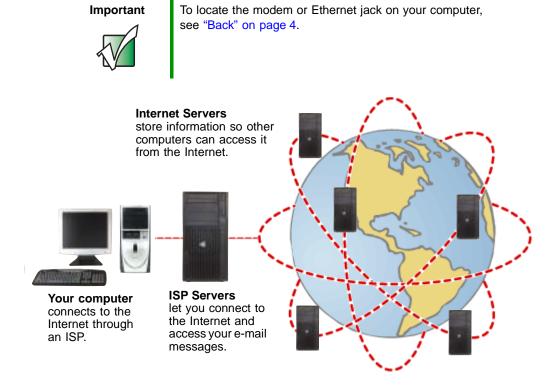

If you want to access the Internet you need:

- A **modem** a device that connects your computer to other computers or servers using a telephone, DSL, or cable line.
- An **Internet service provider** a company that provides access to the Internet through an ISP server. When you connect to an ISP, the ISP server lets you access the Internet and your e-mail messages.
- A **Web browser** a program that displays information from the World Wide Web.
- An e-mail program a program that lets you create, send, and receive e-mail messages over the Internet.

# Setting up an Internet account

Before you can view the information on the World Wide Web, you need to set up an Internet account with an Internet service provider (ISP). If you have chosen America Online as an ISP, follow these instructions to set up and connect to your account. To set up a different ISP service or to transfer an existing account to this computer, contact the ISP directly.

If you set up an account with America Online, an Internet e-mail address is created for you. After completing the setup, you are ready to access the Internet.

- To set up an Internet account with America Online:
  - 1 Click Start, All Programs, then click America Online.
  - **2** Follow the on-screen instructions. After setting up your account, you can connect to the Internet and access your e-mail services.

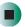

## **Accessing your Internet account**

- To connect to your America Online Internet account:
  - 1 Click Start, All Programs, then click America Online.
  - **2** Complete the member name and password information, then click **Connect**. Your computer dials the Internet account telephone number. After connecting, the *Welcome* window opens.

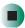

If you are using a service other than America Online, check with your ISP for the correct procedure for connecting.

- To disconnect from your America Online Internet account:
  - Click **X** in the top-right corner of the America Online window. Your computer disconnects from the Internet.

#### **Important**

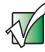

Make sure that your computer disconnects correctly from your Internet account. If you do not have an "unlimited hours" ISP account, you may have to pay for the time that you are connected, even if you are not at your computer.

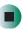

If you are using a service other than America Online, check with your ISP for the correct procedure for disconnecting.

Help and Support

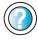

For general information about using Internet accounts, click **Start**, then click **Help and Support**.

Type the keyword **ISP** in the **Search** box search , then click the arrow.

# **Using the World Wide Web**

The World Wide Web is a multimedia window to the Internet that gives you access to millions of information sources.

Information on the Web comes to you on *Web pages*, which are electronic documents that you view using a Web page display program called a *browser*. You can use any of the commercially available Web browsers, like Microsoft Internet Explorer (which comes installed on your new computer), Netscape Navigator, or the browser built into America Online.

Web pages can contain text, animations, music, and other multimedia features. A group of related Web pages is called a *Web site*. You can access Web sites to shop, track investments, read the news, download programs, and much more.

You can explore a Web site or visit other Web sites by clicking areas on a Web page called *links* or *hyperlinks*. A link may be colored or underlined text, a picture, or an animated image. You can identify a link by moving the mouse pointer over it. If the pointer changes to a hand, the item is a link.

To learn more about using the Web browser features, click Help in the menu bar.

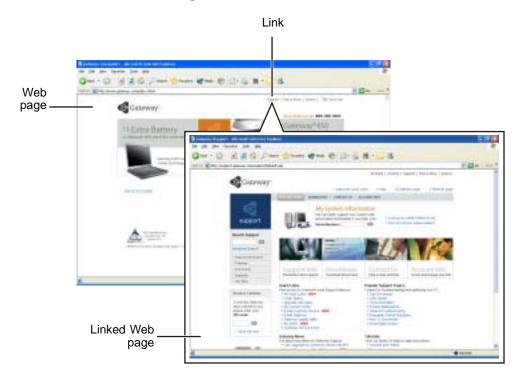

### Connecting to a Web site

After you set up an account with an Internet service provider (ISP) such as America Online, you can access the many information sources on the World Wide Web.

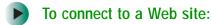

- 1 Connect to your Internet account. After your computer connects, a default opening page or welcome screen opens.
- **2** To go to a different Web site, type the *address* (called a *URL* for "Universal Resource Locator") in the browser address bar (for example www.gateway.com), then click **GO** on the browser address bar.

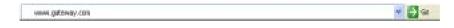

- OR -

On the current Web page, click a link to a Web site.

The Web browser locates the server computer on the Internet, *downloads* (transfers) data to your computer, and displays the page on the site that you requested.

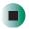

Help and Support

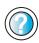

For more information about connecting to a Web site, click **Start**, then click **Help and Support**.

Type the keyword **connecting to Web site** in the **Search** box Search , then click the arrow.

Sometimes Web pages display slowly. The speed that a Web page displays on the screen depends on the complexity of the Web page and other Internet conditions. Additionally, the speed of your connection will determine how fast Web pages display.

### **Downloading files**

*Downloading* is the process of transferring files from a computer on the Internet to your computer.

To protect your computer against viruses, make sure that you scan the files you download. For more information, see "Protecting your computer from viruses" on page 164.

- To download files or programs from a Web site:
  - 1 Connect to your Internet account.
  - 2 In the address bar, type the address of the Web site that contains the file or program you want to download, then click **GO** on the browser address bar.
    - OR -

Click a link on a Web page to navigate to the Web site containing the file that you want to download.

- 3 Create or locate the folder where you want to store the file on your computer. For more information, see "Working with files and folders" on page 38.
- **4** Click the link on the Web page for the file that you want to download.
- 5 Follow the on-screen instructions for saving the file in the folder that you want. A copy of the file is downloaded to your computer. The time that it takes to transfer the file to your computer depends on file size and Internet conditions.
- **6** Open the folder that you created.
- **7** Install or view the downloaded file by double-clicking it. If applicable, follow the instructions provided on the Web site to run or install the program.

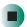

Help and Support

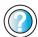

For more information about downloading files, click  ${\bf Start},$  then click  ${\bf Help}$  and  ${\bf Support}.$ 

Type the keyword **downloading files** in the **Search** box Search , then click the arrow.

# **Using e-mail**

*E-mail* (electronic mail) lets you send messages to anyone who has an Internet connection and e-mail address. E-mail is usually a free service of your Internet account.

The Internet never closes, so you can send e-mail messages at any time. Your e-mail messages arrive at most e-mail addresses in minutes.

An *e-mail address* consists of a user name, the @ symbol, and the Internet *domain name* of the Internet service provider (ISP) or company that "hosts" that user. Your e-mail address is assigned when you sign up for an account with an ISP. For example, a person with an account with America Online might have an e-mail address that is similar to this one:

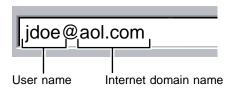

## Sending e-mail

- To send e-mail using America Online:
  - 1 Connect to your America Online account.
  - 2 Click Write.
  - **3** Type the e-mail address of the recipient you want to send e-mail to in the **Send To** box.
  - 4 Type the subject of your e-mail in the Subject box.
  - **5** Type the e-mail message.
  - **6** When finished, click **Send Now**. Your e-mail is sent over the Internet to the e-mail address you specified.

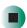

## **Checking your e-mail**

- To check your e-mail using America Online:
  - 1 Connect to your America Online account.
  - 2 Click Read.
  - **3** Double-click the message you want to read.

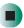

For more information about managing and organizing your e-mail messages, see the online help in your e-mail program.

Help and Support

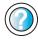

For general information about using e-mail, click Start, then click Help and Support.

Chapter 5: Using the Internet

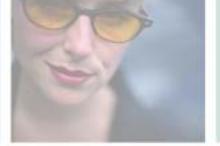

# Sending and Receiving Faxes

Microsoft Fax lets you send and receive faxes using the modem. Read this chapter to learn how to:

- Install and configure Fax
- Create and send a new fax
- Set up a fax cover page template
- Fax a document you scanned or created in another program
- Receive, view, and print a fax

Help and Support

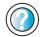

For more information about sending and receiving faxes, click Start, then click Help and Support.

Type the keyword **Fax** in the **Search** box 🛐, then click the arrow.

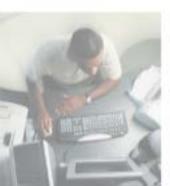

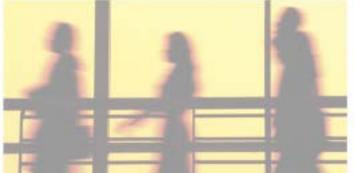

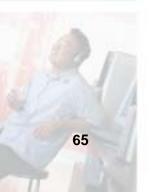

## Installing and configuring Fax

#### **Important**

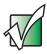

Your modem cable must be installed before you can send and receive faxes. You cannot use your standard telephone modem to connect to the Internet while sending and receiving faxes.

## **Installing Fax**

Microsoft Fax lets you send and receive faxes using your modem. When Windows XP was originally installed on your computer, Fax was not installed. You need to install Fax from your blue *Operating System* CD.

- To install Fax:
  - 1 Insert the blue *Operating System* CD in your CD or DVD drive.
  - **2** If the *Welcome to Microsoft Windows XP* dialog box opens, click **Install optional Windows components**. The Windows Components Wizard opens.
    - -OR-

If the *Welcome to Microsoft Windows XP* dialog box does not open, click **Start**, then click **Control Panel**. The *Control Panel* window opens. Click/Double-click **Add and Remove Programs**. The *Add or Remove Programs* dialog box opens. Click **Add/Remove Windows Components**. The Windows Components Wizard opens.

- 3 Click Fax Services, then click Next.
- 4 Click Finish to exit the Windows Components Wizard.
- **5** Click **Exit** to close the *Welcome to Microsoft Windows XP* dialog box.
  - OR -

Click Close to close the Add or Remove Programs dialog box.

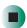

## **Configuring Fax**

Before you send your first fax, you need to set up your user information. Your fax cover sheets and fax headers contain this information, some of which is required by law. The Fax Configuration Wizard opens the first time you try to send a fax.

#### Important

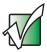

The first time you run the Fax Configuration Wizard, you may need to provide information in the *Location Information* and the *Phone and Modem Options* dialog boxes.

### To configure Microsoft Fax:

- 1 Click Start, All Programs, Accessories, Communications, Fax, then click Fax Console. The Fax Configuration Wizard opens.
- **2** On the *Welcome to Fax Configuration Wizard* screen, click **Next**. The *Sender Information* screen opens.

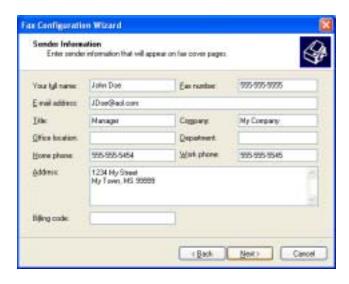

**3** Type the information about yourself that you want to appear on your fax cover page, then click **Next**. The *Select Device for Sending or Receiving Faxes* screen opens.

- **4** Click the arrow to open the **Please select the fax device** list, then click the modem you are using to send and receive faxes.
- 5 If you want the modem to automatically answer the telephone in order to receive faxes, click the **Enable Receive** check box.
- 6 Click Next. The Transmitting Subscriber Identification (TSID) screen opens.
- 7 Type the transmitting fax identifier information. This identifier information is required by law. You can type up to 20 characters in the text box. We suggest using eight characters for your identifier name, followed by 12 characters for your telephone number.

#### **Important**

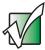

Some fax machines cannot use special characters such as hyphens. We suggest using spaces instead of hyphens in telephone and fax numbers.

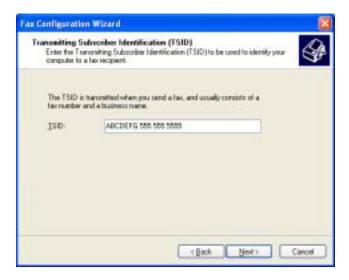

- 8 Click Next.
- **9** If you set up your computer to receive faxes, type the receiving fax identifier information, then click **Next**. This identifier information is required by law and can be the same identifier that you typed in **Step 7**. The *Routing Options* screen opens.

- **10** If you set up your computer to receive faxes, select a folder you want to store received faxes in and a printer you want to print received faxes on, then click **Next**. The *Configuration Summary* screen opens.
- 11 Click Finish.

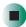

## Sending a simple fax

You can use the Send Fax Wizard to send a simple one-page fax to one or more recipients.

- To send a simple fax:
  - 1 Click Start, All Programs, Accessories, Communications, Fax, then click Send a Fax. The Send Fax Wizard opens.
  - 2 On the *Welcome to Fax Configuration Wizard* screen, click **Next**. The *Recipient Information* screen opens.
  - **3** Type the name and fax number of the recipient of your fax.
  - 4 If you need to use the area code for your recipient, click **Use dialing rules** to type the full ten-digit fax number.

5 If you want to send your fax to more than one recipient, click Add and type the name and fax number of the next recipient.

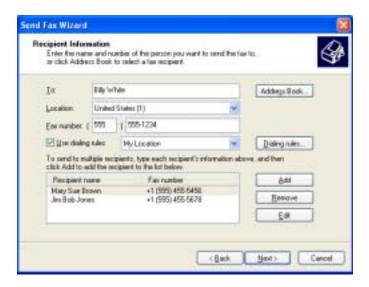

- **6** When you have added all your recipients, click **Next**. The *Preparing the Cover Page* screen opens.
- 7 Click the arrow to open the Cover page template, then click the cover page template you want to use.
- **8** Type the subject text in the **Subject line** area.
- **9** Type the message text in the **Note** area, then click **Next**. The *Schedule* screen opens.
- **10** Select when you want to send the fax and a priority for the fax, then click **Next**. The *Completing the Send Fax Wizard* screen opens.
- 11 Click Finish.

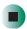

## Setting up your cover page template

You can create your own cover page template that you can use in place of the cover page templates that Microsoft Fax provides for you. To create a cover page template, you use the Fax Cover Page Editor. On this template, you insert information fields that automatically import values you enter in both the Send Fax Wizard and the Fax Configuration Wizard when you send your fax.

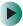

#### To set up your fax cover page template:

- 1 Click Start, All Programs, Accessories, Communications, Fax, then click Fax Cover Page Editor. The Cover Page-Fax Cover Page Editor opens. If the *Cover Page Editor Tips* dialog box opens, click OK.
- 2 If you want to include fields that are imported from either the Send Fax Wizard or the Fax Configuration Wizard (such as To or From), add them to the page by using the Insert menu, then move them to the appropriate place on your template. You can also use the Insert menu to include information that is automatically calculated (such as number of pages or date and time sent).
- **3** If you want to include text that always appears on your cover page (such as a letterhead or address), draw a box using the text box tool, type your text inside of it, then move the box to the appropriate place on your template.
- 4 If you want to include a logo that appears on your cover page, copy it to the Windows clipboard, then paste it into the Cover Page Editor and move it to the appropriate place on your template.
- **5** To save your cover page template, click **File**, then click **Save As**. The *Save As* dialog box opens with your personal cover pages folder already in the **Save** in list.
- **6** Type the new cover page template name.
- 7 Click Save.

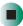

## **Faxing from programs**

- To fax a document directly from most programs:
  - 1 Open your document in the program it was created in.
  - **2** Click File, then click Print. The *Print* dialog box opens.
  - **3** Click the arrow button to open the **Name** list, then click the **Fax** printer.
  - 4 Click Print or OK. The Send Fax Wizard opens.
  - 5 Complete the wizard by following the instructions in "Sending a simple fax" on page 69.

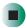

## Faxing a scanned document

- To fax a document that you have scanned:
  - 1 Scan the document using the program for your scanner.
  - **2** With the scanned file open, click **File**, then click **Print**. The *Print* dialog box opens.
  - 3 Click the arrow button to open the Name list, then click the Fax printer.
  - 4 Click Print or OK. The Send Fax Wizard opens.
  - 5 Complete the wizard by following the instructions in "Sending a simple fax" on page 69.

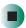

## Receiving and viewing a fax

- To receive and view a fax:
  - 1 Click Start, All Programs, Accessories, Communications, Fax, then click Fax Console. The Fax Console opens. When the Fax Console is open, it detects incoming faxes and stores them in the Inbox.
  - **2** To view a fax, click **Inbox**, then double-click the fax you want to view. The fax viewer opens, where you can view and print the fax.

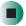

## Canceling a fax

You can cancel a fax that you have set up to send at a time in the future.

- To cancel a fax that has not been sent:
  - 1 If Fax is not open, click Start, All Programs, Accessories, Communications, Fax, then click Fax Console. The Fax Console opens.
  - **2** Click **Outbox**, then right-click the fax you want to cancel.
  - 3 Click **Delete** to cancel the fax.
  - 4 Click Yes.

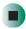

## Automatically retry sending a fax

You can set up Fax so it continues to try sending your fax if the receiving fax machine is busy.

**Important** 

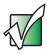

Fax is automatically set up to retry three times at ten minute intervals.

- To automatically retry sending a fax:
  - 1 Click Start, then click Control Panel. The Control Panel window opens.
  - 2 If your Control Panel is in Category View, click Printers and Other Hardware. Click View installed printers or fax printers. The *Printers and Faxes* window opens.

-OR-

If your Control Panel is in Classic View, double-click the **Printers and Faxes** icon. The *Printers and Faxes* window opens.

- 3 Right-click Fax, then click Properties. The Fax Properties dialog box opens.
- 4 Click the **Devices** tab, then click **Properties**. The *Modem* dialog box opens.
- **5** Specify the number of retries and the amount of time between retries.
- 6 Click OK.

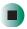

## Automatically cancelling a fax

If your computer tried to send a fax and failed to connect to a fax machine, you can automatically cancel a failed fax.

- To automatically cancel a failed fax:
  - 1 Click Start, then click Control Panel. The Control Panel window opens.
  - **2** If your Control Panel is in Category View, click **Printers and Other Hardware**. Click **View installed printers or fax printers**. The *Printers and Faxes* window opens.

-OR-

If your Control Panel is in Classic View, double-click the **Printers and Faxes** icon. The *Printers and Faxes* window opens.

- **3** Right-click **Fax**, then click **Properties**. The *Fax Properties* dialog box opens.
- **4** Click the **Devices** tab, then click **Properties**. The *Modem* dialog box opens.
- 5 Click the Cleanup tab.
- 6 Click to select the Automatically delete failed faxes after check box and specify the number of days.
- 7 Click OK.

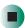

Chapter 7: Sending and Receiving Faxes

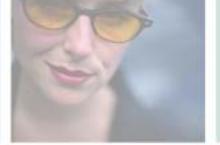

7

## **Using Multimedia**

This chapter provides information on using the multimedia capabilities of your computer. Read this chapter to learn how to:

- Adjust the volume
- Record and play audio files
- Use Windows Media Player
- Use the CD or DVD drive
- Play CDs and DVDs
- Use MusicMatch
- Use a recordable drive to create CDs
- Use a diskette drive
- Attach a digital camera or a digital video camera to your computer
- Use the optional media card reader to read from media cards

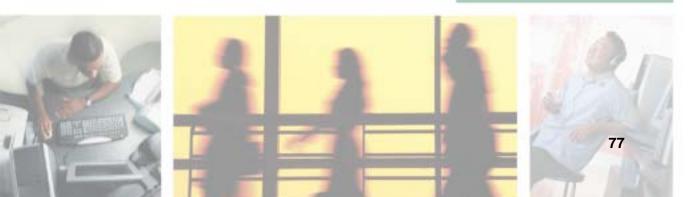

## Adjusting the volume

You can use the volume controls to adjust the overall volume and the volume of specific sound devices in your computer. Depending on the sound hardware installed in your computer, you may have additional volume controls available through the Start menu.

- To adjust the overall volume level using hardware controls:
  - If you are using external speakers, turn the knob on the front of the speakers.

-OR-

Use the volume control buttons on the keyboard. For more information, see "Multifunction keyboard" on page 19.

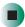

- To adjust specific volume levels:
  - 1 Click Start, then click Control Panel. The *Control Panel* window opens. If your control panel is in Category View, click Sounds, Speech, and Audio Devices.
  - **2** Click/Double-click the Adjust the system volume or Sounds and Audio Devices. The Sounds and Audio Devices Properties dialog box opens.

#### **3** Click the **Volume** tab.

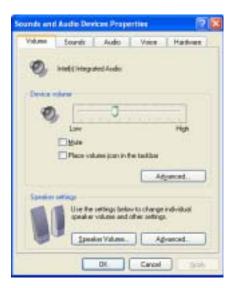

4 Click Advanced in the Device volume area.

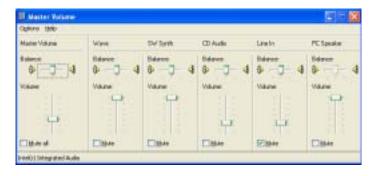

If the device you want to adjust does not appear in the window, click **Options**, **Properties**, the check box next to the audio device you want to adjust, then click **OK**.

- **5** Drag the volume level and balance sliders for the device you want to adjust. For more information about the volume controls, click **Help** in the window.
- **6** Click **X** in the top-right corner of the window to close it.

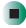

## Recording and playing audio

Use the following instructions to make an audio recording by speaking into a microphone.

- To make an audio recording:
  - 1 Plug a microphone into one of the Microphone jacks on your computer. For the location of the Microphone jacks, see "Checking Out Your Gateway Computer" on page 1.
  - **2** Click Start, All Programs, Accessories, Entertainment, then click Sound Recorder. The Sound Recorder opens.

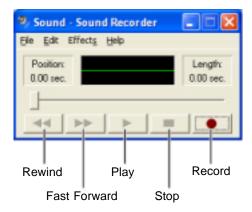

- **3** Click (record), then speak into the microphone.
- **4** When you finish recording, click **■** (stop).
- **5** Click **File**, then click **Save As**. The *Save As* dialog box opens.
- **6** Name the recording, specify the location where you want to save the recording, then click **Save**. The recording is saved.

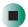

- To play an audio recording in Sound Recorder:
  - 1 Open the Sound Recorder.
  - **2** Click File, then click Open. The *Open* dialog box opens.
  - 3 Click the file you want to play, then click Open.
  - **4** Play the file by clicking ▶ (play), then stop playing the file by clicking (stop).

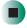

## Help and Support

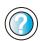

For more information about making or playing an audio recording, click **Start**, then click **Help and Support**.

Type the keyword **recording audio** or **playing audio** in the **Search** box Search , then click the arrow.

## Playing audio and video files with the Windows Media Player

The Windows Media Player can play several types of audio and video files, including WAV, MIDI, MP3, AU, AVI, and MPEG formats. For more information about the using the Windows Media Player, click **Help**.

- To play a file using the Windows Media Player:
  - 1 Click Start, All Programs, then click Windows Media Player. The Windows Media Player opens.

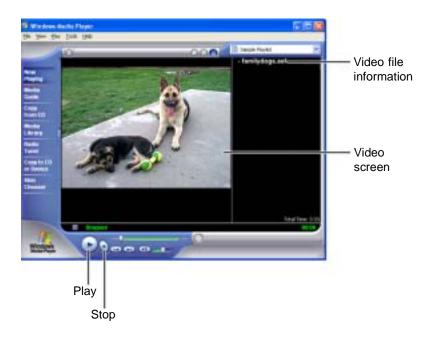

**2** Click File, then click Open. The *Open* dialog box opens.

#### **Important**

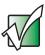

If the menu bar does not appear, click the show menu bar button.

- 3 Click the file you want to play, then click Open.
- **4** Play the file by clicking ▶ (play), then stop playing the file by clicking (stop).

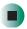

## Help and Support

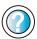

For more information about playing audio and video using the Windows Media Player, click **Start**, then click **Help and Support**.

Type the keyword **Media Player** in the **Search** box Search , then click the arrow.

## Using the CD or DVD drive

You can use your computer to enjoy a wide variety of multimedia features.

## **Identifying drive types**

Your Gateway computer may contain one of the following drive types. Look on the front of the drive for one of the following logos:

| CD-RW drive |  |
|-------------|--|
|             |  |
|             |  |
|             |  |

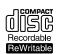

Use a CD-RW drive for installing programs, playing audio CDs, accessing data, and creating CDs.

You can only write to a CD-R disc once. You can write to and erase CD-RW discs multiple times. For more information, see "Creating CDs and DVDs" on page 97.

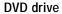

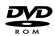

Use a DVD drive for installing programs, playing audio CDs, playing DVDs, and accessing data.

Combination DVD/CD-RW drive

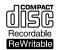

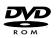

Use a combination DVD/CD-RW drive for installing programs, playing audio CDs, playing DVDs, accessing data, and recording music and data to CD-R or CD-RW discs. For more information, see "Creating CDs and DVDs" on page 97.

Combination DVD-R/-RW/+R/+ RW/CD-RW Drive

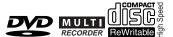

DVD-R/-RW/+R/+RW/CD-RW drive for installing programs, playing audio CDs, playing DVDs, accessing data, recording music and data to CD-R or CD-RW discs, and recording video and data to DVD-R, DVD-RW, DVD+R, or DVD+RW discs. This drive can also read DVD-ROM and DVD-RAM discs. For more information,

see "Creating CDs and DVDs" on

page 97.

Use a combination

## Inserting a CD or DVD

#### **Important**

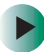

Some music CDs have copy protection software. You may not be able to play these CDs on your computer.

- To insert a CD or DVD:
  - 1 Press the eject button next to the CD or DVD drive. The CD or DVD drive tray opens.

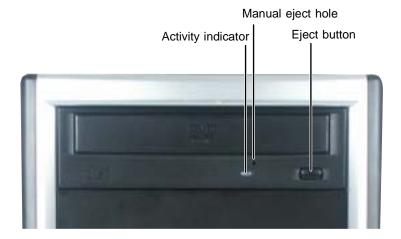

**2** Place the disc in the tray with the label facing up.

#### **Important**

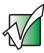

When you place a single-sided disc in the tray, make sure that the label side is facing up. If the disc has two playable sides, place the disc so the name of the side you want to play is facing up.

3 Press the eject button again. The CD or DVD drive tray closes.

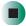

## **Listening to CDs**

You can use Windows Media Player to listen to music CDs. You can also use MUSICMATCH to listen to CDs. For more information, see "Using MUSICMATCH" on page 88.

#### **Important**

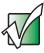

Some music CDs have copy protection software. You may not be able to play these CDs on your computer.

## To play a CD:

- **1** Insert a CD into the CD or DVD drive.
- **2** If a dialog box opens with a list of CD players, click **Windows Media Player**. The Windows Media Player opens.
  - OR -

If a dialog box does not open with a list of CD players, click **Start**, **All Programs**, then click **Windows Media Player**. The Windows Media Player opens.

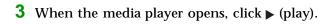

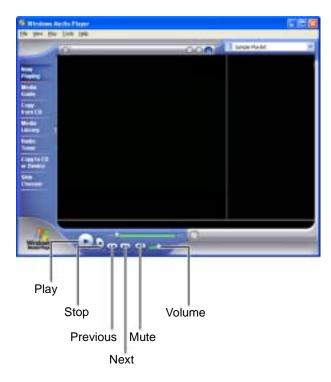

If you do not hear sound or you want to change the volume, see "Adjusting the volume" on page 78.

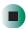

## **Using MUSICMATCH**

Using MUSICMATCH®, you can:

- Play music CDs
- Create MP3 music files from your music CDs
- Edit music track information
- Use your music files to build a music library
- Listen to Internet Radio

For more information on using MUSICMATCH, see its online help.

## **Playing CDs**

You can use the MUSICMATCH program to play music CDs.

**Important** 

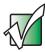

Some music CDs have copy protection software. You may not be able to play these CDs on your computer.

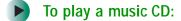

- 1 To have MUSICMATCH automatically list the album, artist, and track names of your CD, connect to the Internet before inserting your CD.
- **2** Insert the music CD into the CD or DVD drive on your computer.

**3** If an *Audio CD* dialog box opens, click **Play Audio CD** using **MUSICMATCH Jukebox**, then click **OK**. The *musicmatch* window opens, the CD begins playing, and the names of the music tracks appear in the playlist area.

- OR -

If a dialog box does not open, click **Start**, **All Programs**, **MUSICMATCH**, then click **MUSICMATCH Jukebox**. The *musicmatch* window opens, the CD begins playing, and the names of the music tracks appear in the playlist area.

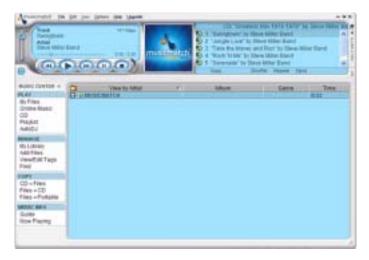

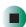

## **Creating MP3 music files**

Using MUSICMATCH, you can copy the tracks from a music CD to your computer's hard drive as MP3 files. *MP3* (MPEG Layer 3) is a standard for digitally compressing high-fidelity music into compact files without noticeably sacrificing quality. MP3 files end in the file extension .MP3.

#### **Important**

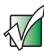

Some music CDs have copy protection software. You cannot copy tracks from these CDs.

#### To create MP3 files:

- 1 To have MUSICMATCH automatically list the album, artist, and track names of your CD, then use that information for naming and storing your MP3 files, connect to the Internet before inserting your CD.
- **2** Insert a music CD into your CD or DVD drive.
- **3** If an *Audio CD* dialog box opens, click **Play Audio CD** using **MUSICMATCH Jukebox**, then click **OK**. The *musicmatch* window opens.
  - OR -

If a dialog box does not open, click **Start**, **All Programs**, **MUSICMATCH**, then click **MUSICMATCH Jukebox**. The *musicmatch* window opens.

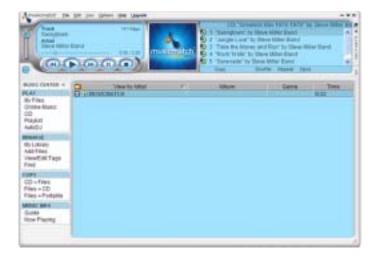

- 4 If the CD is playing, click Stop.
- **5** In the *MUSIC CENTER* area, under **COPY**, click **CD** -> **Files**. The MUSICMATCH recorder opens.

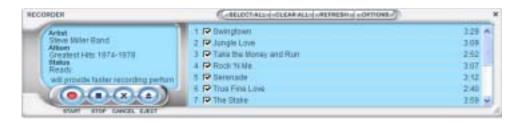

- 6 Click to clear the check box for any track you do not want to record.
- 7 Click Start.
- **8** When a message appears that tells you the CD drive needs to be configured, click **OK**. After the drive is configured, MUSICMATCH records the tracks to your hard drive as MP3 files. A progress bar appears next to each track as it is recorded.

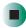

## **Editing track information**

After you add a CD track as an MP3 file to your music library, you can edit the track's information.

- To edit track information:
  - 1 Open MUSICMATCH.
  - **2** If a CD is playing, click the stop button.
  - **3** In the MUSIC CENTER area, click the track you want to edit.

4 Click Options, Music Library, then click Edit Track Tag(s). The Edit Track Tag(s) dialog box opens.

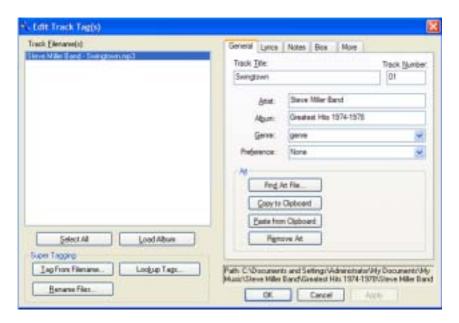

- **5** Enter information such as track title, lead artist, album, and genre.
- **6** Click **OK**. The new track information appears in the MUSICMATCH playlist, music library, and recorder window.

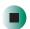

## **Building a music library**

Use MUSICMATCH to build a music library. You can organize your music tracks by categories, find a track quickly by using the sort features, and add information to a music file.

You can add music tracks to your music library by:

- Creating MP3 files When you create MP3 files from the tracks on your music CD, MUSICMATCH automatically adds these files to your music library.
- **Dragging and Dropping** Drag and drop files from Windows Explorer or your desktop to the music library.
- **Downloading files from the Internet** When you are connected to the Internet, MP3 files that you download are automatically added to your music library.

#### Caution

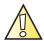

During the download process, MP3 files may become corrupt. If you are having trouble listening to, or working with, a downloaded file, try downloading the file again.

## Changing the music library display settings

- To change the music library display settings:
  - 1 In MUSICMATCH, click **Options**, then click **Settings**. The *Settings* window opens.
  - 2 Click the Music Library tab.

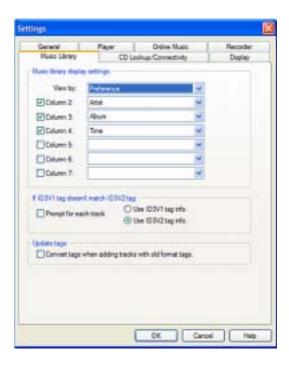

- **3** Click an arrow button to open a column list, then click the category that you want to display in the column.
- 4 When you have finished selecting categories, click **OK**.

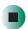

## Listening to Internet radio

- To listen to an Internet radio station:
  - 1 Connect to the Internet, then open MUSICMATCH.
  - 2 In the MUSIC CENTER area, under PLAY, click Online Music.
  - **3** To select one of the MUSICMATCH Internet radio stations, click **Featured Radio Stations** or **Radio Stations**, the radio station, then click the arrow in the *play this station* box. MusicMatch connects to the station and plays the audio. If you do not see **Featured Radio Stations** or **Radio Stations**, drag the scroll bar on the left.
    - OR -

To play another Internet radio station, click **Broadcast Radio**, the appropriate category in the **Broadcast Stations** list, the radio station, then click the arrow in the *play this station* box. MusicMatch connects to the station and plays the audio. If you do not see **Broadcast Radio**, drag the scroll bar on the left.

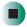

## Using advanced features

You can also use MUSICMATCH to create your own music CDs and to download MP3 files to your portable MP3 player. For more information, see the MUSICMATCH online help.

## Playing a DVD

A Digital Versatile Disc (DVD) is similar to a standard CD but has greater data capacity. Because of this increased capacity, full-length movies, several albums of music, or several gigabytes of data can fit on a single disc. If your computer has a DVD drive, you can play DVDs with the InterVideo DVD Player program or Windows Media Player. For more information about playing DVDs, click Help in the DVD player program.

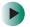

#### To play a DVD:

- 1 Make sure that the speakers are turned on or headphones are plugged in and that the volume is turned up.
- 2 Turn off your screen saver and standby timers.
- **3** To play a DVD using InterVideo DVD, click **Start**, **All Programs**, **DVD**, then click **DVD Player**. The InterVideo DVD Player video screen and control panel open.

-OR-

To play a DVD using Windows Media Player, click **Start**, **All Programs**, then click **Windows Media Player**. The Windows Media Player opens.

#### **Important**

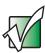

If the InterVideo DVD player is not on your Start menu and Windows Media Player cannot play a DVD, you will need to install the InterVideo DVD program. To install the InterVideo program, insert the InterVideo DVD Software disc into your DVD drive and follow the on-screen instructions.

**4** Insert a DVD into the DVD drive, then click ▶ (play). The DVD plays. Use the volume controls in the DVD player to adjust the volume. For more information on using the DVD player, see its online help.

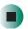

#### Help and Support

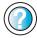

For more information about playing DVDs, click Start, then click Help and Support.

Type the keyword **playing DVDs** in the **Search** box Search , then click the arrow.

## **Creating CDs and DVDs**

You can use Nero Express to copy tracks from a music CD to your hard drive, copy or create data CDs and DVDs, create music CDs, create video DVDs, and more.

#### **Important**

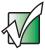

We recommend that you do not use your computer for other tasks while creating CDs.

#### **Important**

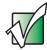

If you record copyrighted material on a CD or DVD, you need permission from the copyright owner. Otherwise, you may be violating copyright law and be subject to payment of damages and other remedies. If you are uncertain about your rights, contact your legal advisor.

#### **Important**

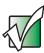

Some CDs have copy protection software. You cannot create MP3 files from these CDs and you may not be able to listen to these CDs on your computer.

## Copying a CD or DVD

- To copy a music CD, data CD, or data DVD:
  - 1 Click Start, All Programs, Burn a CD or Data DVD, Nero Programs, then click Nero Express. Nero Express opens.

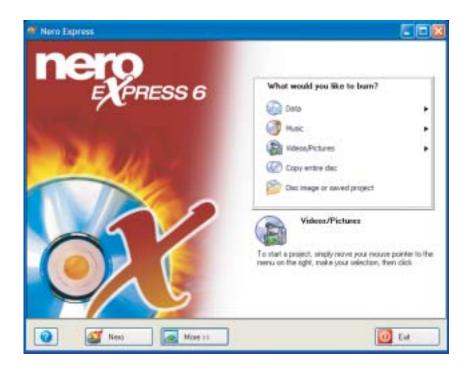

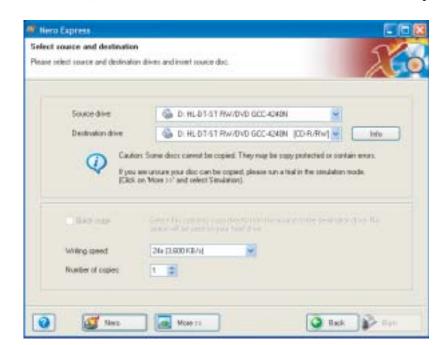

**2** Click **Copy entire disc**. The *Select source and destination* screen opens.

- **3** Insert the music CD or data CD or DVD you want to copy into your recordable drive. If you have two drives, insert the disc in your non-recordable drive.
- **4** Click the arrow to open the **Source drive** list, then click the drive that contains your source disc.
- 5 Click the arrow to open the **Destination drive** list, then click your recordable drive.
- **6** If you have two CD or DVD drives, click to select the **Quick copy** check box.

7 Click Burn. The Nero's Title and CD Database dialog box opens.

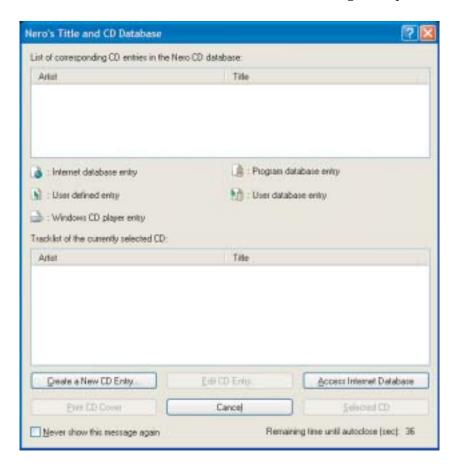

- 8 Wait until the dialog box closes.
  - OR -

#### Click Cancel.

The *Burning Process* screen opens. If you are using one drive, Nero Express copies the tracks or files to your hard drive. If you are using two drives, Nero Express copies the tracks from the source disc to the blank, recordable disc.

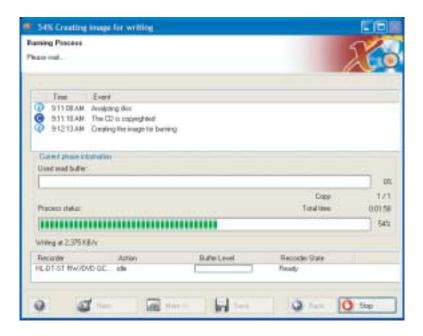

- **9** If you are using one drive, a message prompts you to insert a CD or DVD. Remove the source CD or DVD, insert a blank, writable CD or DVD, then wait for the message box to close. Nero Express copies the files from your hard drive to the writable CD or DVD.
- 10 When a message tells you that the recording is complete, click OK.
- 11 Click **Next** to return to the main Nero Express screen.
- 12 Click Exit.

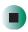

## Creating a data CD or DVD

- To create a data CD or DVD:
  - 1 Click Start, All Programs, Burn a CD or Data DVD, Nero Programs, then click Nero Express. Nero Express opens.
  - 2 Insert a blank, writable CD or DVD into your recordable drive.
  - 3 If a dialog box opens, click Take no action, then click OK.
  - 4 Move your pointer over **Data**, then click **Data Disc**. The *Disc Content* screen opens.

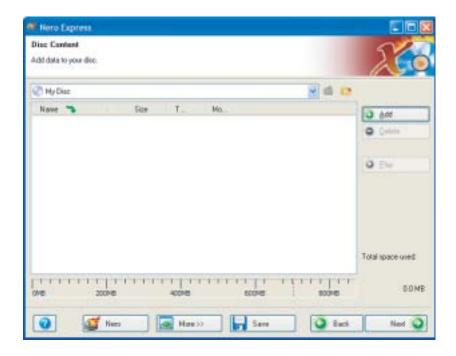

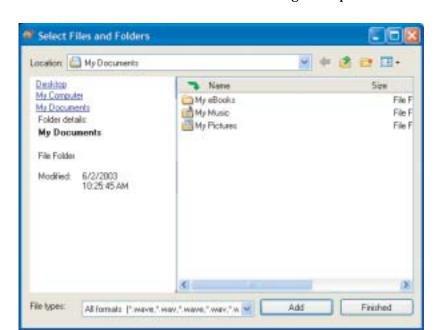

**5** Click Add. The *Select Files and Folders* dialog box opens.

- 6 Browse to the folder that contains the files you want to add. You can click the arrow to open the **Location** list, then click a drive or folder, or you can click folders in the **Name** list. Press and hold the **CTRL** key to select multiple files.
- 7 Click Add. You can continue to select files and click Add.
- 8 After you select all your files, click Finished.

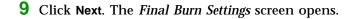

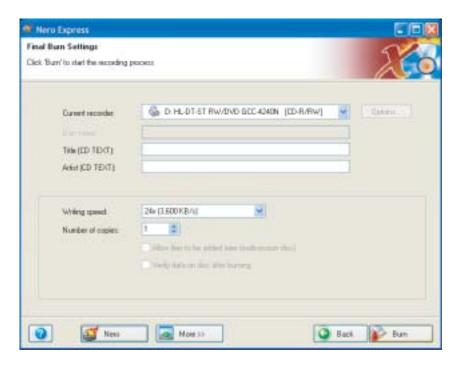

- 10 Click the arrow to open the Current recorder list, then click your recordable drive.
- 11 Click Burn. The *Burning Process* screen opens and Nero Express burns the files to the CD.
- **12** When a message tells you that the recording is complete, click **OK**.
- 13 Click Next to return the main Nero Express screen.
- 14 Click Exit.

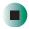

# **Copying music tracks**

- To copy music CD tracks to your hard drive:
  - 1 Click Start, All Programs, Burn a CD or Data DVD, Nero Programs, then click Nero Express. Nero Express opens.
  - **2** Insert the music CD that has the tracks you want to copy into your CD drive.
  - 3 If an Audio CD dialog box opens, click Take no action, then click OK.
  - 4 Click More. The Nero Toolbar opens.

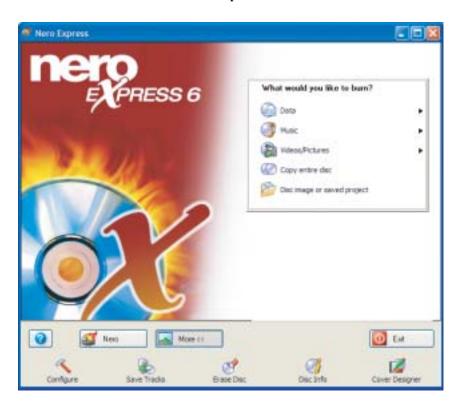

**5** Click the **Save Tracks** icon. The *Nero's Title and CD Database* dialog box opens.

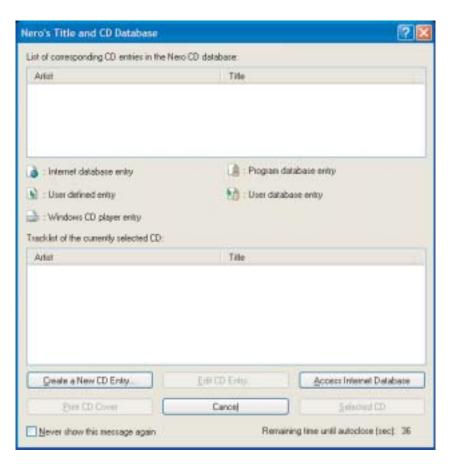

- **6** Wait until the dialog box closes.
  - OR -

Click Cancel.

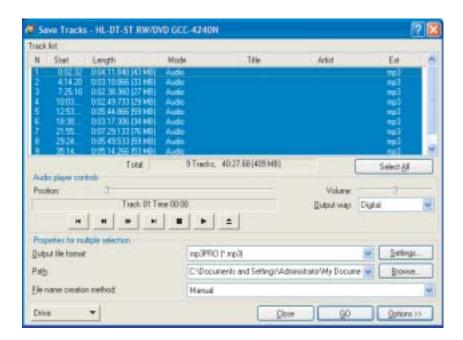

7 If a message box opens, click OK. The Save Tracks dialog box opens.

- **8** Click the arrow button to open the **Output** file format list, then click the format you want for the saved tracks.
- **9** To record all the tracks, click **GO**. The recording process begins.
  - OR -

To record selected tracks, hold down the **CTRL** key, click the tracks you want, then click **GO**. The recording process begins.

**10** After the recording is complete, click **Close**.

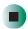

## Creating a music CD

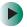

#### To create a music CD:

- 1 Click Start, All Programs, Burn a CD or Data DVD, Nero Programs, then click Nero Express. Nero Express opens.
- 2 Insert a blank, writable CD into your recordable drive.
- 3 If a dialog box opens, click Take no action, then click OK.
- **4** Move your pointer over **Music**, then click one of the following options:
  - Audio CD to create a music CD that will play on all CD players. Nero Express converts MP3 and WMA files to Audio CD format.
  - Audio and Data CD to create a CD that contains tracks and data files. You can play the music files in a CD player and you can view all files on your computer.
  - MP3 Disc to create a CD using MP3 files. You can play the CD on your computer or a player that supports MP3 files.
  - WMA disc to create a CD using WMA files. You can play the CD on your computer or a player that supports WMA files.

The screen you use to add files opens.

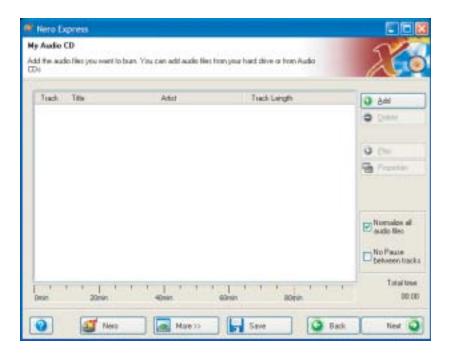

5 Click Add. The Select Files and Folders dialog box opens.

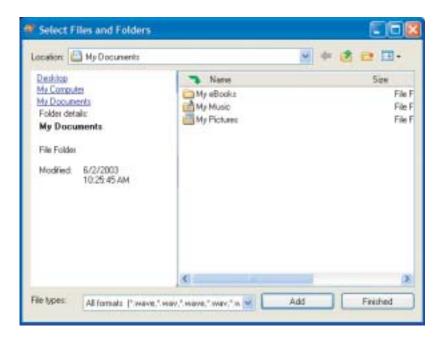

- **6** Browse to the folder that contains the files you want to add. You can click the arrow to open the **Location** list, then click a drive or folder, or you can click folders in the **Name** list. Press and hold the **CTRL** key to select multiple files.
- 7 Click Add. You can continue to select files and click Add.
- 8 After you select all your files, click Finished.

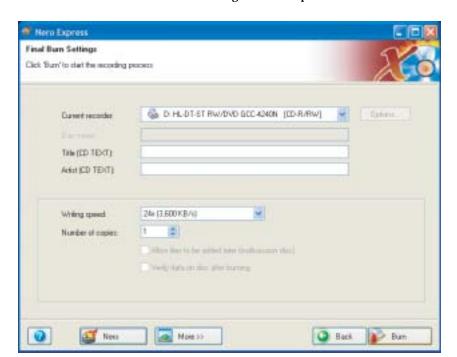

**9** Click **Next**. The *Final Burn Settings* screen opens.

- 10 Click the arrow to open the **Current recorder** list, then click your recordable drive.
- **11** Click **Burn**. The *Burning Process* screen opens and Nero Express burns the files to the CD.
- 12 When a message tells you that the recording is complete, click OK.
- 13 Click Next to return the main Nero Express screen.
- 14 Click Exit.

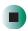

### **Advanced features**

In addition to Nero Express, you can use:

- Nero BackItUp to create a backup of files on your hard drive, then use BackItUp to restore the files you backed up in case of a hard drive failure, virus, or other problem.
- **Nero CD-DVD Speed** to test your CD and DVD drives for transfer rates, load and eject times, seek and access times, and more.
- Nero Cover Designer to create labels for your CDs and DVDs, covers for your CD and DVD cases, booklets to include with your CDs and DVDs, and more.
- Nero DriveSpeed to control CD or DVD drive read speed and spin down time.
- **Nero InfoTool** to find out about your drive capabilities and your computer configuration.

To use these programs, click Start, All Programs, Burn a CD or Data DVD, Nero Programs, then click the program you want.

For more information, see the online help in the programs and the online user's guides. To access the user's guides, click Start, All Programs, Burn a CD or Data DVD, User's Guides, then click the guide you want.

# Connecting a digital camera

You can connect most digital cameras to your computer's USB port to transfer pictures.

# To connect a digital camera:

- 1 Connect one end of the USB cable to your digital camera, and connect the other end of the cable to a USB port on your computer.
- **2** Use the program that came with your digital camera to transfer the pictures to your computer.

-OR-

Use the Scanner and Camera Wizard to transfer the pictures to your computer.

-OR-

If your digital camera appears as a drive on your computer in the *My Computer* window, see "Working with files and folders" on page 38 for information about moving files to your hard drive.

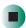

# Help and Support

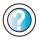

For more information about using the Scanner and Camera Wizard, click **Start**, then click **Help and Support**.

Type the keyword **digital picture** in the **Search** box Search , then click the arrow.

#### **Tips & Tricks**

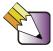

See *Do More With Gateway* for more information about using your computer to edit, store, and print digital photos. Click **Start**, then click **Do More With Gateway**. If you are in the *Business Solutions* view, click **Consumer Solutions**. Click **Digital Photos**.

# Connecting a digital video camera

Your computer has an IEEE 1394 (also known as Firewire or i.Link) port that can be used to connect to a digital video camera. To find the location of the IEEE 1394 port, see "Checking Out Your Gateway Computer" on page 1.

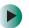

#### To connect a digital video camera:

■ Connect one end of the IEEE 1394 cable to your video camera, and connect the other end of the cable to the IEEE 1394 port // on the front of your computer.

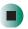

# **Creating video DVDs**

Use Pinnacle Expression to create **video** DVDs. For more information about using Pinnacle Expression, see its online help.

#### **Important**

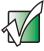

If Pinnacle Expression is not on your Start menu, install it from the Pinnacle Expression CD. Insert the CD into your CD or DVD drive and follow the instructions in the setup wizard. For more information on using Pinnacle Expression, see its online help and the online guide located on the program CD.

#### **Important**

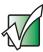

We recommend that you do not use your computer for other tasks while creating DVDs.

#### **Important**

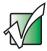

If you record copyrighted material on a DVD, you need permission from the copyright owner. Otherwise, you may be violating copyright law and be subject to payment of damages and other remedies. If you are uncertain about your rights, contact your legal advisor.

- To create a video DVD:
  - 1 Insert a blank, writable DVD-R, DVD-RW, DVD+R, or DVD+RW disc into your recordable DVD drive. You cannot use a DVD-RAM disc to create a video DVD.
  - 2 If a CD Drive dialog box opens, click Take no action, then click OK.
  - **3** Use Pinnacle Expression to create **video** DVDs.

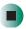

After you connect your digital camcorder to your computer, creating a video DVD typically consists of three basic steps: capture the video, edit the video, and record the video to a recordable DVD.

**Tips & Tricks** 

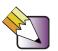

See *Do More With Gateway* for more information about using your computer to edit videos. Click **Start**, then click **Do More With Gateway**. If you are in the *Business Solutions* view, click **Consumer Solutions**. Click **Digital Video**.

# Using the optional diskette drive

The diskette drive uses 3.5-inch diskettes (sometimes called *floppy disks*). Diskettes are useful for storing files or transferring files to another computer.

#### Warning

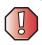

Do not expose diskettes to water or magnetic fields. Exposure could damage the data on the diskette.

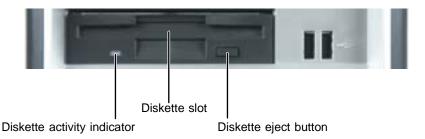

- To use a diskette:
  - 1 Insert the diskette into the diskette drive slot with the label facing up.
  - **2** To access a file on the diskette, click **Start**, then click **My Computer**. Double-click the drive letter (for example, the A: drive), then double-click the file name.
  - **3** To remove the diskette, make sure that the drive activity indicator is off, then press the diskette eject button.

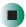

# Using the optional media card reader

You can use media cards to transfer pictures from a digital camera to your computer. You can also use the media card reader to transfer data between your computer and a device that uses media cards, such as a PDA, MP3 player, or cellular telephone.

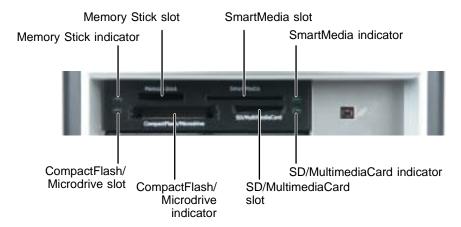

## Media card types

The media card reader supports the following card types.

- CompactFlash<sup>®</sup>
- IBM Microdrive<sup>TM</sup>
- Memory Stick<sup>®</sup>
- MultiMediaCard<sup>TM</sup>
- Secure Digital<sup>TM</sup>
- SmartMedia<sup>TM</sup> (3.3V only)

Each slot is assigned a different drive letter, so files can be transferred from one card type to another.

## Using a media card

- To insert a media card:
  - 1 Insert the media card into the appropriate media card slot with the label facing up and the arrow on the label pointing towards your computer.
  - **2** To access a file on the media card, click **Start**, then click **My Computer**. Double-click the drive letter (for example, the E: drive), then double-click the file name.

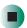

- To remove a media card:
  - Pull the media card out of the computer.

Important

Do not use the remove hardware 👟 icon in the taskbar to remove the media card.

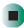

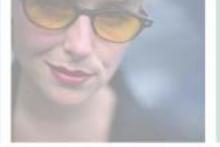

# Customizing 8 **Your Computer**

This chapter provides information about customizing your computer by changing settings in Windows. Read this chapter to learn how to:

- Change screen and display settings
- Change the background and screen saver
- Adjust the mouse settings
- Add, change, and switch user accounts
- Adjust power management settings

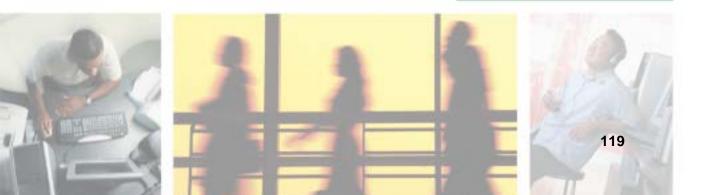

# Adjusting the screen and desktop settings

You can adjust the screen settings for brightness, contrast, and horizontal and vertical image position using the controls on the front of your monitor. For more information about these adjustments, see your monitor guide.

Adjusting the color depth and screen area are two of the most basic display settings you may need to change. You can also adjust settings such as the screen background and screen saver.

## Adjusting the color depth

Color depth is the number of colors your screen displays. Various image types require various color depths for optimum appearance. For example, simple color drawings may appear adequately in 256 colors while color photographs need millions of colors to be displayed with optimum quality.

Windows lets you choose from several color depth settings. We recommend that you use the 32-bit True Color setting at all times.

If the color in your images seems "false" or "jumpy," especially after you have played a game or run a video-intensive program, check the color depth setting and return it to 32-bit True Color, if necessary.

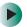

#### To change the color depth:

- 1 Click Start, then click Control Panel. The *Control Panel* window opens. If your Control Panel is in Category View, click Appearance and Themes.
- **2** Click/Double-click the **Display** icon. The *Display Properties* dialog box opens.

#### 3 Click the Settings tab.

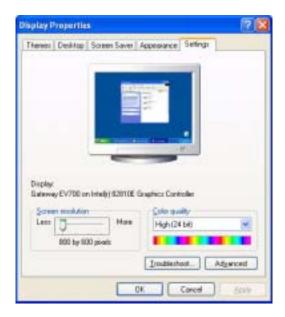

- **4** Click the arrow button to open the **Color quality** list, then click the color depth you want.
- **5** Click **OK**, then click **Yes**.

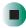

# Help and Support

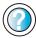

For more information about adjusting display settings, click **Start**, then click **Help and Support**.

Type the keyword **changing display settings** in the **Search** box **Search 1**, then click the arrow.

### Adjusting the screen resolution

You can increase the screen resolution to fit more icons on your desktop, or you can decrease the resolution to make reading the display easier. The higher the resolution, the smaller individual components of the screen (such as icons and menu bars) appear.

- To adjust the screen resolution:
  - 1 Click Start, then click Control Panel. The *Control Panel* window opens. If your Control Panel is in Category View, click Appearance and Themes.
  - **2** Click/Double-click the **Display** icon. The *Display Properties* dialog box opens.
  - **3** Click the **Settings** tab.

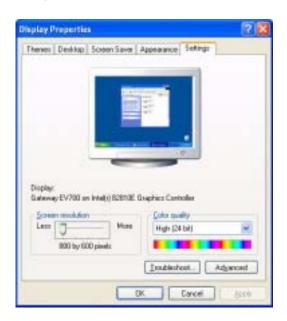

- **4** Drag the **Screen resolution** slider to the size you prefer.
- 5 Click OK, then click Yes.

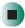

Help and Support

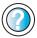

For more information about adjusting screen resolution, click **Start**, then click **Help and Support**.

Type the keyword **changing screen resolution** in the **Search** box Search the arrow.

# **Changing the colors on your Windows desktop**

You can change the colors of Windows desktop items, such as the background color and dialog box title bars.

- To change desktop colors:
  - 1 Click Start, then click Control Panel. The *Control Panel* window opens. If your Control Panel is in Category View, click Appearance and Themes.
  - **2** Click/Double-click the **Display** icon. The *Display Properties* dialog box opens.

#### 3 Click the Appearance tab.

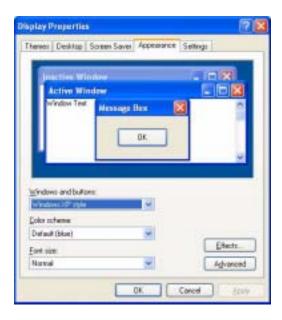

- 4 Click the arrow button to open the Color scheme list, click the color scheme you want, then click OK. The new colors appear on your desktop.
  - OR -

If you want to create a new color scheme as part of a desktop theme:

- a Click Advanced. The Advanced Appearance dialog box opens.
- **b** Click the arrow button to open the **Item** list, then click the item you want to change.
- **C** Change the color or font settings for the item.
- d Click OK, then click the Themes tab.
- **e** Click **Save As**, type a name for the new theme, then click **OK** twice. The new colors appear on your desktop.

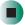

### Changing the desktop background

You can change the Windows desktop background picture. Windows provides several backgrounds, or you can use pictures that you have created or retrieved from other sources.

- To change the desktop background:
  - 1 Click Start, then click Control Panel. The *Control Panel* window opens. If your Control Panel is in Category View, click Appearance and Themes.
  - **2** Click/Double-click the **Display** icon. The *Display Properties* dialog box opens.
  - 3 Click the Desktop tab.

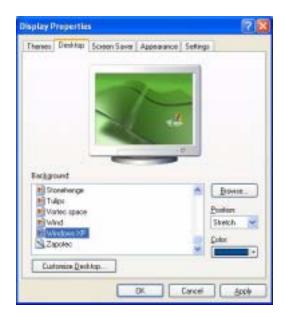

- 4 Click a background picture in the Background list.
  - OR -

Click Browse to select a background picture from another location.

5 If you want the picture you chose to cover the entire screen, click the arrow button to open the **Position** list, then click **Stretch** or **Tile**.

- **6** If the picture you chose does not cover the entire screen and you did not choose to stretch or tile the image in Step 5, you can change the solid color behind the picture by clicking the arrow button to open the **Color** list, then clicking a color.
- 7 Click OK.

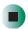

Help and Support

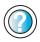

For more information about changing the desktop background, click **Start**, then click **Help and Support**. Type the keyword **changing desktop background** in the

then click the arrow.

### Selecting a screen saver

If your monitor is not a flat panel display, an image may get *burned in* on your monitor screen if you leave your computer on for long periods of time without using it. You should use a screen saver which constantly changes its image to avoid this damage. Flat panel displays cannot be damaged with image burn-in.

Search box Search

You can also use a screen saver to keep others from viewing your screen while you are away from your computer. Windows supplies a variety of screen savers that you can choose from, and many more are available from the Internet and as commercial products.

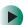

#### To select a screen saver:

- 1 Click Start, then click Control Panel. The *Control Panel* window opens. If your Control Panel is in Category View, click Appearance and Themes.
- **2** Click/Double-click the **Display** icon. The *Display Properties* dialog box opens.

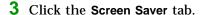

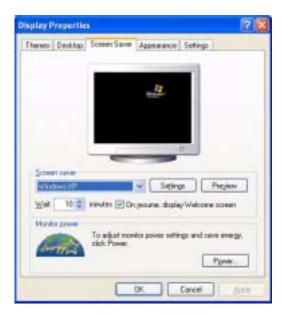

- **4** Click the arrow button to open the **Screen Saver** list, then click the screen saver you want. Windows previews the screen saver.
- 5 If you want to customize the screen saver, click **Settings**, then make your changes. If the Settings button is not available, you cannot customize the screen saver you selected.
- **6** If you want to display the Welcome (Login) screen whenever you exit the screen saver, click the **On resume**, **display Welcome screen** check box.
- 7 If you want to change the time before the screen saver is activated, click the up or down arrows next to the Wait box.
- 8 Click OK.

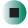

# Help and Support

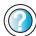

For more information about selecting a screen saver, click **Start**, then click **Help and Support**.

Type the keyword **screen savers** in the **Search** box search the arrow.

# Changing the mouse settings

You can adjust the double-click speed, pointer speed, left-hand or right-hand configuration, and other mouse settings.

- To change your mouse settings:
  - 1 Click Start, then click Control Panel. The *Control Panel* window opens. If your Control Panel is in Category View, click Printers and Other Hardware.
  - **2** Click/Double-click the **Mouse** icon. The *Mouse Properties* dialog box opens.

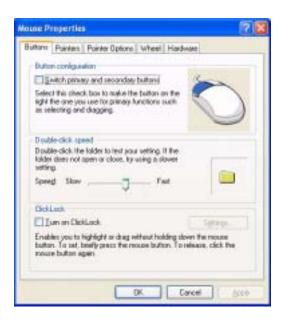

- **3** Click one of the tabs to change your mouse settings.
- 4 Click **OK** to save changes.

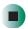

# Adding and modifying user accounts

You can create and customize a user account for each person who uses your computer. You can also *switch* (change) user accounts without turning off your computer.

#### User account tips

- If you want to create an account for someone, but you do not want that user to have full access to your computer, be sure to make that account *limited*. Remember that limited accounts may not be able to install some older programs.
- If a program or peripheral device is installed in one account, it may not be available in other accounts. If this happens, install the program or device in the accounts that need it.
- Files created in one account are not accessible from other accounts unless the files are stored in the *Shared Documents* folder. The Shared Documents folder is accessible from all accounts on that computer and from other computers on the network.
- To add, delete, or modify user accounts:
  - 1 Click Start, then click Control Panel.
  - 2 Click/Double-click the User Accounts icon. The User Accounts window opens.
  - **3** Follow the on-screen instructions to add, delete, or modify a user account.

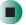

Help and Support

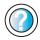

For more information about user accounts, click **Start**, then click **Help and Support**.

Type the keyword **user accounts** in the **Search** box search , then click the arrow.

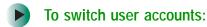

1 Click Start, then click Log Off. The Log Off Windows dialog box opens.

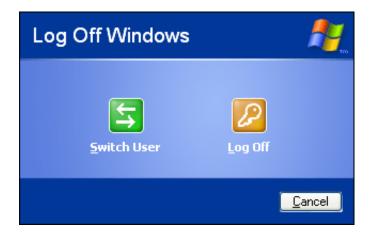

- **2** Click **Switch User**. The Windows *Welcome* screen opens.
- **3** Click the user account that you want to use. When you switch between user accounts, any programs that were running for the previous user continue to run.

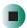

# **Power management**

Computer equipment can account for a significant portion of energy use in the home and office environment. You may not want to shut down your computer each time you leave it, especially if you plan to be away for only a short time. Windows lets you use the following modes to conserve energy when the system is not in use:

- *Standby* while your computer is in Standby mode, it switches to a low power state where devices, such as the monitor and drives, turn off and the entire system uses less power.
  - Always save your work before using Standby mode. In Standby mode, your computer reduces or turns off the power to most devices except memory. However, the information in the memory is not saved to the hard drive. If power is interrupted, the information is lost.
- *Hibernate* (also called *save to disk*) writes all current memory (RAM) information to the hard drive, then turns your computer completely off. The next time you turn on your computer, it reads the memory information from the hard drive and opens the programs and documents that were open when you activated Hibernate mode. For more information, see "Activating and using Hibernate mode" on page 134.

### Using power saving modes

| If your computer is | and you want<br>to                             | then                                                                                                    |
|---------------------|------------------------------------------------|----------------------------------------------------------------------------------------------------|
| On                  | Enter<br>Standby mode                          | Click Start, Turn off computer, then click Standby.                                                                    |
| On                  | Enter Hibernate<br>mode (must be<br>activated) | Click <b>Start</b> , then click <b>Turn Off Computer</b> . Press and hold <b>SHIFT</b> , then click <b>Hibernate</b> . |
| In Standby<br>mode  | Exit Standby mode                              | Move the mouse or press a key on your keyboard.                                                                        |
| In Hibernate mode   | Exit Hibernate mode                            | Press the power button.                                                                                                |

## **Changing power settings**

You can change power management settings, such as the power button function and power-saving timers, by changing power settings in Windows. You can also adjust power schemes and adjust advanced power settings.

*Power schemes* (groups of power settings) let you change power saving options such as when the monitor or hard drive is automatically turned off. You can select one of the defined power schemes or create a custom power scheme.

Advanced power settings let you assign different power saving modes to the power button.

## Changing the power scheme

- To change the power scheme:
  - 1 Click Start, then click Control Panel. The *Control Panel* window opens. If your Control Panel is in Category View, click Performance and Maintenance.
  - **2** Click/Double-click the **Power Options** icon. The *Power Options Properties* dialog box opens.

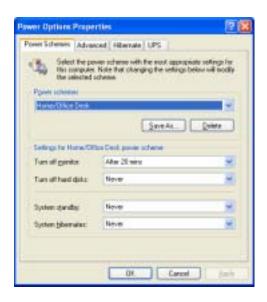

**3** Click the arrow button to open the **Power Schemes** list, then click the power scheme you want.

- OR -

Click an arrow button to open the **System standby**, **Turn off monitor**, or **Turn off hard disks** list, then click the time you want. To save your custom power scheme, click **Save As** and type a name for the scheme.

4 Click OK.

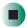

Help and Support

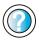

For more information about changing the power scheme, click **Start**, then click **Help and Support**.

Type the keyword **power scheme** in the **Search** box Search , then click the arrow.

## Changing advanced power settings

- To change advanced power management settings:
  - 1 Click Start, then click Control Panel. The *Control Panel* window opens. If your Control Panel is in Category View, click Performance and Maintenance.
  - **2** Click/Double-click the **Power Options** icon. The *Power Options Properties* dialog box opens.

3 Click the Advanced tab.

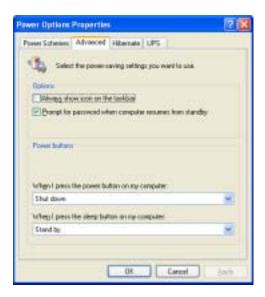

- **4** Click the arrow button to open a **Power buttons** list, then click the power setting mode you want to use.
- 5 Click OK.

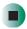

# **Activating and using Hibernate mode**

- To activate Hibernate mode:
  - 1 Click Start, then click Control Panel. The *Control Panel* window opens. If your Control Panel is in Category View, click Performance and Maintenance.
  - **2** Click/Double-click the **Power Options** icon. The *Power Options Properties* dialog box opens.

3 Click the Hibernate tab.

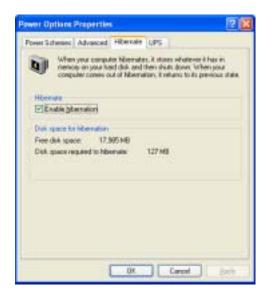

- **4** Click the **Enable hibernation** check box, then click **Apply**. Hibernate mode is now an option you can select in the Power Schemes and Advanced tabs and in the *Turn Off Computer* dialog box.
- 5 Click OK.

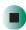

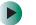

#### To use Hibernate mode:

■ As an automatic power savings mode:

Open the *Power Options Properties* dialog box, then click the **Power Schemes** tab. Click the arrow button to open the **System hibernates** list, then click the time you want to use.

-OR-

Open the *Power Options Properties* dialog box, then click the **Advanced** tab. Hibernate is now an option in the **Power buttons** lists.

■ As a manually-selected power savings mode:

Click Start, then click Turn Off Computer. Press and hold SHIFT, then click Hibernate.

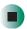

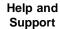

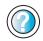

| For more information about using Hibernate mode | , click |
|-------------------------------------------------|---------|
| Start, then click Help and Support.             |         |

Type the keyword **hibernate** in the **Search** box Search , then click the arrow.

## Setting up an uninterruptible power supply

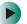

To install an uninterruptible power supply (UPS):

- 1 Click Start, then click Control Panel. The *Control Panel* window opens. If your Control Panel is in Category View, click Performance and Maintenance.
- **2** Click/Double-click the **Power Options** icon. The *Power Options Properties* dialog box opens.

### 3 Click the UPS tab.

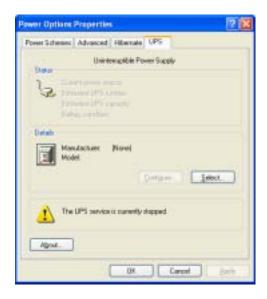

- 4 Click Select. The UPS Selection dialog box opens.
- **5** Click the manufacturer and model of the UPS device.
- **6** Click the serial port where the UPS device is attached.
- **7** Click Finish, then click OK.

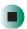

### Help and Support

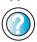

For more information about setting up an uninterruptable power supply, click **Start**, then click **Help and Support**.

Type the keyword **uninterruptable power supply** in the **Search** box **Search** , then click the arrow.

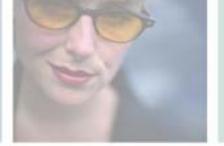

# Networking Your Computer

9

Connecting your home, small office, or home office computers lets you share drives, printers, and a single Internet connection among the connected computers.

Read this chapter to learn about:

- Benefits of using a network in your home, small office, or home office
- Types of network connections
- Purchasing additional network equipment
- Installing and configuring your computer for Ethernet networking

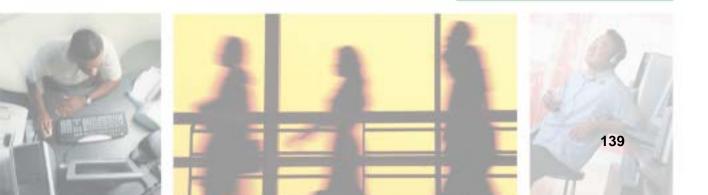

### **Benefits of networking**

A network lets you:

- Share a single Internet connection
- Share computer drives
- Share peripheral devices
- Stream audio and video files
- Play multi-player games

### Sharing a single Internet connection

Each computer that is connected to the network can share the same broadband connection or modem and telephone line and access the Internet at the same time. This saves on the cost of installing another telephone line for your second computer and paying for a second Internet service provider (ISP) account.

Help and Support

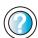

For more information about sharing an Internet connection, click **Start**, then click **Help and Support**.

Type the keyword **internet sharing** in the **Search** box Search , then click the arrow.

### Sharing drives

With a network, you can copy files from computer to computer by copying and pasting or dragging and dropping. You will no longer waste your time transferring files by using recordable media. In addition, you can *map* a drive on a networked computer to another computer, and access the files as if they were located on the hard drive of the computer you are using.

Help and Support

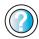

For more information about sharing network drives, click **Start**, then click **Help and Support**.

Type the keyword **sharing network drives** in the **Search** box Search , then click the arrow.

### **Sharing peripheral devices**

Each computer that is connected to the network can share the same peripheral devices, such as a printer. Select print from the computer you are currently using and your file is automatically printed on your printer no matter where it is located on your network.

Help and Support

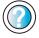

For more information about sharing network devices, click **Start**, then click **Help and Support**.

Type the keyword **sharing** in the **Search** box Search , then click the arrow.

### Streaming audio and video files

With a network, you can store audio files (such as the popular .MP3 files) and video files on any networked computer, then play them on any of the other computers or devices connected to your network. This process is called *streaming*.

Help and Support

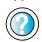

For more information about streaming files, click **Start**, then click **Help and Support**.

Type the keyword **streaming** in the **Search** box Search , then click the arrow.

### Playing multi-player games

With a home network, you can play multi-player games. Load a game like *Microsoft Midtown Madness 2* on your computers, and in minutes, you and your friends can race in competing cars through the streets of San Francisco.

Help and Support

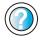

For more information about playing multi-player games, click **Start**, then click **Help and Support**.

### Selecting a network connection

The biggest decision you need to make when creating your network is what type of connection you will use. Gateway supports both wired and wireless Ethernet networks. Use the following criteria as a guide when selecting a network connection.

### Wired Ethernet network

Create a wired Ethernet network if:

- You are building a new home or your existing home already has Ethernet cable installed in each room that has a device you want to connect
- You are creating a network in an office or business where network speed is more important than moving about with your computer
- Your computer has an Ethernet jack for connecting to the network

### Wireless Ethernet network

Create a wireless Ethernet (IEEE 802.11a, IEEE 802.11b, or IEEE 802.11g) network if:

- You are looking for an alternative to installing cable for connectivity
- The ability to move about with your computer is as important as network speed
- Your computer has wireless Ethernet for networking

Help and Support

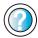

For more information about selecting network connections, click **Start**, then click **Help and Support**.

Type the keyword **networks** or **network types** in the **Search** box **Search** , then click the arrow.

### Using a wired Ethernet network

A wired Ethernet network consists of two or more computers connected together through an Ethernet cable. This connection type is commonly used in offices around the world and can be used to build computer networks in the home.

### **Ethernet, Fast Ethernet, or Gigabit Ethernet**

Ethernet is available at three different speeds. Standard Ethernet runs at 10 Mbps, Fast Ethernet runs at 100 Mbps, and Gigabit Ethernet runs at 1000 Mbps. Most home networks are built using Standard or Fast Ethernet components. Business networks are typically built using Fast or Gigabit Ethernet components.

To create a wired Ethernet network, you or your electrician must:

■ Install special Ethernet cables in your home or office

#### Important

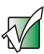

Check local code requirements before installing Ethernet cable or other wiring in your home or office. Your municipality may require you to obtain a permit and hire a licensed installer.

- Install an Ethernet card in each of your desktop computers (if your computers do not already have built-in Ethernet jacks)
- Install an Ethernet PC Card in each of your computers (if your computers do not already have built-in Ethernet jacks)
- Install an Ethernet *router*, *switch*, or *hub*

**Tips & Tricks** 

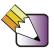

If you are connecting just two computers (known as a peer-to-peer wired Ethernet network), you can eliminate the router, switch, or hub and use a special *crossover* cable.

### **Example wired Ethernet network**

The following is an example of a wired Ethernet network. The network is made up of a router, a cable or DSL modem, your computers, and cables connecting each of these components. The router is the central control point for the network. Attached to the router are all of your computers or Ethernet-ready devices. Also connected to the router is a cable or DSL modem that provides access to the Internet.

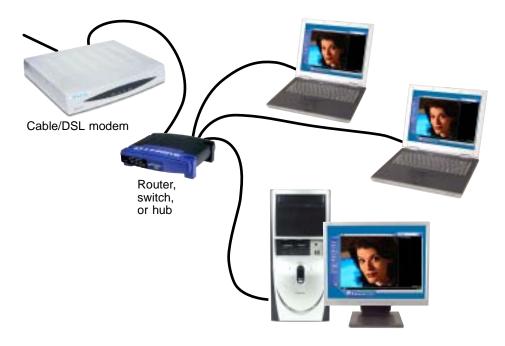

**Tips & Tricks** 

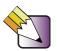

To add the ability to access a wireless Ethernet network to your wired Ethernet network, connect an access point to the router, switch, or hub. For more information about accessing a wireless Ethernet, see "Using a wireless Ethernet network" on page 146.

### Equipment you need for a wired Ethernet network

For a wired Ethernet network you need:

- An Ethernet jack on each desktop computer, notebook, and tablet PC.
  - OR -

An Ethernet card (also called network interface cards or NICs) installed in each desktop computer.

- OR -

An Ethernet PC Card installed in each notebook.

- An Ethernet router. Select a router that gives you the following features:
  - A jack for connecting to a cable or DSL modem.
  - The ability to assign IP addresses to your networked computers dynamically. This prevents intruders from seeing the computers over the Internet.
  - A built-in *firewall* to protect the computers on your network from intruders trying to access your data over the Internet.
  - Built-in switching (with enough ports for all computers and devices on the network) so you will not have to purchase a hub or switch.
- If you did not purchase a router that includes built-in switching or if the router does not have enough ports to attach all of your computers, an Ethernet hub or switch with enough ports for all computers and devices in the network.
- Ethernet cable going from each computer to the router, hub, or switch.

#### **Important**

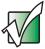

For best results, all Ethernet components should be either standard Ethernet (10 Mbps), Fast Ethernet (100 Mbps or 10/100), or Gigabit Ethernet (1000 Mbps or 10/100/1000). A mixture of components rated at different speeds will result in your network running at the speed of the slowest rated component.

### Using a wireless Ethernet network

A wireless Ethernet network is ideal for creating a home or office network or adding mobility to an existing wired Ethernet network. A wireless Ethernet network allows you the freedom to move about your home or office with your notebook or tablet PC. For example, you can take your notebook or tablet PC from your home office to your patio without having an Ethernet jack available.

### Wireless Ethernet speed and frequency

Wireless Ethernet is available at two different speeds and at two different frequencies. The following table compares the various wireless Ethernet network types.

| Network Type | Speed   | Frequency | Advantages                                                                                                    | Disadvantages                                                                                                    |
|--------------|---------|-----------|----------------------------------------------------------------------------------------------------|----------------------------------------------------------------------------------------------------|
| IEEE 802.11a | 54 Mbps | 5 GHz     | Less possible interference than IEEE 802.11b and IEEE 802.11g                                                                                                    | <ul> <li>Shorter range (25 to 75 feet) than IEEE 802.11b and IEEE 802.11g</li> <li>Not compatible with IEEE 802.11b or IEEE 802.11g networks</li> </ul> |
| IEEE 802.11b | 11 Mbps | 2.4 GHz   | <ul> <li>Large number of access points already exist in airports, college campuses, and businesses</li> <li>Compatible with IEEE 802.11g networks</li> <li>Longer range (100 to 150 feet) than IEEE 802.11a</li> </ul> | <ul> <li>Possible interference<br/>from cordless phones<br/>and microwaves</li> <li>Not compatible with<br/>IEEE 802.11a<br/>networks</li> </ul>        |
| IEEE 802.11g | 54 Mbps | 2.4 GHz   | <ul> <li>Compatible with<br/>IEEE 802.11b<br/>networks</li> <li>Longer range (100 to<br/>150 feet) than<br/>IEEE 802.11a</li> </ul>                                                                                    | <ul> <li>Possible interference<br/>from cordless phones<br/>and microwaves</li> <li>Not compatible with<br/>IEEE 802.11a<br/>networks</li> </ul>        |

### **Important**

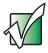

The speed of a wireless network is related to signal strength. Signal strength is affected by the distance between your wireless network devices, by radio interference, and by interference from natural obstructions such as walls, floors, and doors.

The two most common types of wireless Ethernet networks are access point and peer-to-peer.

### Example access point wireless Ethernet network

By using an *access point*, you can join a wireless Ethernet network and access a wired Ethernet network. The following example shows how an access point also lets you access the Internet.

The following is an example of an access point wireless Ethernet network. The network is made up of an access point, a cable or DSL modem, and your computers. The access point is the central control point for the network. Attached to the access point is the cable or DSL modem that provides access to the Internet. Each of the computers or Ethernet-ready devices communicate with the access point using radio waves. If your computer does not have built-in wireless Ethernet capabilities, you need to add a wireless PCI card (desktop), PC card (notebook), or USB adapter.

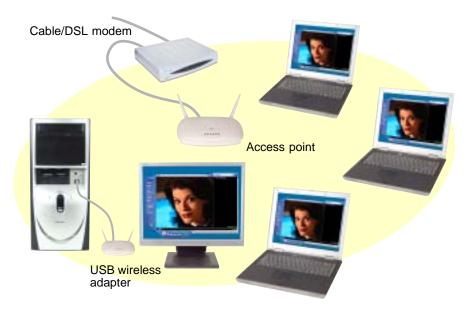

**Tips & Tricks** 

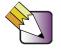

If you want to access a wireless Ethernet network from your wired Ethernet network, connect an access point to the router, switch, or hub. For more information about accessing a wired Ethernet, see "Using a wired Ethernet network" on page 143.

### Equipment you need for an access point wireless Ethernet network

For an access point wireless Ethernet network you need:

- A wireless Ethernet PCI card installed in each desktop computer
  - OR -

A wireless Ethernet USB adapter attached to each desktop or notebook computer

- OR -

A notebook or tablet PC with wireless Ethernet built-in

- OR -

A wireless Ethernet PC Card installed in each notebook that does not have wireless Ethernet built-in

 A wireless Ethernet access point to connect your wireless Ethernet network to the Internet or a wired Ethernet network

#### Important

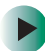

IEEE 802.11b and IEEE 802.11g use the same radio frequency. IEEE 802.11a uses a different radio frequency than IEEE 802.11b and IEEE 802.11g. All wireless Ethernet components must use the same frequency. A combination of IEEE 802.11a and IEEE 802.11b or IEEE 802.11a and IEEE 802.11g components will not work. Some wireless devices can broadcast and receive signals on both frequencies.

A mixture of IEEE 802.11b and IEEE 802.11g components will result in your network running at the speed of the slower IEEE 802.11b components.

## **Example peer-to-peer wireless Ethernet network**

Use a peer-to-peer (also known as ad hoc) wireless Ethernet network if you are setting up or joining a temporary computer-to-computer network. This type of network does not include access into a wired network or the Internet. You can create this type of network to quickly move files from one computer to another.

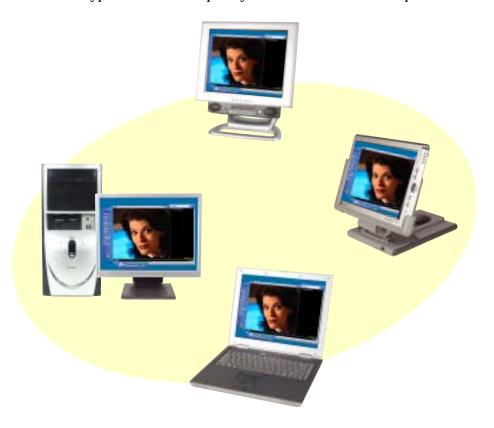

### Equipment you need for a peer-to-peer wireless Ethernet network

For a peer-to-peer wireless Ethernet network you need:

- A wireless Ethernet PCI card installed in each desktop computer
  - OR -

A wireless Ethernet USB adapter attached to each desktop or notebook computer

- OR -

A notebook or tablet PC with wireless Ethernet built-in

- OR -

A wireless Ethernet PC Card installed in each notebook that does not have wireless Ethernet built-in

### For more information

For more information about purchasing equipment for your home or office Ethernet network, discuss your particular needs with your Gateway representative. In addition, several books and Internet sites are dedicated to networking (for example: <a href="www.homenethelp.com">www.homenethelp.com</a>). See these sources for more information about networking your home or office with wired or wireless Ethernet.

Help and Support

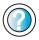

For more information about networking, click **Start**, then click **Help and Support**.

Type the keyword **networking** in the **Search** box Search , then click the arrow.

### Using your computer on a network

## Installing and configuring your computer for Ethernet networking

The *Setting Up Your Windows Network* guide has been included on your hard drive. It provides instructions for installing and configuring both wired and wireless Ethernet networking on your computer. To access this guide, click **Start**, **All Programs**, then click **Gateway Documentation**.

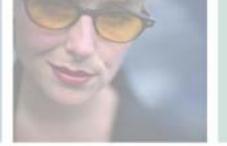

## ving from Your Old **Moving from** Computer

If your new computer is replacing an old computer, you may have personal data files, Internet settings, a printer or other peripheral devices, and other unique computer settings that you want to move from your old computer to your new one. Read this chapter to learn about:

- Using the Windows XP Files and Settings Transfer Wizard
- **Transferring Files**
- Transferring Internet Settings
- Installing your old printer or scanner
- Installing your old programs

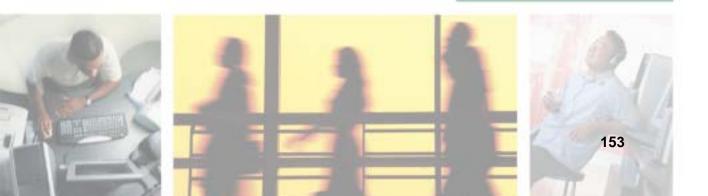

## Using the Windows XP Files and Settings Transfer Wizard

You can move your data files and personal settings, such as display, Internet, and e-mail settings, from your old computer to your new one by using the Files and Settings Transfer Wizard. The wizard also moves specific files or entire folders, such as My Documents, My Pictures, and Favorites.

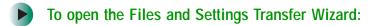

■ Click Start, All Programs, Accessories, System Tools, then click Files and Settings Transfer Wizard.

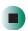

Help and Support

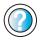

For more information about using the Files and Settings Transfer Wizard, click **Start**, then click **Help and Support**.

Type the keyword **using transfer wizard** in the **Search** box Search , then click the arrow.

### **Transferring files**

You can manually transfer your personal data files by copying them to removable media, such as a writable CD or Zip disk, or by using a home network. For more information, see "Creating CDs and DVDs" on page 97.

### Finding your files

Many programs automatically save your personal data files in the My Documents folder. Look in your old computer's My Documents folder for personal data files. Use Windows Find or Search to locate other personal data files. For more information, see "Searching for files" on page 46.

- To find files in the My Documents folder:
  - 1 In Windows XP, click **Start**, then click **My Documents**. The *My Documents* window opens and displays many of your saved personal data files. Go to Step 4.
    - OR -

In Windows 98, Windows Me, or Windows 2000, double-click the **My Computer** icon on the desktop. Go to the next step.

- **2** Double-click the **C**:\ drive icon.
- **3** Double-click the **My Documents** folder. The *My Documents* window opens and displays many of your saved personal data files.
- **4** Copy your personal data files to removable media or to another computer on your network.

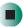

You can often identify different data file types by looking at the file's *extension* (the part of the file name following the last period). For example, a document file might have a .DOC extension and a spreadsheet file might have an .XLS extension.

| File type       | File usually ends in                           |  |  |
|-----------------|------------------------------------------------|--|--|
| Documents       | .DOC, .TXT, .RTF, .HTM, .HTML, .DOT            |  |  |
| Spreadsheets    | .XLS, .XLT, .TXT                               |  |  |
| Pictures        | .JPG, .BMP, .GIF, .PDF, .PCT, .TIF, .PNG, .EPS |  |  |
| Movies          | .MPEG, .MPG, .AVI, .GIF, .MOV                  |  |  |
| Sound and Music | .WAV, .CDA, .MP3, .MID, .MIDI, .WMA            |  |  |

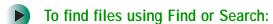

- 1 In Windows XP, click Start, then click Search. The Search Results window opens.
  - OR -

In Windows 98, Windows Me, or Windows 2000, click Start, Find or Search, then click For Files or Folders. The *Search Results* window opens.

2 Use Windows Find or Search to locate data files by file name or file type. For help on finding files, click Help, then click Help and Support Center or Help Topics. For more information, see "Searching for files" on page 46.

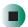

### Help and Support

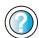

For more information about finding files, click **Start**, then click **Help and Support**.

Type the keyword **searching for files** in the **Search** box **Search** click the arrow, then click the **Full-text Search Matches** button.

### **Transferring Internet settings**

You can use different methods to transfer your Internet account from your old computer to your new one.

### Setting up your ISP

- If your current Internet service provider (ISP) software came preinstalled on your new computer, run that setup program. If it asks to set up a new account or an existing one, choose to set up an existing account.
- If your current ISP software is not preinstalled on your new computer, locate the original Internet setup program provided by your local ISP, or contact your ISP to see if they have an updated version of their software, and install it on your new computer.
- If you use MSN as your ISP, or if you know your ISP settings, use the Windows Internet Connection Wizard.
- To use the Internet Connection Wizard:
  - 1 Click Start, All Programs, Accessories, Communications, then click New Connection Wizard. The New Connection wizard opens.
  - **2** Configure your Internet settings by following the on-screen instructions.

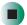

Help and Support

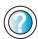

For more information about setting up an Internet connection, click **Start**, then click **Help and Support**.

Type the keyword **Internet connection** in the **Search** box Search , then click the arrow.

### Transferring your e-mail and address book

See your old e-mail program's online help for information on *exporting* and *importing* e-mail messages and the address book. You can often export all of your old e-mail messages or address book to a recordable drive, then import them from the CD into your new computer's e-mail program. You may also want to consider printing the old information or using your old computer to send the e-mail messages to yourself, then using your new computer to retrieve the e-mail messages.

### Transferring your Internet shortcuts

You can export and import your old Netscape Navigator bookmarks or Microsoft Internet Explorer favorites. For more information, see your Internet browser program's online help.

## Installing your old printer or scanner

Windows may have built-in support for older printers, scanners, or other peripheral devices. This means you do not need any additional software. Newer devices, however, usually require your original software installation CDs.

If you have trouble after you install the software for your old devices, you can use System Restore to restore your computer's previous settings.

Help and Support

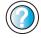

For information about restoring your computer's previous settings, click **Start**, then click **Help and Support**.

Type the keyword **System Restore** in the **Search** box Search , then click the arrow.

### Installing a USB printer or scanner

USB devices may have special installation instructions. See your USB device's installation guide.

### Installing a parallel port printer

You can usually install parallel port printers by following these steps.

- To install your old printer:
  - 1 Shut down and turn off your computer.
  - **2** Connect your parallel port printer.
  - **3** Turn on your printer, then turn on your computer.
  - **4** If Windows detects your printer, install your printer by following the on-screen instructions. You are finished.
    - OR -

If Windows does not detect the printer, go to the next step.

- 5 Click Start, then click Control Panel. The *Control Panel* window opens. If your Control Panel is in Category View, click Printers and Other Hardware.
- 6 Click/Double-click the Printers and Faxes icon, then click Add a printer. The Add Printer wizard opens.
- 7 Install your printer by following the on-screen instructions.

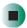

### Help and Support

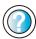

For more information about installing a printer, click Start, then click Help and Support.

Type the keyword **installing a printer** in the **Search** box Search , then click the arrow.

See your peripheral device's user guide for installation information and tips. Because most installation software is periodically updated, you should also check the manufacturer's Web site for software updates.

### Installing your old programs

You probably use some programs that did not come installed on your new computer, such as personal finance software, graphics programs, or games.

Spend some time going through your old computer's Start and Programs menus, making note of any programs you want to install on your new computer. Locate your original program installation CDs and installation guides. Your original CDs and guides should contain any serial numbers or product ID keys that may be required for program installation and registration. Remember to check the publisher's Web site for important program updates.

Tips & Tricks

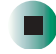

If your new computer comes with a newer version of a program, it is usually better to use the newer version than to reinstall the old one.

If you have trouble after installing your old programs, you can restore your computer's previous settings using System Restore.

Help and Support

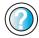

For more information about restoring your computer's previous settings, click **Start**, then click **Help and Support**.

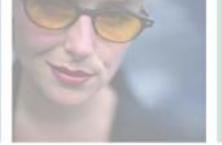

# Maintaining Your Computer

11

This chapter provides basic information about maintaining your computer hardware and software. Read this chapter to learn how to:

- Care for your computer
- Protect your computer from viruses
- Manage hard drive space
- Back up files
- Clean your computer

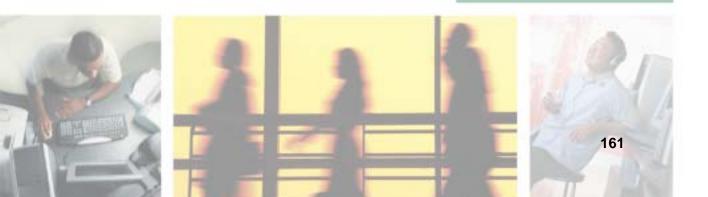

### Caring for your computer

To extend the life of your system:

- Be careful not to bump or drop your computer, and do not put any objects on top of it. The case, although strong, is not made to support extra weight.
- When transporting your computer, we recommend that you put it in the original packaging materials.
- Keep your computer away from magnetic fields. Magnetic fields can erase data on hard drives.
- Avoid subjecting your computer to extreme temperature changes. The case can become brittle and easy to break in cold temperatures and can melt or warp in high temperatures. Damage due to either extreme is not covered by your warranty. As a general rule, your computer is safest at temperatures that are comfortable for you.
- Keep all liquids away from your computer. When spilled onto computer components, almost any liquid can result in extremely expensive repairs that are not covered under your warranty.
- Avoid dusty or dirty work environments. Dust and dirt can clog the internal mechanisms.

### Use the following table to set up a regular maintenance schedule.

| Maintenance task           | Immediately after purchase | Monthly | When needed | See      |
|----------------------------|----------------------------|---------|-------------|----------|
| Check for viruses          |                            | Х       | Х           | page 164 |
| Manage hard drive space    |                            |         | Χ           | page 167 |
| Clean up hard drives       |                            | Х       | Χ           | page 168 |
| Scan hard drive for errors |                            | X       | Χ           | page 169 |
| Defragment hard drive      |                            | Х       | Χ           | page 171 |
| Back up files              |                            | Х       | Χ           | page 173 |
| Clean computer case        |                            |         | Χ           | page 175 |
| Clean keyboard             |                            |         | Χ           | page 176 |
| Clean computer screen      |                            |         | Χ           | page 176 |
| Clean mouse                |                            |         | Χ           | page 177 |

## Protecting your computer from viruses

A *virus* is a program that attaches itself to a file on a computer, then spreads from one computer to another. Viruses can damage data or cause your computer to malfunction. Some viruses go undetected for a period of time because they are activated on a certain date.

Protect your computer from a virus by:

- Using the Norton<sup>®</sup> AntiVirus program to check files and programs that are attached to e-mail messages, or downloaded from the Internet.
- Checking all programs for viruses before installing them.
- Disabling macros on suspicious Microsoft Word and Excel files. These programs will warn you if a document that you are opening contains a macro that might have a virus.
- Periodically updating the Norton AntiVirus program to protect against the latest viruses.

Help and Support

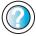

For more information about protecting your computer against viruses, click **Start**, then click **Help and Support**.

Type the keyword **viruses** in the **Search** box Search , then click the arrow.

- To scan for viruses:
  - 1 Click Start, All Programs, Norton AntiVirus, then click Norton AntiVirus 2003. Norton AntiVirus opens.

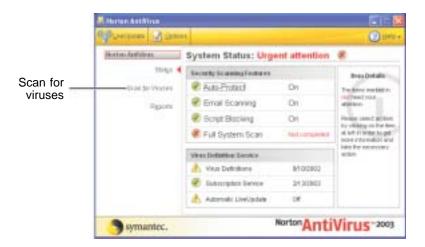

2 Click Scan for Viruses.

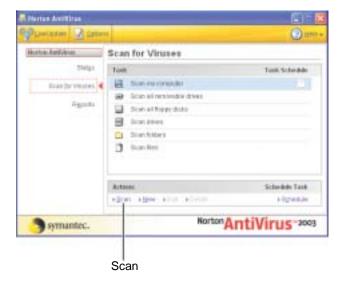

**3** Click the type of scan you want to make in the Scan for Viruses area, then under Actions, click **Scan**.

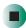

- To remove a virus:
  - 1 If Norton AntiVirus finds a virus, follow all on-screen instructions to remove the virus.
  - **2** Turn off your computer and leave it off for at least 30 seconds.
  - **3** Turn on your computer and rescan for the virus.

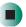

- To update Norton AntiVirus:
  - 1 Make sure that you are connected to the Internet.
  - **2** Click Start, All Programs, Norton AntiVirus, then click LiveUpdate Norton AntiVirus. The LiveUpdate wizard opens.
  - **3** Follow the on-screen instructions to update your Norton AntiVirus program with the latest virus protection files.
  - 4 When the program has finished, click Finish.

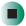

### Managing hard drive space

Windows provides several utilities you can use to manage your hard drive.

### **Checking hard drive space**

- To check hard drive space:
  - 1 Click Start, then click My Computer. The My Computer window opens.
  - **2** Right-click the drive that you want to check for available file space, then click **Properties**. Drive space information appears.

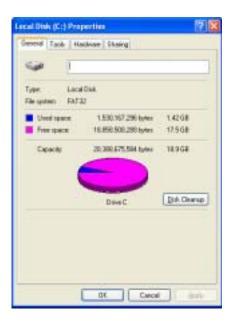

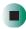

### **Using Disk Cleanup**

Delete unnecessary files, such as temporary Windows files, to free hard drive space.

- To use the Windows Disk Cleanup program:
  - 1 Click Start, then click My Computer. The My Computer window opens.
  - **2** Right-click the hard drive that you want to delete files from, for example Local Disk (C:), then click **Properties**. The *Properties* dialog box opens at the General tab.

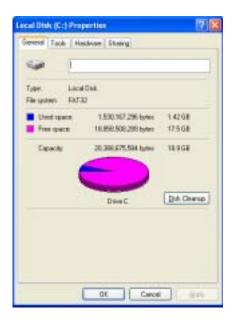

- 3 Click Disk Cleanup. The Disk Cleanup dialog box opens.
- **4** Make sure that the check box beside each file type you want to delete is selected. For more information about file types you can delete, read the descriptions in the *Disk Cleanup* dialog box.
- 5 Click OK, then click Yes.

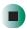

### Help and Support

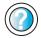

For more information about keeping the hard drive space free of unnecessary files, click **Start**, then click **Help and Support**.

Type the keyword **disk cleanup** in the **Search** box Search \_\_\_\_\_\_\_, then click the arrow.

### Checking the hard drive for errors

The Error-checking program examines the hard drive for physical flaws and file and folder problems. This program corrects file and folder problems and marks flawed areas on the hard drive so Windows does not use them.

If you use your computer several hours every day, you probably want to run Error-checking once a week. If you use your computer less frequently, once a month may be adequate. Also use Error-checking if you encounter hard drive problems.

- To check the hard drive for errors:
  - 1 Click Start, then click My Computer. The My Computer window opens.
  - **2** Right-click the hard drive that you want to check for errors, for example Local Disk (C:), then click **Properties**. The *Properties* dialog box opens.

### 3 Click the Tools tab.

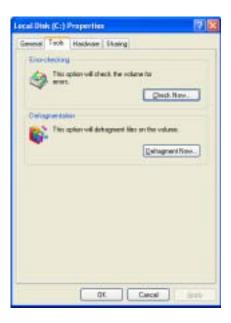

- 4 Click Check Now.
- 5 Click the options you want to use, then click Start. For help, press F1. Windows checks the drive for errors. This process may take several minutes. After Windows has finished checking the drive for errors, it provides a summary of the problems that it found.
- **6** Correct any problems that are found by following the on-screen instructions.
- 7 Click OK.

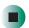

Help and Support

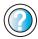

For more information about checking the hard drive for errors, click **Start**, then click **Help and Support**.

Type the keyword **checking for disk errors** in the **Search** box **Search**, then click the arrow.

### Defragmenting the hard drive

When working with files, sometimes Windows divides the file information into pieces and stores them in different places on the hard drive. This is called *fragmentation*, and it is normal. In order for your computer to use a file, Windows must search for the pieces of the file and put them back together. This process slows the hard drive performance.

The Disk Defragmenter program organizes the data on the drive so each file is stored as one unit rather than as multiple pieces scattered across different areas of the drive. Defragmenting the information stored on the drive can improve hard drive performance.

While the Disk Defragmenter program is running, do not use your keyboard or mouse because using them may continuously stop and restart the defragmenting process. Also, if you are connected to a network, log off before starting Disk Defragmenter. Network communication may stop the defragmentation process and cause it to start over.

- To defragment the hard drive:
  - 1 Click Start, then click My Computer. The My Computer window opens.
  - **2** Right-click the hard drive that you want to defragment, for example Local Disk (C:), then click **Properties**. The *Properties* dialog box opens.

### **3** Click the **Tools** tab.

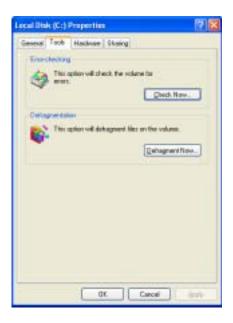

- 4 Click Defragment Now.
- 5 If Disk Defragmenter does not start automatically, click Defragment or Start.
  Disk Defragmenter shows its progress on the computer display. When finished, Disk Defragmenter asks if you want to quit the program.
- 6 Click Close or Yes, then click the X in the top-right corner to close the *Disk Defragmenter* window.

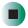

Help and Support

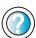

For more information about defragmenting the hard drive, click **Start**, then click **Help and Support**.

Type the keyword **defragmenting** in the **Search** box Search , then click the arrow.

## **Backing up files**

Backing up files and removing them from the hard drive frees space for new files on the hard drive. It also protects you from losing important information if the hard drive fails or you accidentally delete files.

You should back up your files regularly to a writable CD (if you have a recordable drive). Use a backup device, such as a recordable drive or Zip drive, to do a complete hard drive backup. For more information, see "Creating CDs and DVDs" on page 97. If you do not have a high-capacity backup device and you want to purchase one, you can contact Gateway's Add-on Sales department or visit the Accessories Store at accessories.gateway.com.

Help and Support

For more information about backing up files, click Start, then click Help and Support.

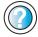

Type the keyword **saving files** in the **Search** box Search , then click the arrow.

## **Using the Scheduled Task Wizard**

The Scheduled Task Wizard lets you schedule maintenance tasks such as running Disk Defragmenter and Error-checking.

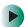

To start the Scheduled Task Wizard:

1 Click Start, All Programs, Accessories, System Tools, then click Scheduled Tasks. The *Scheduled Tasks* window opens.

2 Double-click the Add Scheduled Task icon. The Scheduled Task Wizard opens.

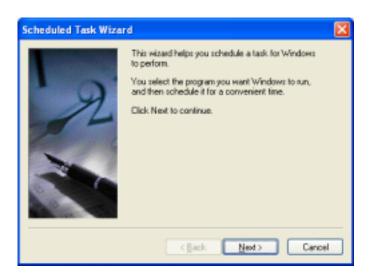

3 Click **Next**, then click the task or program you want to schedule and follow the on-screen instructions to customize the task.

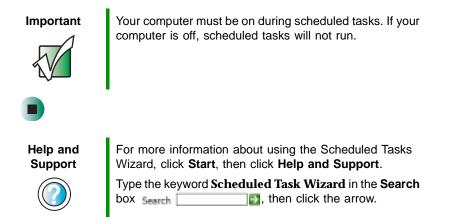

## Cleaning your computer

Keeping your computer clean and the vents free from dust helps keep your system performing at its best. You may want to gather these items and put together a computer cleaning kit:

- A soft, lint-free cloth
- Glass cleaner (not for use on LCD panels)
- An aerosol can of air that has a narrow, straw-like extension
- Isopropyl alcohol
- Cotton swabs
- A CD or DVD drive cleaning kit

## Cleaning the exterior

#### Warning

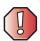

When you shut down your computer, the power turns off, but some electrical current still flows through your computer. To avoid possible injury from electrical shock, unplug the power cord and modem cable from the wall outlets.

Always turn off your computer and other peripherals before cleaning any components.

Use a damp, lint-free cloth to clean your computer and other parts of your system. Do not use abrasive or solvent cleaners because they can damage the finish on components.

Your computer is cooled by air circulated through the vents on the case, so keep the vents free of dust. With your computer turned off and unplugged, brush the dust away from the vents with a damp cloth. Be careful not to drip any water into the vents. Do not attempt to clean dust from the inside your computer.

## Cleaning the keyboard

You should clean the keyboard occasionally by using an aerosol can of air with a narrow, straw-like extension to remove dust and lint trapped under the keys.

If you spill liquid on the keyboard, turn off your computer and turn the keyboard upside down. Let the liquid drain, then let the keyboard dry before trying to use it again. If the keyboard does not work after it dries, you may need to replace it.

## Cleaning the computer screen

If your computer screen is a flat panel display, use a soft cloth and water to clean the computer screen. Squirt a little water on the cloth (never directly on the screen), and wipe the screen with the cloth.

Warning

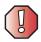

The computer screen is made of specially coated glass and can be scratched or damaged by abrasive or ammonia-based glass cleaners.

- OR -

If your computer screen is not a flat panel display, use a soft cloth and glass cleaner to clean the monitor screen. Squirt a little cleaner on the cloth (never directly on the screen), and wipe the screen with the cloth.

## Cleaning the mouse

If the mouse pointer begins moving erratically across the computer screen or becomes difficult to control precisely, cleaning the mouse will likely improve its accuracy.

Clean your optical mouse by wiping the bottom of the mouse with a damp lint-free cloth.

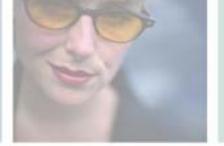

## Restoring Software

12

Read this chapter to learn how to:

- Reinstall device drivers
- Update device drivers
- Reinstall programs
- Reinstall Windows

If you are not comfortable with the procedures covered in this chapter, seek help from a more experienced computer user or a computer service technician.

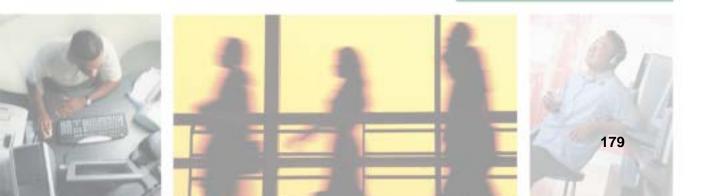

## **Using the Restoration CDs**

Use the Gateway *Restoration CDs* to reinstall device drivers, your operating system, and other programs that were preinstalled at the factory.

#### **Important**

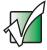

Before you try to fix a problem by reinstalling software from your Gateway *Restoration CDs*, make sure that you have tried these steps first:

the problem, reinstall Windows.

## Reinstalling device drivers

Device drivers are programs that control devices such as the computer display, CD or DVD drives, and modems. Drivers translate information between computer devices and programs.

Drivers for your original computer hardware are installed at Gateway. If you install a new device, you need to install the drivers provided by the device manufacturer.

You should reinstall device drivers:

- If directed to do so while troubleshooting
- If you see a message indicating that there is a problem with a device driver

If you need to reinstall device drivers because you are directed to do so while troubleshooting or if a message tells you that there is a problem with a device driver, reinstall the device drivers by following the instructions in "To reinstall device drivers:" on page 181.

If you just reinstalled Windows XP, the device drivers were automatically reinstalled.

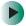

#### To reinstall device drivers:

- 1 Insert the red *Drivers* CD into the CD or DVD drive. If the program starts automatically, go to Step 5.
  - OR -

If the program does not start automatically, go to Step 2.

- **2** Click **Start**, then click **Run**. The *Run* dialog box opens.
- **3** In the **Open** text box, type **d:\runmenu.exe** (where **d** is the drive letter of your CD or DVD drive).
- 4 Click OK.
- **5** If this is the first time you have inserted the red *Drivers* CD, accept the End User License Agreement (EULA) by clicking **Yes**, **I accept it**, then clicking **Continue**.

- 6 Click Personal / Home Use, then click Continue. The *Gateway Driver and Application Recovery* program starts and the Drivers and Application Recovery tab appears.
- **7** Select a single device driver to reinstall.
  - OR -

Click **Automatic Installation**, then select multiple device drivers to reinstall. (Grayed out drivers are not available for Automatic Installation. To select these drivers, click **Manual Installation**.)

- 8 Click Install.
- **9** Follow any additional on-screen instructions. Depending on the device driver you are reinstalling, you may only need to restart your computer to complete the installation. However, if a setup wizard opens when you restart your computer, follow the on-screen instructions.

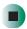

Help and Support

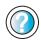

For more information about reinstalling device drivers, click **Start**, then click **Help and Support**.

Type the keyword **drivers** in the **Search** box Search , then click the arrow.

## **Updating device drivers**

The *Restoration CDs* contain a device driver update utility that works over the Internet. If you do not have an Internet service provider, the update utility works by using your modem and telephone line to direct-dial the device driver update service.

### To update device drivers:

- 1 Insert the red *Drivers* CD into the CD or DVD drive. If the program starts automatically, go to Step 5.
  - OR -

If the program does not start automatically, go to Step 2.

- 2 Click Start, then click Run. The Run dialog box opens.
- **3** In the **Open** text box, type **d:\runmenu.exe** (where **d** is the drive letter of the CD or DVD drive).
- 4 Click OK.
- **5** If this is the first time you have inserted the red *Drivers* CD, accept the End User License Agreement (EULA) by clicking **Yes**, **I accept it**, then clicking **Continue**.
- 6 Click Personal / Home Use, then click Continue. The *Gateway Driver and Application Recovery* program starts and the Drivers and Application Recovery tab appears.
- 7 Click the Web Updates tab.
- **8** Click **Check Now**. The *Connect* window opens.
- **9** Install available updated device drivers by following the on-screen instructions. Depending on the device driver you are updating, you may only need to restart your computer to complete the installation. However, if a setup wizard opens when you restart your computer, follow the on-screen instructions.

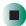

## Help and Support

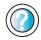

For more information about updating device drivers, click **Start**, then click **Help and Support**.

Type the keyword **updating drivers** in the **Search** box Search , then click the arrow.

## Reinstalling programs

If you have problems running a program or if you have reinstalled your operating system, you can reinstall programs from the yellow *Applications* CD and other program CDs. If you are reinstalling programs from other program CDs, follow the installation instructions on each CD. If you want to **reinstall** a program, uninstall the old version first.

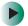

To reinstall programs from the *Applications* CD(s):

- **1** If you just reinstalled Windows, go to Step 4. Otherwise, go to the next step.
- 2 Click Start, Control Panel, then click Add or Remove Programs.
- 3 In the *Currently Installed Programs* list, click the program you want to uninstall, then click **Change/Remove** and follow the on-screen instructions.
- **4** Insert the yellow *Applications* CD into the CD or DVD drive. If the program starts automatically, go to Step 8.
  - OR -

If the program does not start automatically, go to Step 5.

- 5 Click Start, then click Run. The Run dialog box opens.
- **6** In the **Open** text box, type **d:\runmenu.exe** (where **d** is the drive letter of your CD or DVD drive).
- 7 Click OK.
- **8** If this is the first time you have inserted the yellow *Applications* CD(s), accept the End User License Agreement (EULA) by clicking **Yes**, I accept it, then clicking **Continue**. The Gateway Driver and Application Recovery program starts and the **Drivers and Application Recovery** tab appears.

- **9** Select a single program to reinstall.
  - OR -

Click **Automatic Installation**, then select multiple programs to reinstall. (Grayed out programs are not available for Automatic Installation. To select these programs, click **Manual Installation**.)

- 10 Click Install.
- 11 Follow any additional on-screen instructions. Depending on the programs you are reinstalling, you may only need to restart your computer to complete the installation. However, if a setup wizard opens when you restart your computer, follow the on-screen instructions.

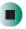

## Help and Support

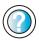

For more information about reinstalling programs, click **Start**, then click **Help and Support**.

Type the keyword **installing programs** in the **Search** box Search , then click the arrow.

- To reinstall other programs from a CD:
  - **1** If you just reinstalled Windows, go to Step 4. Otherwise, go to the next step.
  - 2 Click Start, Control Panel, then click Add or Remove Programs.
  - **3** In the *Currently Installed Programs* list, click the program you want to uninstall, then click **Change/Remove** and follow the on-screen instructions.
  - 4 Insert the program CD or DVD drive.
  - **5** Complete the program reinstallation by following the instructions included with the program CD.

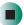

## **Reinstalling Windows**

If your computer is not working correctly, try the following options to correct the problem:

- Troubleshooting. For more information, see "Troubleshooting" on page 222.
- Reinstalling device drivers. For more information, see "Reinstalling device drivers" on page 181.

If the options above do not correct the problem, you can use the *Restoration CDs* to reinstall Windows and other software.

The *Restoration CDs* step you through reinstalling Windows XP. If you are reinstalling Windows XP, the *Restoration CDs* automatically reinstall the hardware device drivers and some programs as well. You can install any remaining programs by using the program CDs that came with your computer. To reinstall your programs, follow the instructions in "Reinstalling programs" on page 184.

#### **Important**

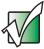

If you are prompted for your Windows product key when you reinstall Windows, you can find the key on the *Microsoft Certificate of Authenticity* label located on the back or side of your computer case. For more information, see "Microsoft Certificate of Authenticity" on page 6.

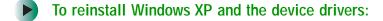

#### Caution

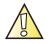

Back up your personal files before you use this option.

All files on your computer will be deleted!

- **1** Insert the red *Drivers* CD into the CD or DVD drive.
- 2 Restart your computer.
- 3 Select 2. Boot from CD-ROM.
- 4 Select a language option.

- 5 Select 1. Delete all files (Automated Fdisk/Format).
- 6 Select 1. Continue deleting all files and restart.
- **7** When prompted, press any key to continue.
- 8 Select 2. Boot from CD-ROM.
- **9** Select a language option.
- 10 Select 2. Automated installation of Windows XP.
- 11 If an Advanced Menu option appears and your computer does not have a hard drive that requires a special hard drive driver, select 1. Normal installation of Windows (XP or 2000). This is the most commonly selected option.
  - OR -
  - If an Advanced Menu option appears and your computer does have a hard drive that requires a special hard drive driver, for example a Serial ATA drive, select 2. Installation of Windows w/ special HDD controllers.
- **12** When prompted, remove the red *Drivers* CD and insert the blue *Operating System* CD into the CD or DVD drive, then press any key to continue.
- 13 When prompted, accept the *License Agreement* by pressing Y.
- 14 Wait while the setup program copies files to your hard drive. When your computer restarts, do NOT press any key to boot from CD.
- 15 Follow the on-screen instructions to set your Regional and Language Options.
- 16 Click Personal / Home Use, then click Continue. The *Gateway Driver and Application Recovery* program starts and the Drivers and Application Recovery tab appears.
- **17** When prompted, insert the red *Drivers* CD, then click **OK**.
- 18 When prompted, insert the yellow *Applications* CD(s), then click **Continue**. The Gateway Application Loader automatically installs your drivers and programs. Your computer restarts several times during this process. Do **not** press any keys or buttons during this process unless prompted to do so.

- **19** When the Gateway Application Loader has finished, go to the Windows desktop by clicking **Close**.
- **20** Install additional programs by following the instructions in "To reinstall programs from the Applications CD(s):" on page 184.
- 21 Install other software, such as Microsoft Works Suite and gaming software, by following the instructions in "To reinstall other programs from a CD:" on page 185.

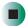

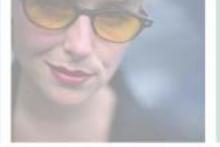

# Upgrading Your Computer

13

This chapter provides information about upgrading and replacing components in your computer. Read this chapter to learn how to:

- Open and close the computer case
- Remove and install drives and components
- Remove and install add-in cards
- Add memory
- Change the battery
- Replace system boards

You must open the computer case to upgrade or replace components. If you are not comfortable with these procedures, get help from a more experienced computer user or computer service technician.

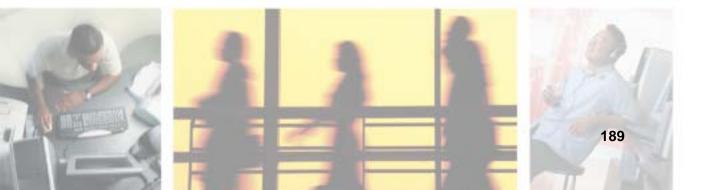

#### **Tips & Tricks**

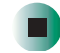

When cleaning the case, do not use abrasive or solvent cleaners because they can damage the finish. Use soap and water or a dilution of water and isopropyl alcohol. For more information, see "Cleaning your computer" on page 175.

## Selecting a place to work

Work on your computer in an area that:

- Is clean (avoid dusty areas).
- Is a low-static environment (avoid carpeted areas).
- Has a stable surface on which to set your computer.
- Has enough room to place all the computer parts.
- Is near a grounded outlet so you can test your computer after installation.
- Is near a telephone (in case you need help from Gateway Technical Support). The telephone must be directly connected to a telephone jack and cannot be connected to your computer.

## Gathering the tools you need

Some tools and supplies that you may need to work on your computer are:

- A Phillips screwdriver
- A flat-head screwdriver
- A notebook to take notes
- Small containers to store various types of screws
- A grounding wrist strap (available at most electronic stores)

## Preventing static electricity discharge

The components inside your computer are extremely sensitive to static electricity, also known as *electrostatic discharge* (ESD).

#### Warning

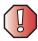

ESD can permanently damage electrostatic discharge-sensitive components in your computer. Prevent ESD damage by following ESD guidelines every time you open the computer case.

#### Warning

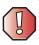

To avoid exposure to dangerous electrical voltages and moving parts, turn off your computer and unplug the power cord and modem and network cables before opening the case.

Before opening the computer case, follow these guidelines:

- Turn off your computer.
- Wear a grounding wrist strap (available at most electronics stores) and attach it to a bare metal part of your computer.

#### Warning

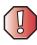

To prevent risk of electric shock, do not insert any object into the vent holes of the power supply.

- Touch a bare metal surface on the back of the computer.
- Unplug the power cord and the modem and network cables.

Before working with computer components, follow these guidelines:

- Avoid static-causing surfaces such as carpeted floors, plastic, and packing foam.
- Remove components from their antistatic bags only when you are ready to use them. Do not lay components on the outside of antistatic bags because only the inside of the bags provide electrostatic protection.
- Always hold expansion cards by their edges or their metal mounting brackets. Avoid touching the edge connectors and components on the cards. Never slide expansion cards or components over any surface.

## Opening the case

Your computer case provides easy access to internal components.

#### Warning

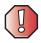

To avoid exposure to dangerous electrical voltages and moving parts, turn off your computer, then unplug the power cord and modem cable before opening the case.

## Removing the side panel

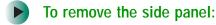

- **1** Follow the instructions in "Preventing static electricity discharge" on page 191.
- 2 Shut down your computer, then disconnect the power cord and modem, network, and all peripheral device cables.
- **3** Press the power button to drain any residual power from your computer.

**4** Remove the two thumbscrews from the side panel cover.

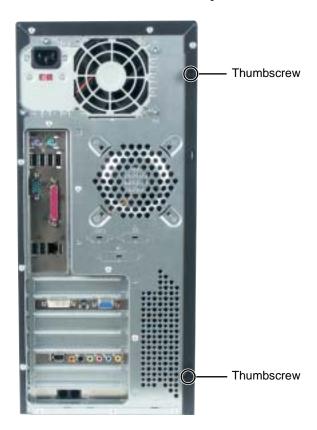

**5** Slide the side panel toward the back of the computer, then pull the panel away from the computer.

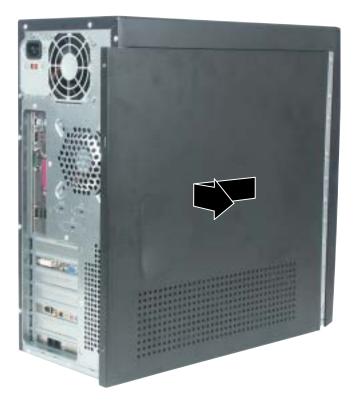

## Removing the front bezel

- To remove the front bezel:
  - Position the computer where you can grasp the front bottom edge of the bezel, then pull the bezel out and away from the case.

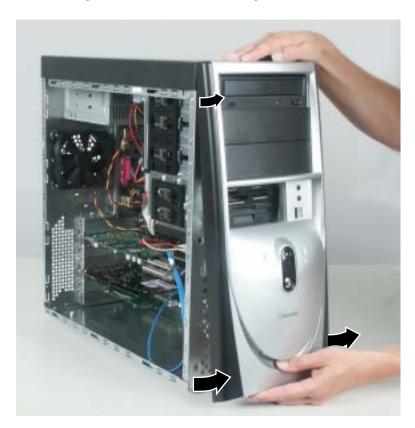

## Closing the case

## Replacing the side panel

- To replace the side panel:
  - 1 Make sure that all of the internal cables are arranged inside the case so they will not be pinched when you close the case.
  - **2** Align the door tabs into the top and bottom case notches, then slide the side panel toward the front of the computer to secure it into place.

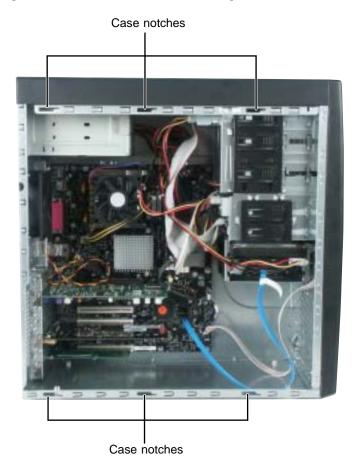

- **3** Replace the two side panel thumbscrews.
- 4 Reconnect the cables and power cord.

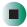

## Replacing the front bezel

- To replace the front bezel:
  - 1 Align the latch pins with the computer latch holes.

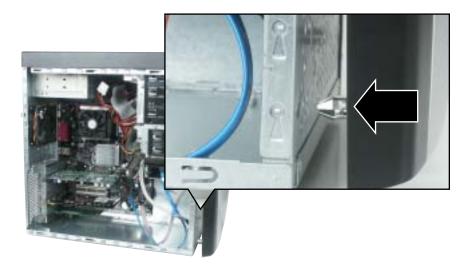

**2** Press the bezel firmly into place.

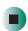

## Adding or replacing a CD, DVD, or diskette drive

Use these instructions to add or replace 5.25-inch drives, such as CD or DVD drives, and 3.5-inch drives, such as diskette drives.

- To add or replace a CD, DVD, or diskette drive:
  - 1 Remove the side panel by following the instructions in "Removing the side panel" on page 192.
  - **2** Remove the front bezel by following the instructions in "Replacing the front bezel" on page 197.

- **3** If you are adding a drive, locate an empty drive bay.
  - OR -

If you are replacing a drive, go to Step 6.

4 Remove the drive bay cover in the front bezel that matches the empty drive bay you are installing the drive into. To remove the cover, place the front bezel face-down, then press the two cover release tabs inward.

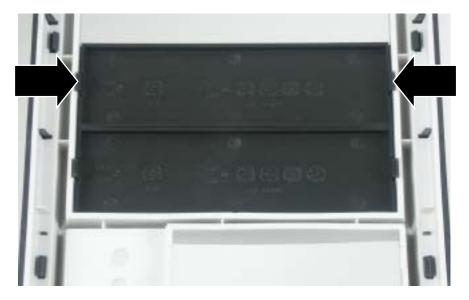

5 Go to Step 8.

**6** If you are replacing a drive, disconnect the drive cables, noting their locations and orientation. (You will reconnect the cables after you install the new drive.) See the drive documentation for further instructions.

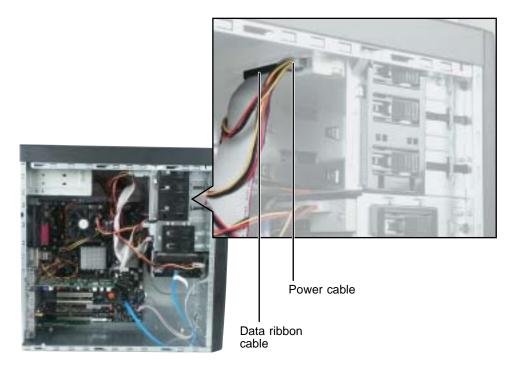

**7** Press the drive release latch, then slide the drive forward and out of the drive bay.

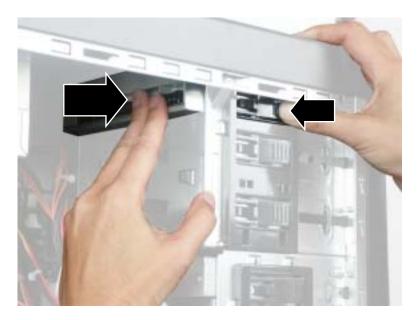

- **8** Set the drive jumpers on the new drive, if necessary. See the drive documentation for further instructions.
- **9** Install a screw into the left rear mounting screw hole in the new drive.

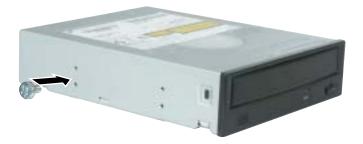

**10** Slide the new drive into the drive bay. Push firmly until the drive release latch locks the drive into place.

- 11 Reconnect the drive cables using your notes from Step 3. The red-striped edge of the data ribbon cable indicates Pin 1 and corresponds with Pin 1 on the drive (typically on the side closest to the power supply connection). See the drive documentation for further instructions.
- **12** Close the case by following the instructions in "Closing the case" on page 196.

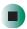

## Replacing the hard drive

Use these instructions to replace the hard drive.

- To replace the hard drive:
  - 1 Remove the side panel by following the instructions in "Removing the side panel" on page 192.
  - **2** Disconnect the drive cables, noting their locations and orientation. (You will reconnect the cables after you install the new drive.) See the drive documentation for further instructions.

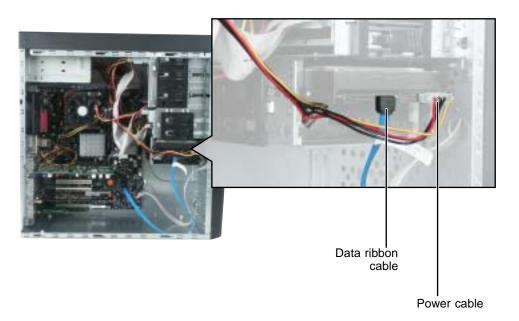

**3** Press the drive release latch, then slide the drive out of the drive bay.

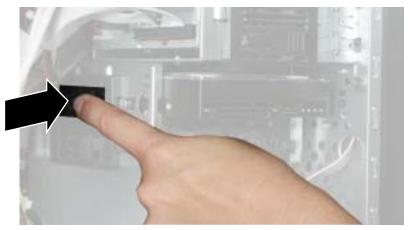

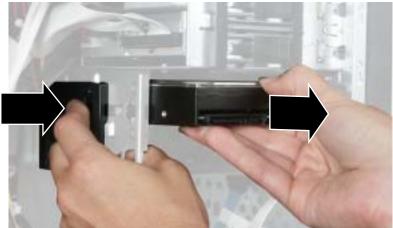

- **4** Set the jumpers on the drive. See the drive documentation for further instructions.
- **5** Install a screw into the left rear mounting screw hole in the new drive.
- **6** Slide the new drive in the drive bay. Push firmly until the drive release latch locks the hard drive into place.

- **7** Reconnect the drive cables using your notes from Step 2. The red-striped edge of the data ribbon cable indicates Pin 1 and corresponds with Pin 1 on the drive (typically on the side closest to the power supply connection). See the drive documentation for further instructions.
- **8** Replace the side panel following the instructions in "Replacing the side panel" on page 196.

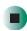

## Adding or replacing add-in cards

An add-in card is a card used in the computer to add functionality to the system. Use the following instructions to replace, add, or reseat an add-in card.

- To replace, add, or reseat an add-in card:
  - 1 Remove the side panel by following the instructions in "Removing the side panel" on page 192.
  - **2** For more stability, place your computer on its side. To avoid scratching the case, place it on a towel or other non-abrasive surface.
  - **3** If you are replacing a card, disconnect any cables that are attached to the card, noting their locations and orientation. (You will reconnect the cables after you install the new card.) See the add-in card documentation for further instructions.
  - **4** If you are replacing a card, remove the retention screw that secures the card to the case.

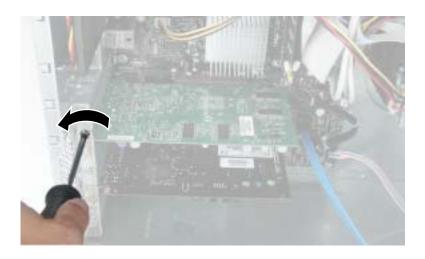

- OR -

If you are adding a card, remove the retention screw from a blank slot.

**5** If you are replacing an AGP video card, press the AGP release latch.

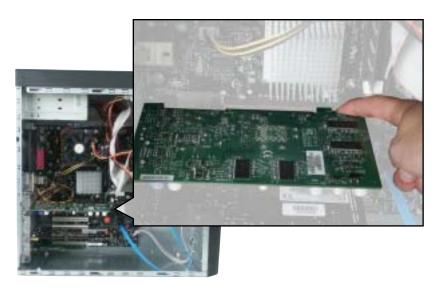

**6** If you are replacing an add-in card, remove the old add-in card. You can slightly seesaw the card end-to-end to loosen the card, but do not bend the card sideways.

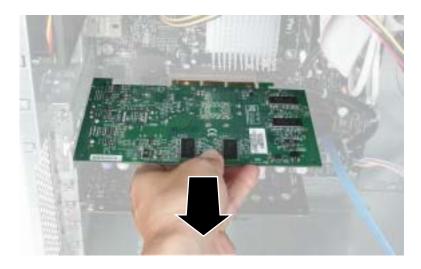

#### Warning

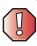

Do not touch the contacts on the bottom part of the add-in card. Touching the contacts can cause electrostatic damage to the card.

- 7 Install the new card into the add-in slot. You can slightly seesaw the card end-to-end to help insert the card, but do not bend the card sideways.
- **8** Secure the add-in card with the retention screw.
- **9** If you disconnected any cables, reconnect the add-in card cables using your notes from Step 3. See the add-in card documentation for further instructions.
- 10 Close the case by following the instructions in "Closing the case" on page 196.
- 11 See the documentation that came with the add-in card for any special software installation instructions.

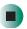

## **Installing memory**

When you upgrade the computer memory, make sure that you install the correct type of memory module for your computer. Your computer uses DIMM memory.

- To install or replace DIMM memory:
  - 1 Remove the side panel by following the instructions in "Removing the side panel" on page 192.
  - **2** For more stability, place your computer on its side. To avoid scratching the case, place it on a towel or other non-abrasive surface.

 ${f 3}$  Find the memory module banks on your system board.

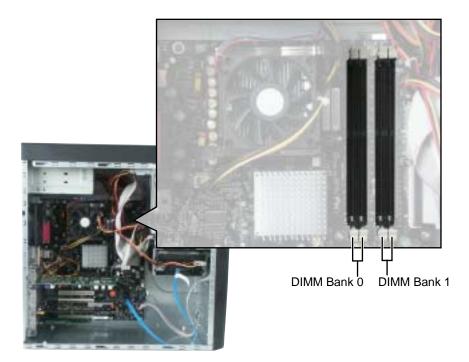

**4** If you are removing a DIMM from the memory module bank, gently pull the plastic tabs away from the sides of the memory module and remove it.

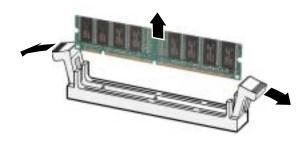

- OR -

If you are adding a DIMM to an empty memory module bank, gently pull the plastic tabs away from the sides of the memory module bank.

5 Fill the DIMM 0 memory slot first. When adding memory, fill the DIMM 1 memory slot. Align the notches on the new DIMM with the notches on the memory module bank and press the module firmly into the bank. The tabs on the sides of the memory module should secure the memory module automatically. When the module is secure, you hear a click.

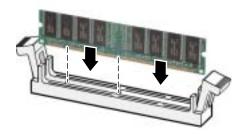

- **6** Replace the side panel by following the instructions in "Replacing the side panel" on page 196.
- **7** Return your computer to its upright position.
- **8** Reconnect the cables and the power cord.

- **9** Turn on your computer. Windows starts and the Windows desktop appears.
- 10 Click Start, Control Panel, then click Performance and Maintenance (if in Category view). Click/Double-click System. The amount of memory in your computer is shown at the bottom of the *System Properties* dialog box in the General tab.

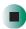

## Replacing the system battery

If the computer clock does not keep time or the settings in the BIOS Setup utility are not saved when you turn off your computer, replace the system battery. Use a battery of the same size and voltage as the original battery that was in your computer.

#### Warning

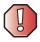

Danger of explosion if battery is incorrectly replaced.

Replace only with the same or equivalent type recommended by the manufacturer. Dispose of used batteries following the manufacturer's instructions.

### To replace the battery:

- 1 Open the BIOS Setup utility using the instructions in "Using the BIOS Setup utility" on page 238.
- **2** Write down all the values in the menus and submenus, then exit from the utility.
- **3** Shut down your computer.
- 4 Remove the side panel by following the instructions in "Removing the side panel" on page 192.
- **5** For more stability, place your computer on its side. To avoid scratching the case, place it on a towel or other non-abrasive surface.

**6** Locate the old battery on the system board and note its orientation. You will need to install the new battery the same way.

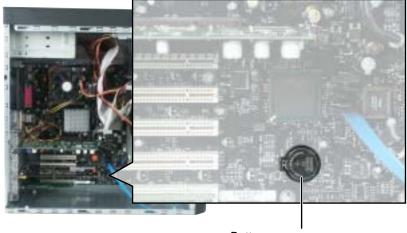

- Battery
- **7** Push the battery release tab. The battery pops out of the socket.
- **8** Make sure that the positive (+) side of the new battery is facing up, then press the battery into the socket until it snaps into place.
- **9** Replace the side panel by following the instructions in "Replacing the side panel" on page 196.
- 10 Reconnect all external cables and the power cord.
- **11** Turn on your computer.
- **12** Open the BIOS Setup utility.
- 13 In the BIOS Setup utility, restore any settings that you wrote down in Step 2.
- **14** Save all your settings and exit the BIOS Setup utility.

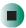

## Replacing the power supply

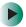

#### To replace the power supply:

- 1 Remove the side panel by following the instructions in "Replacing the side panel" on page 196.
- **2** Place your computer on its side. To avoid scratching the case, place it on a towel or other non-abrasive surface.
- **3** Disconnect the power supply cables from all components (such as hard drives, CD or DVD drives, and the system board), noting their locations and orientation. (You will reconnect the cables after you install the new power supply.)

**4** Remove the four retention screws that secure the power supply to the case.

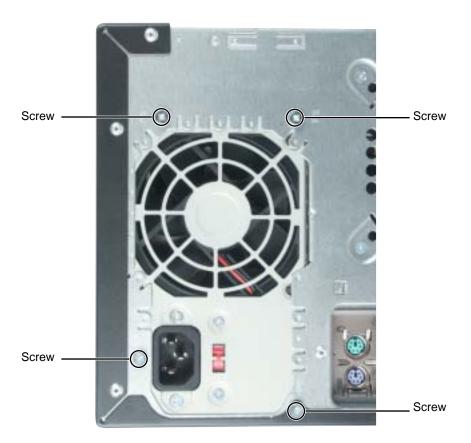

**5** Slide the power supply up and away from the power supply brackets.

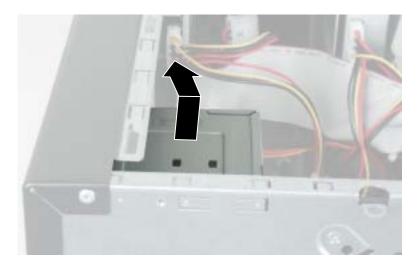

- 6 Install the new power supply into the case, then install the four retention screws to secure the power supply to the case.
- **7** Reconnect the power supply cables using your notes from Step 3. See the power supply documentation for further instructions.
- **8** Close the case by following the instructions in "Closing the case" on page 196.

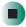

## Replacing the system board

- To replace the system board:
  - 1 Remove the side panel by following the instructions in "Removing the side panel" on page 192.
  - **2** For more stability, place your computer on its side. To avoid scratching the case, place it on a towel or other non-abrasive surface.
  - **3** Remove all of the add-in cards by following the instructions in "Adding or replacing add-in cards" on page 206.

- 4 Remove the memory modules by following the instructions in "Installing memory" on page 208.
- **5** Disconnect the power and data cables from the system board, noting their locations and orientation. (You will reconnect the cables after you install the new board.)
- **6** Use a Phillips screwdriver to remove the ten system board screws.

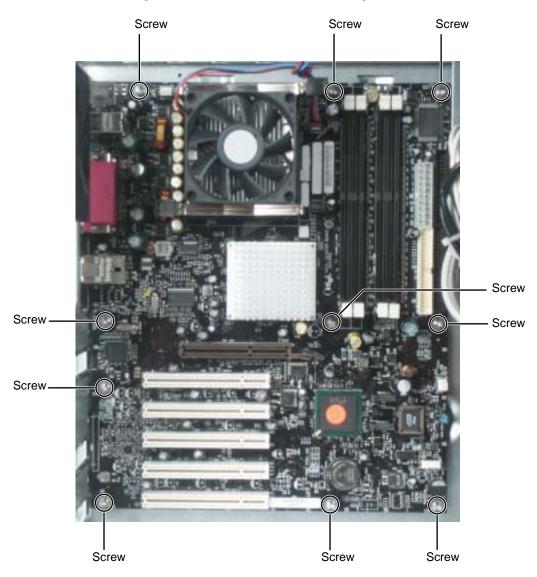

- **7** Lift the system board up and out of the case.
- **8** Align the new system board on the standoffs and secure into the computer case with the screws.
- **9** Reconnect the power and data cables using your notes from Step 5. See the system board documentation for further instructions.
- 10 Reinstall the memory modules by following the instructions in "Installing memory" on page 208.
- 11 Reinstall the add-in cards by following the instructions in "Adding or replacing add-in cards" on page 206.
- **12** Close the case by following the instructions in "Closing the case" on page 196.

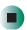

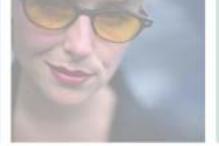

# **Troubleshooting**

14

This chapter provides some solutions to common computer problems. Read this chapter to learn how to:

- Troubleshoot typical hardware and software problems
- Get telephone support
- Use automated troubleshooting systems
- Get tutoring and training

If the suggestions in this chapter do not correct the problem, see "Getting Help" on page 25, for more information about how to get help.

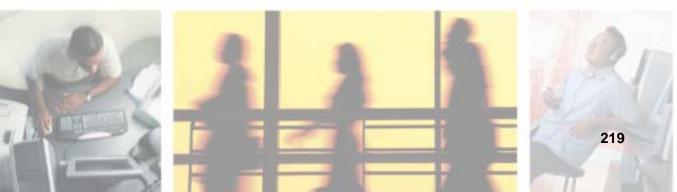

## Safety guidelines

While troubleshooting your computer, follow these safety guidelines:

- Never remove your computer case cover while your computer is turned on and while the modem cable and the power cord are connected.
- Do not attempt to open the monitor case. To do so is extremely dangerous. Even if the power is disconnected, energy stored in the monitor components can be dangerous. Also, opening the monitor voids the warranty.
- Make sure that you are correctly grounded before opening your computer case.

#### Warning

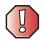

Do not try to troubleshoot your problem if power cords or plugs are damaged, if your computer was dropped, or if the case was damaged. Instead, unplug your computer and contact a qualified computer technician.

## First steps

Try these things first before going to the following sections:

- Make sure that the power cable is connected to your computer and an AC outlet and that the AC outlet is supplying power.
- If you use a power strip, make sure that it is turned on.
- If a peripheral device (such as the keyboard or mouse) does not work, make sure that all connections are secure.
- If you added or removed computer components before the problem started, review the procedures you performed and make sure that you followed each instruction.
- Make sure that your hard drive is not full.

- If an error message appears on the screen, write down the exact message. The message may help Gateway Technical Support in diagnosing and fixing the problem.
- If an error occurs in a program, see the program's printed documentation or the online help.

For more information about troubleshooting, click Start, then click Help and Support.

Type the keyword troubleshooting in the Search box Search , then click the arrow.

## Software support tools

Your system *may* include the following support tool to help you diagnose and fix problems:

 PC Doctor is a comprehensive hardware diagnostic and system information tool that can test your computer and determine its configuration.
 PC Doctor provides 85 professional diagnostic tests directly from your computer.

This support tool is available from Help and Support or by clicking Start, All Programs, then clicking Gateway Utilities.

## **Troubleshooting**

### Add-in cards

#### The computer does not recognize an add-in card

- Shut down and restart your computer.
- Make sure that you have installed the required software. For more information, see the documentation that came with your add-in card.
- Reset the card. For more information, see "Adding or replacing add-in cards" on page 206.

### CD, DVD, or recordable drives

## The computer does not recognize a disc or the CD, DVD, or recordable drive

- Make sure that the disc label is facing up or left, then try again.
- Try a different disc. Occasionally discs are flawed or become scratched and cannot be read by the CD or DVD drive.
- If you are trying to play a DVD, make sure that you have a DVD drive. To identify your drive type, see "Identifying drive types" on page 84.
- Your computer may be experiencing some temporary memory problems. Shut down and restart your computer.
- Some music CDs have copy protection software. You may not be able to play these CDs on your computer.
- Clean the disc. For more information, see "Cleaning CDs and DVDs" on page 224.
- Restart your computer, then enter the BIOS Setup utility by pressing and holding F1 while your computer restarts. Make sure that the IDE controllers are enabled. For more information on using the BIOS Setup utility, see "Using the BIOS Setup utility" on page 238.
- Make sure that the drive is configured correctly by following the instructions in the drive documentation.
- Reinstall the device driver. For more information, see "Reinstalling device drivers" on page 181.

■ Open your computer case and make sure that the cables are connected correctly to the CD or DVD drive and the IDE connector on the system board or controller card.

#### Audio CD does not produce sound

- Make sure that the disc label is facing up or left, then try again.
- Some music CDs have copy protection software. You may not be able to play these CDs on your computer.
- Make sure that the volume controls are turned up. For more information, see "Adjusting the volume" on page 78.
- Make sure that the mute controls are turned off. For more information, see "Adjusting the volume" on page 78.
- Make sure that the speaker cables are connected correctly and securely.
- Shut down and restart your computer.
- Clean the disc. For more information, see "Cleaning CDs and DVDs" on page 224.
- Reinstall the audio device drivers. For more information, see "Reinstalling device drivers" on page 181.

#### A DVD movie will not play

- Make sure that you have a DVD drive. To identify your drive type, see "Identifying drive types" on page 84.
- Make sure that the disc label is facing up or left, then try again.
- Try a different disc. Occasionally discs are flawed or become scratched and cannot be read by the DVD drive.
- Shut down and restart your computer.
- Clean the disc. For more information, or more information, see "Cleaning CDs and DVDs" on page 224.
- Reinstall the DVD player program. For more information, see "Reinstalling programs" on page 184.
- Reinstall the device driver. For more information, see "Updating device drivers" on page 183.
- DVDs and DVD drives contain *regional codes* that help control DVD title exports and help reduce illegal disc distribution. To be able to play a DVD, the disc's regional code and your DVD drive's regional code must match.

The regional code on your DVD drive is determined by your computer's delivery address. The regional code for the United States and Canada is 1. The regional code for Mexico is 4. Your DVD drive's regional code must match the regional code for the disc. The regional code for the disc is on the disc, disc documentation, or disc packaging.

If the DVD movie does not play, the disc's regional code and your DVD drive's regional code may not match.

### Cleaning CDs and DVDs

Clean discs by wiping from the center to the edge, not around in a circle, using a product, such as a soft cloth, made especially for cleaning CDs and DVDs.

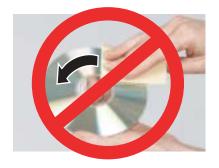

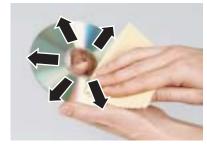

### Computer

#### The computer will not start

- Make sure that the power cord is connected to an AC power source and your computer is turned on.
- Open the computer case and make sure that the power supply cable is connected correctly to the system board.
- Open the computer case and make sure that the power button cable is connected correctly to the system board.

### File management

#### A file was accidentally deleted

If the file was deleted while holding down the **SHIFT** key, the file cannot be restored.

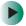

To restore files that were deleted:

- 1 Double-click the Recycle Bin icon.
- **2** Right-click the file you want to restore, then click **Restore**. The file is restored to the place where it was originally deleted from.

If the Recycle Bin was emptied before you tried to restore a file, the file cannot be restored.

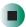

## Help and Support

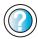

For more information about restoring deleted files, click **Start**, then click **Help and Support**.

Type the keyword **System Restore** in the **Search** box Search , then click the arrow.

#### Hard drive

#### You see an "Insufficient disk space" error message

- Delete unnecessary files from the hard drive using Disk Cleanup. For more information, see "Using Disk Cleanup" on page 168.
- Empty the Recycle Bin by right-clicking the Recycle Bin icon, then clicking Empty Recycle Bin.
- Save your files to a CD or another drive. If the hard drive is full, copy any files not regularly used to CDs or other backup media, then delete them from the hard drive.

Help and Support

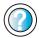

For more information about file management, click **Start**, then click **Help and Support**.

Type the keyword **file management** in the **Search** box Search , then click the arrow.

#### You see a "Data error" message

■ This may be the result of a defective area on the hard drive. To fix hard drive problems, run the Error checking program. For more information, see "Checking the hard drive for errors" on page 169.

## The hard drive cannot be accessed, or you see a "General failure reading drive C" error message

- Try restarting your computer by pressing CTRL+ALT+DEL.
- Open the computer case and make sure that the cables are connected correctly to the hard drive and the system board. For more information about connecting the hard cables, see "Replacing the hard drive" on page 203.
- If your computer has been subjected to static electricity or physical shock, you may need to reinstall the operating system.

#### The computer does not recognize an IDE drive

- Make sure that the IDE connectors are enabled in the BIOS Setup utility. To enter the BIOS Setup utility, restart your computer, then press and hold F1 while your computer restarts.
- Reinstall the device driver. For more information, see "Reinstalling device drivers" on page 181.
- Open the computer case and make sure that the IDE cable is connected to the system board IDE connector and the hard drive connector. For more information about connecting the hard cables, see "Replacing the hard drive" on page 203.

#### Internet

#### You cannot connect to the Internet

- Make sure that your computer is connected to the telephone line and the telephone line has a dial tone. Use the setup poster to make sure that the connections have been made correctly.
- Make sure that no one else is using the telephone line.
- If you have the call waiting feature on your telephone line, make sure that it is disabled.
- Make sure that your account with your Internet service provider (ISP) is set up correctly. Contact your ISP technical support for help.

■ Make sure that you do not have a problem with your modem. For more information, see "Modem" on page 229.

### Help and Support

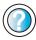

For more information about troubleshooting Internet connections, click **Start**, then click **Help and Support**.

## You see an "Unable to locate host" message and are unable to browse the Internet

This problem can occur when you have typed a URL (Web address) incorrectly, you have lost your Internet connection, or your ISP is having technical difficulties.

Double-check the URL or try a different URL. If the error message still appears, disconnect from the ISP connection and close your browser, then reconnect and open the browser. If you still get the error, your ISP may be having technical difficulties.

#### Connecting to a Web site takes too long

Many factors can affect Internet performance:

- The condition of the telephone lines in your residence or at your local telephone service
- The condition of the Internet computers to which you connect and the number of users accessing those computers
- The complexity of graphics and multimedia on Web pages
- Having multiple Web browsers open, performing multiple downloads, and having multiple programs open on your computer

## People are sending you e-mail messages, but you have not received any mail

- Click the receive button in your e-mail program.
- Make sure that your account with your Internet service provider (ISP) is set up correctly. Contact your ISP for technical support.

### **Keyboard**

#### The keyboard does not work

- Make sure that the keyboard cable is plugged in correctly. For more information, see the poster that came with your computer.
- Remove all extension cables and switch boxes.
- Clean the keyboard by using an aerosol can of air with a narrow, straw-like extension to remove dust and lint trapped under the keys.
- Try a keyboard that you know works to make sure that the keyboard port works.
- Reinstall the keyboard device driver. For more information, see "Reinstalling device drivers" on page 181.

## A keyboard character keeps repeating or you see a "keyboard stuck" or "key failure" error message

- Make sure that nothing is resting on the keyboard.
- Make sure that a key is not stuck. Press each key to loosen a key that might be stuck, then restart your computer.

#### Liquid spilled in the keyboard

■ If you spilled liquid in the keyboard, turn off your computer and unplug the keyboard. Clean the keyboard and turn it upside down to drain it. Let the keyboard dry before using it again. If the keyboard does not work after it dries, you may need to replace it.

### **Memory**

#### You see a "memory error" message during startup

- Use PC Doctor or a third-party diagnostic program to help determine if a memory module is failing. If the memory module is failing, replace it. For more information, see "Installing memory" on page 208.
- Check the memory module for correct seating and orientation. For more information, see "Installing memory" on page 208.

#### You see a "Not enough memory" error message

■ Close all programs, then restart your computer.

## Help and Support

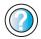

| For mo  | ore in | formati | on al | oout  | troubl | eshoo | oting | memo  | ry |
|---------|--------|---------|-------|-------|--------|-------|-------|-------|----|
| errors, | click  | Start,  | then  | click | Help   | and   | Sup   | port. |    |

Type the keyword **memory error** in the **Search** box Search \_\_\_\_\_\_\_\_\_\_\_\_\_, then click the arrow.

### Modem

#### Your modem does not dial or does not connect

- Make sure that the modem cable is plugged into the modem jack and not the Ethernet network jack. See the jack location for your case in "Checking Out Your Gateway Computer" on page 1.
- Make sure that your computer is connected to the telephone line and the telephone line has a dial tone. Use the setup poster to make sure that the connections have been made correctly.
- Make sure that the modem cable is less than 6 feet (1.8 meters) long.
- Remove any line splitters or surge protectors from your telephone line, then check for a dial tone by plugging a working telephone into the telephone wall jack.
- If you have additional telephone services such as call waiting, call messaging, or voice mail, make sure that all messages are cleared and call waiting is disabled before using the modem. Contact your telephone service to get the correct code to temporarily disable the service. Also make sure that the modem dialing properties are set correctly.

### To check the dialing properties:

- 1 Click Start, then click Control Panel. The *Control Panel* window opens. If your Control Panel is in Category View, click Printers and Other Hardware.
- **2** Click/Double-click the **Phone and Modem Options** icon, then click the **Dialing Rules** tab.
- 3 Click the location from which you are dialing, then click Edit.
- **4** Make sure that all settings are correct.

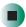

### Help and Support

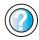

For more information about dialing properties, click Start, then click Help and Support.

Type the keyword **dialing** in the **Search** box Search , then click the arrow.

- Disconnect any answering machine, fax machine, or printer that is on the same line as the modem. Do not connect these devices to the same telephone line as the modem.
- Make sure that you are not using a digital, rollover, or PBX line. These lines do not work with your modem.
- Check for line noise (scratchy, crackling, or popping sounds). Line noise is a common problem that can cause the modem to connect at a slower rate, abort downloads, or even disconnect. The faster the modem, the less line noise it can tolerate and still work correctly.

Listen to the line using your telephone. Dial a single number (such as 1). When the dial tone stops, listen for line noise. Wiggle the modem cable to see if that makes a difference. Make sure that the connectors are free from corrosion and all screws in the wall or telephone jack are secure.

You can also call your telephone service and have them check the telephone line for noise or low line levels.

- Try another telephone line (either a different telephone number in your house or a telephone line at a different location). If you can connect on this line, call your telephone service.
- Try connecting with the modem at a lower connection speed. If reducing the connection speed lets you connect, call your telephone service. The telephone line may be too noisy.

#### You cannot connect to the Internet

- Your ISP may be having technical difficulties. Contact your ISP technical support for help.
- See if the modem works with a different communications program. The problem may be with just one program.

#### Your 56K modem does not connect at 56K

Current FCC regulations restrict actual data transfer rates over public telephone lines to 53K. Other factors, such as line noise, telephone service provider equipment, or ISP limitations, may lower the speed even further.

If your system has a v.90 modem, the speed at which you can upload (send) data is limited to 33.6K. If your system has a v.92 modem, the speed at which you can upload data is limited to 48K. Your ISP may not support 48K uploads.

You can check modem connection speeds and dial-up network (DUN) connections by accessing the *gateway.your.way dial-up server*. The server also contains drivers, patches, and updates for current Gateway hardware and software.

The server provides a secure connection and is a stand-alone server. You cannot use it to access the Internet. The server cannot be accessed Mondays from 8:00 a.m. to 12:00 p.m. CT.

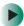

#### To access the Gateway dial-up server:

- 1 Insert the red *Drivers* CD into the CD, DVD, or recordable drive.
- 2 Click Help, then click Support Web Site.
- **3** To check your modem connection speed, click the **Direct Dial** option. After your modem connects, move the mouse pointer over the **Dial-Up Networking** icon (located next to the clock on your taskbar). Your modem connection speed appears.

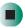

## Your fax communications program only sends and receives faxes at 14,400 bps even though you have a 56K modem

Current fax technology only supports a maximum send and receive rate of 14,400 bps.

#### The modem is not recognized by the computer

- Make sure that the line connected to the modem is working and plugged into the appropriate jack on the modem. Use the setup poster to make sure that the connections have been made correctly.
- If the modem shares the telephone line with another device, make sure that the telephone line is not in use (for example, someone is on the telephone, or another modem is in use).
- Use the modem cable that came with your computer. Some telephone cables do not meet required cable standards and may cause problems with the modem connection.
- Shut down and restart your computer.

■ Run Windows modem diagnostics.

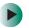

#### To run modem diagnostics:

- 1 Close all open programs.
- **2** Click **Start**, then click **Control Panel**. The *Control Panel* window opens. If your Control Panel is in Category View, click **Printers and Other Hardware**.
- **3** Click/Double-click the Phone and Modem Options icon, then click the Modems tab.
- **4** Click to select your modem, then click **Properties**. The *Modem Properties* dialog box opens.
- 5 Click the Diagnostic tab, then click Query Modem. If information about the modem appears, the modem passed diagnostics. If no modem information is available, if a white screen appears with no data, or if you get an error such as *port already open* or *the modem has failed to respond*, the modem did not pass diagnostics.

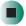

## Help and Support

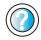

For more information about modem troubleshooting, click **Start**, then click **Help and Support**.

Type the keyword **modem troubleshooting** in the **Search** box **Search** , then click the arrow.

- Reinstall the device driver. For more information, see "Reinstalling device drivers" on page 181.
- Open your computer and reseat the modem. For more information, see "Adding or replacing add-in cards" on page 206.

#### The modem is noisy when it dials and connects

When your modem tries to connect to another modem, it begins *handshaking*. Handshaking is a digital "getting acquainted" conversation between the two modems that establishes connection speeds and communication protocols. You may hear unusual handshaking sounds when the modems first connect. If the handshaking sounds are too loud, you can turn down the modem volume.

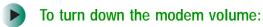

- 1 Click Start, then click Control Panel. The *Control Panel* window opens. If your Control Panel is in Category View, click Printers and Other Hardware.
- **2** Click/Double-click the **Phone and Modem Options** icon, then click the **Modems** tab.
- 3 Click the modem you want to adjust, then click Properties.
- 4 Click the Modem tab, then adjust the Speaker volume control.
- **5** Click **OK** twice to close the *Phone and Modem Options* dialog box.

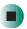

### **Monitor**

#### The screen resolution is not correct

■ Change the screen resolution from the Display Properties dialog box. For more information, see "Adjusting the screen resolution" on page 122.

### Help and Support

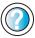

For more information about changing the screen resolution, click **Start**, then click **Help and Support**.

Type the keyword **screen resolution** in the **Search** box

Type the keyword **screen resolution** in the **Search** box Search , then click the arrow.

#### The computer is running but there is no picture

- Make sure that the monitor is plugged in and turned on. If the monitor is turned on, the power LED should be lit.
- Adjust the brightness and contrast controls to the center position.
- Make sure that the monitor cable is connected to the video port on the back of your computer.
- Check the port and cable for bent or damaged pins.
- Reinstall the device driver. For more information, see "Reinstalling device drivers" on page 181.
- Open your computer case and reseat the video card. For more information, see "Adding or replacing add-in cards" on page 206.
- Connect a monitor that you know works to your computer.

#### The color is not uniform

Make sure that the monitor warms up for at least 30 minutes before making a final judgment about color uniformity.

#### Make sure that:

- Non-shielded speakers are not placed too close to the monitor.
- The monitor is not positioned too close to another monitor, electric fan, fluorescent light, metal shelf, or laser printer.
- You demagnetize the screen using the monitor's degauss feature. For more information on degauss, see your monitor's documentation.

## Why is there a horizontal line or wire visible across the monitor screen?

Your monitor may use a thin *damper* wire, located approximately 1/3 of the way down from the upper screen edge and 1/3 of the way up from the lower screen edge, to stabilize the internal aperture grille. These wires are most obvious when the monitor displays a white background. The aperture grille allows more light to pass through the screen for brighter colors and greater luminescence. The damper wire is a critical part of the overall monitor design and does not negatively affect the monitor's function.

#### The text on the display is dim or difficult to read

- Adjust the brightness and contrast controls.
- Use the monitor degauss feature (see your monitor documentation) or turn off your computer and monitor, leave them off for at least a half hour, then restart your computer.
- Change the display settings. For more information, see "Adjusting the screen and desktop settings" on page 120.
- Move the monitor away from sources of electrical interference, such as televisions, unshielded speakers, microwaves, fluorescent lights, and metal beams or shelves.

For more information about display types, see your monitor and video card documentation.

### Mouse

#### The mouse does not work

- Make sure that the mouse cable is plugged in correctly.
- Shut down and restart your computer.
- Remove all extension cables and switch boxes.
- Try a mouse you know is working to make sure that the mouse port works.
- Reinstall the device driver. For more information, see "Reinstalling device drivers" on page 181.

#### The mouse works erratically

If the mouse pointer begins moving erratically across the computer display or becomes difficult to control precisely, cleaning the mouse will likely improve its accuracy.

If you have an optical mouse, clean the mouse by wiping the bottom with a clean, damp cloth. Make sure that the optical sensor is clean and free or debris.

If you have a trackball mouse, see "Cleaning the mouse" on page 177.

Help and Support

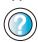

For a video tutorial about cleaning the mouse, click **Start**, **Help and Support**, **Video tutorials**, **Maintaining your computer**, then click **Cleaning the mouse**.

#### **Power**

#### My system is turned on but nothing is getting power

- If your computer is plugged into a surge protector, make sure that the surge protector is securely connected to an electrical outlet, switched on, and working correctly.
- Make sure that the electrical outlet is working by plugging a working device, such as a lamp, into the outlet, then turning it on to test the outlet.
- Make sure that all devices are connected securely to the surge protector and correctly switched on.

### **Printer**

#### Printer will not turn on

- Make sure that the power cord is plugged into an AC power source.
- Make sure that the electrical outlet is working by plugging a working device, such as a lamp, into the outlet, then turning it on to test the outlet.

#### Printer is on but will not print

- Make sure that the printer is online. Many printers have an online/offline button that you may need to press.
- If the printer you want to print to is not the default printer, make sure that you have selected it in the printer setup.
- To set a default printer:
  - 1 Click Start, then click Control Panel. The *Control Panel* window opens. If your Control Panel is in Category View, click Printers and Other Hardware.
  - **2** Click/Double-click the **Printers and Faxes** icon. The *Printers and Faxes* window opens.
  - **3** Right-click the name of the printer you want to be the default printer, then click **Set as Default Printer**.

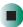

- Make sure that the cable between the printer and your computer is connected securely to the correct port.
- Check the port and cable for bent or broken pins.
- Reinstall the printer driver. See the documentation that came with your printer for instructions on installing the printer driver.

#### You see a "Printer queue is full" error message

■ Make sure that the printer is not set to work offline.

- To make sure that the printer is not set to work offline:
  - 1 Click Start, then click Control Panel. The Control Panel window opens. If your Control Panel is in Category View, click Printers and Other Hardware.
  - 2 Click/Double-click the Printers and Faxes icon. The Printers and Faxes window opens.
  - 3 Right-click the name of the printer you want to use. If the menu shows a check mark next to Use Printer Offline, click Use Printer Offline to clear the check mark.

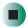

### Help and Support

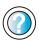

| For more information about printer troubleshooting, | click |
|-----------------------------------------------------|-------|
| Start, then click Help and Support.                 |       |

| Туре | the ke | yword <b>printer troubleshooter</b> in the <b>Search</b> |
|------|--------|----------------------------------------------------------|
| box  | Search | then click the arrow.                                    |

- Wait until files have been printed before sending additional files to the printer.
- If you print large files or many files at one time, you may want to add additional memory to the printer. See the printer documentation for more information about adding additional memory.

#### You see a "Printer is out of paper" error message

■ After adding paper, make sure that the printer is online. Many printers have an online/offline button that you need to press after adding paper.

### Sound

#### You are not getting sound from the speakers

- Make sure that the speakers are turned on.
- Make sure that the volume controls are turned up. For more information, see "Adjusting the volume" on page 78.
- Make sure that mute controls are turned off. For more information, see "Adjusting the volume" on page 78.
- If you are using external speakers, see the speaker setup poster to check your speaker connections.

### Help and Support

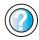

For more information about sound troubleshooting, click **Start**, then click **Help and Support**.

Type the keyword **sound troubleshooter** in the **Search** box Search , then click the arrow.

### **Using the BIOS Setup utility**

The BIOS Setup utility stores the basic settings for your computer. These settings include basic system hardware configuration, system resource settings, and password security. These settings are stored and saved even when the power is off.

#### Caution

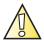

The options in the BIOS Setup utility have been set at the factory for optimal performance. Changes to these settings will affect the performance of your computer.

Before changing any settings, write them down in case you need to restore them later.

- To open BIOS Setup utility:
  - 1 Restart your computer.
  - **2** During the restart, press and hold the **F1** key. The main menu of the BIOS Setup utility opens.

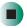

The following illustration shows the main menu screen of a typical BIOS Setup utility. Your BIOS Setup utility may vary from the illustration below.

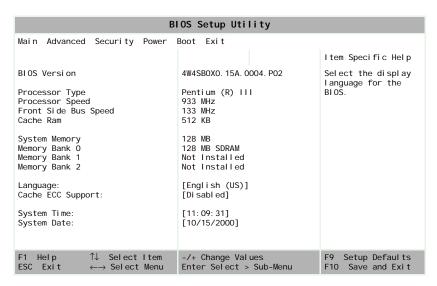

Use the navigation keys displayed at the bottom of the BIOS Setup utility screen to move through the BIOS menus and make selections. Press **F1** to get more help about options.

## **Telephone support**

### **Before calling Gateway Technical Support**

If you have a technical problem with your computer, follow these recommendations before contacting Gateway Technical Support:

- Make sure that your computer is connected correctly to a grounded AC outlet that is supplying power. If you use a power strip, make sure that it is switched on.
- If a peripheral device, such as a keyboard or mouse, does not appear to work, make sure that all cables are plugged in securely.
- If you have recently installed hardware or software, make sure that you have installed it according to the instructions provided with it. If you did not purchase the hardware or software from Gateway, see the manufacturer's documentation and technical support resources.
- If you have "how to" questions about using a program, check:
  - Online Help
  - Printed documentation
  - The Microsoft Windows documentation
  - The program publisher's Web site
- See the troubleshooting section of this chapter.

#### Warning

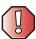

To avoid bodily injury, do not attempt to troubleshoot your computer problem if:

- Power cords or plugs are damaged
- Liquid has been spilled into your computer
- Your computer was dropped
- The case was damaged

Instead, unplug your computer and contact a qualified computer technician.

- Have your client ID, serial number, and order number available, along with a detailed description of your problem, including the exact text of any error messages, and the steps you have taken.
- Make sure that your computer is nearby at the time of your call. The technician may have you follow appropriate troubleshooting steps.

### **Telephone support**

Gateway offers a wide range of customer service, technical support, and information services.

#### **Automated troubleshooting system**

| Service description                                                                        | How to reach                               |
|--------------------------------------------------------------------------------------------|--------------------------------------------|
| Use an automated menu system and your telephone keypad to find answers to common problems. | 800-846-2118 (US)<br>877-709-2945 (Canada) |

#### **Telephone numbers**

You can access the following services through your telephone to get answers to your questions:

| Resource                                               | Service description                                                                                                    | How to reach                                                                                      |
|--------------------------------------------------------|----------------------------------------------------------------------------------------------------|---------------------------------------------------------------------------------------------------|
| Fax on demand support                                  | Order a catalog of documents on common problems, then order documents by document numbers. The documents will be faxed to you.                                                   | 800-846-4526 (US)<br>877-709-2951 (Canada)                                                        |
| Gateway's<br>fee-based<br>software tutorial<br>service | Get tutorial assistance for software issues billed by the minute.                                                                                                    | 800-229-1103 (charged<br>to your credit card)<br>900-555-4695 (charged<br>to your telephone bill) |
| Gateway<br>Technical<br>Support                        | Talk to a Gateway Technical Support representative about a non-tutorial technical support question. (See "Before calling Gateway Technical Support" on page 240 before calling.) | 800-846-2301 (US)                                                                                 |
|                                                        | TDD Technical Support (for hearing impaired) is available: Weekdays 6:00 a.m 8:00 p.m. Central Time Weekends 6:00 a.m 5:00 p.m. Central Time                                     | 800-846-1778 (TDD)                                                                                |
| America Online                                         | Get support for your America Online ISP account.                                                                                                    | 800-827-6364 (US)<br>888-265-4357 (Canada)                                                        |
| CompuServe                                             | Get support for your CompuServe ISP account.                                                                                                    | 800-848-8990 (US)                                                                                 |
| Sales,<br>accounting, and<br>warranty                  | Get information about available systems, pricing, orders, billing statements, warranty service, or other non-technical issues.                                                   | 800-846-2000 (US)<br>888-888-2037 (Canada)                                                        |

## **Tutoring and training**

Gateway's Technical Support professionals cannot provide hardware and software training or tutorial services. Instead, Gateway recommends the following tutoring and training resources.

### Self-help

If you have *how-to* questions about using your Gateway-supplied hardware or software, see the following resources:

- "Getting Help" on page 25.
- The printed or online documentation that came with your hardware or software. In many cases, additional product information and online documents for Gateway-supplied hardware can be found in our Web site's Documentation Library.
- This user's guide.
- The software publisher's Web site.
- The hardware manufacturer's Web site.

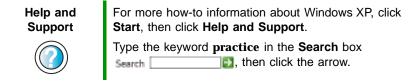

### **Tutoring**

For help on using hardware or software that came with your Gateway computer, contact Gateway's fee-based tutorial hotline:

- 800-229-1103 (rate charged per minute; charged to a major credit card)
- 900-555-4695 (rate charged per minute; charged to your telephone bill)

## **Training**

Gateway provides the following in-person and computerized training:

| Resource                                                  | Service description                                                                                                    | For more information     |  |
|-----------------------------------------------------------|----------------------------------------------------------------------------------------------------|--------------------------|--|
| In-Store Training<br>at Gateway<br>stores                 | Our friendly and knowledgeable software trainers can teach you how to use the Internet and the most popular software programs, including Microsoft Word, Excel, and PowerPoint.                                                                                                    | www.gateway.com/country  |  |
| Gateway<br>Learning<br>Libraries                          | A variety of courses and tutorials are available on CD. Select from several easy-to-use learning libraries.                                                                                                    | www.gateway.com/training |  |
| Online Training from the Gateway online learning Web site | Hundreds of online courses are available from<br>the Gateway learning Web site. All you have<br>to do is go online and log in. You select the<br>subject matter, and the learning format<br>(self-paced tutorials or virtual classrooms), all<br>from the comfort of your computer. | www.learnwithgateway.com |  |

Chapter 12: Troubleshooting

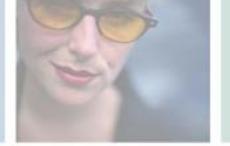

# Safety, Regulatory, and Legal Information

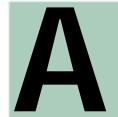

# Important safety information

Your Gateway system is designed and tested to meet the latest standards for safety of information technology equipment. However, to ensure safe use of this product, it is important that the safety instructions marked on the product and in the documentation are followed.

### Warning

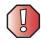

Always follow these instructions to help guard against personal injury and damage to your Gateway system.

# Setting up your system

- Read and follow all instructions marked on the product and in the documentation before you operate your system. Retain all safety and operating instructions for future use.
- Do not use this product near water or a heat source such as a radiator.
- Set up the system on a stable work surface.

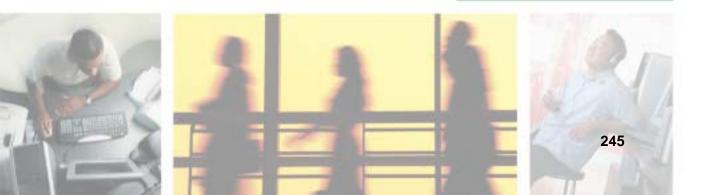

- The product should be operated only from the type of power source indicated on the rating label.
- If your computer has a voltage selector switch, make sure that the switch is in the proper position for your area. The voltage selector switch is set at the factory to the correct voltage.
- Openings in the computer case are provided for ventilation. Do not block or cover these openings. Make sure you provide adequate space, at least 6 inches (15 cm), around the system for ventilation when you set up your work area. Never insert objects of any kind into the computer ventilation openings.
- Some products are equipped with a three-wire power cord to make sure that the product is properly grounded when in use. The plug on this cord will fit only into a grounding-type outlet. This is a safety feature. If you are unable to insert the plug into an outlet, contact an electrician to install the appropriate outlet.
- If you use an extension cord with this system, make sure that the total ampere rating on the products plugged into the extension cord does not exceed the extension cord ampere rating.
- If your system is fitted with a TV Tuner, cable, or satellite receiver card, make sure that the
  antenna or cable system is electrically grounded to provide some protection against voltage
  surges and buildup of static charges.

## Care during use

- Do not walk on the power cord or allow anything to rest on it.
- Do not spill anything on the system. The best way to avoid spills is to avoid eating and drinking near your system.
- Some products have a replaceable CMOS battery on the system board. There is a danger of explosion if the CMOS battery is replaced incorrectly. Replace the battery with the same or equivalent type recommended by the manufacturer. Dispose of batteries according to the manufacturer's instructions.
- When the computer is turned off, a small amount of electrical current still flows through the computer. To avoid electrical shock, always unplug all power cables and modem cables from the wall outlets before cleaning the system.
- Unplug the system from the wall outlet and refer servicing to qualified personnel if:
  - The power cord or plug is damaged.
  - Liquid has been spilled into the system.
  - •The system does not operate properly when the operating instructions are followed.
  - The system was dropped or the cabinet is damaged.
  - The system performance changes.

### Replacement parts and accessories

Use only replacement parts and accessories recommended by Gateway.

#### **Important**

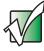

Do not use Gateway products in areas classified as hazardous locations. Such areas include patient care areas of medical and dental facilities, oxygen-laden environments, or industrial facilities.

### Warning

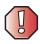

To reduce the risk of fire, use only No. 26 AWG or larger telecommunications line cord.

# Regulatory compliance statements

# **United States of America**

# Federal Communications Commission (FCC) Unintentional emitter per FCC Part 15

This device has been tested and found to comply with the limits for a Class B digital device, pursuant to Part 15 of the FCC rules. These limits are designed to provide reasonable protection against harmful interference in a residential installation. This equipment generates, uses, and can radiate radio frequency energy and, if not installed and used in accordance with the instructions, may cause harmful interference to radio or television reception. However, there is no guarantee that interference will not occur in a particular installation. If this equipment does cause interference to radio and television reception, which can be determined by turning the equipment off and on, the user is encouraged to try to correct the interference by one or more of the following measures:

- Reorient or relocate the receiving antenna
- Increase the separation between the equipment and receiver
- Connect the equipment to an outlet on a different circuit from that to which the receiver is connected
- Consult the dealer or an experienced radio/TV technician for help.

**Compliance Accessories**: The accessories associated with this equipment are: shielded video cable when an external monitor is connected. These accessories are required to be used in order to ensure compliance with FCC rules.

### FCC declaration of conformity

#### Responsible party:

Gateway Companies, Inc. 610 Gateway Drive, North Sioux City, SD 57049 (605) 232-2000 Fax: (605) 232-2023

#### **Product:**

Gateway 710

For unique identification of the product configuration, please submit the 10-digit serial number found on the product to the responsible party.

This device complies with Part 15 of the FCC Rules. Operation of this product is subject to the following two conditions: (1) this device may not cause harmful interference, and (2) this device must accept any interference received, including interference that may cause undesired operation.

#### Caution

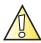

Changes or modifications not expressly approved by Gateway could void the FCC compliance and negate your authority to operate the product.

# Telecommunications per part 68 of the code of federal regulations (CFR 47) (applicable to products fitted with USA modems)

Your modem complies with Part 68 of the code of federal regulations (CFR 47) rules. On the computer or modem card is a label that contains the registration number and Ringer Equivalence Number (REN) for this device. If requested, this information must be provided to the telephone company.

A telephone line cord with a modular plug is required for use with this device. The modem is designed to be connected to the telephone network or premises wiring using a compatible modular jack which is Part 68-compliant. See installation instructions for details.

The Ringer Equivalence Number (REN) is used to determine the number of devices which may be connected to the telephone line. Excessive RENs on a telephone line may result in the devices not ringing in response to an incoming call. In most areas, the sum of RENs should not exceed five (5.0). To be certain of the number of devices that may be connected to a line, as determined by the total RENs, contact the local telephone company.

If this device causes harm to the telephone network, the telephone company will notify you in advance that temporary discontinuance of service may be required. The telephone company may request that you disconnect the equipment until the problem is resolved.

The telephone company may make changes in its facilities, equipment, operations, or procedures that could affect the operation of this equipment. If this happens, the telephone company will provide advance notice in order for you to make necessary modifications to maintain uninterrupted service.

This equipment cannot be used on telephone company-provided coin service. Connection to party line service is subject to state tariffs. Contact the state public utility commission or public service commission for information.

When programming or making test calls to emergency numbers:

- Remain on the line and briefly explain to the dispatcher the reason for the call.
- Perform such activities in the off-peak hours such as early morning or late evenings.

The United States Telephone Consumer Protection Act of 1991 makes it unlawful for any person to use a computer or other electronic device to send any message via a telephone fax machine unless such message clearly contains, in a margin at the top or bottom of each transmitted page or on the first page of the transmission, the date and time it is sent, an identification of the business, other entity, or other individual sending the message, and the telephone number of the sending machine or such business, other entity, or individual. Refer to your fax communication software documentation for details on how to comply with the fax-branding requirement.

# Canada

# Industry Canada (IC) Unintentional emitter per ICES-003

This digital apparatus does not exceed the Class B limits for radio noise emissions from digital apparatus as set out in the radio interference regulations of Industry Canada.

Le présent appareil numérique n'émet pas de bruits radioélectriques dépassant les limites applicables aux appareils numériques de Classe B prescrites dans le règlement sur le brouillage radioélectrique édicté par Industrie Canada.

# Telecommunications per Industry Canada CS-03 (for products fitted with an IC-compliant modem)

The Industry Canada label identifies certified equipment. This certification means that the equipment meets certain telecommunications network protective, operation, and safety requirements. The Department does not guarantee the equipment will operate to the users' satisfaction.

Before installing this equipment, users should make sure that it is permissible to be connected to the facilities of the local telecommunications company. The equipment must also be installed using an acceptable method of connection. In some cases, the inside wiring associated with a single-line individual service may be extended by means of a certified connector assembly. The customer should be aware that compliance with the above conditions may not prevent degradation of service in some situations.

Repairs to certified equipment should be made by an authorized Canadian maintenance facility designated by the supplier. Any repairs or alterations made by the user to this equipment, or equipment malfunctions, may give the telecommunications company cause to request the user to disconnect the equipment.

Users should make sure, for their own protection, that the electrical ground connections of the power utility, telephone lines, and internal metallic water pipe system, if present, are connected together. This precaution may be particularly important in rural areas.

#### Warning

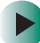

To avoid electrical shock or equipment malfunction do not attempt to make electrical ground connections by yourself. Contact the appropriate inspection authority or an electrician, as appropriate.

The **Ringer Equivalence Number** (REN) assigned to each terminal device provides an indication of the maximum number of terminals allowed to be connected to a telephone interface. The termination on an interface may consist of any combination of devices subject only to the requirement that the sum of the Ringer Equivalence Numbers of all the devices does not exceed 5.

# **EPA ENERGY STAR**

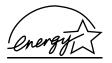

As an ENERGY STAR $^{\otimes}$  Partner, Gateway has determined that this product meets the ENERGY STAR guidelines for energy efficiency.

# Laser safety statement

All Gateway systems equipped with CD and DVD drives comply with the appropriate safety standards, including IEC 825. The laser devices in these components are classified as "Class 1 Laser Products" under a US Department of Health and Human Services (DHHS) Radiation Performance Standard. Should the unit ever need servicing, contact an authorized service location.

#### Warning

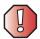

Use of controls or adjustments or performance of procedures other than those specified in this manual may result in hazardous radiation exposure. To prevent exposure to laser beams, do not try to open the enclosure of a CD or DVD drive.

# **California Proposition 65 Warning**

### Warning

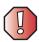

This product contains chemicals, including lead, known to the State of California to cause cancer and/or birth defects or reproductive harm.

# Television antenna connectors protection (for systems fitted with TV/cable TV tuner cards)

## External television antenna grounding

If an outside antenna or cable system is to be connected to your Gateway PC, make sure that the antenna or cable system is electrically grounded to provide some protection against voltage surges and static charges.

Article 810 of the National Electrical Code, ANSI/NFPSA 70, provides information with regard to proper grounding of the mast and supporting structure, grounding of the lead-in wire to an antenna discharge unit, size of grounding conductors, location of antenna discharge unit, connection to grounding electrodes, and requirements for the grounding electrode.

## Lightning protection

For added protection of any Gateway product during a lightning storm or when it is left unattended or unused for long periods of time, unplug the product from the wall outlet and disconnect the antenna or cable system.

### **Power lines**

Do not locate the antenna near overhead light or power circuits, or where it could fall into such power lines or circuits.

# Warning

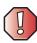

When installing or realigning an outside antenna system, extreme care should be taken to keep from touching such power lines or circuits. Contact with them could be fatal.

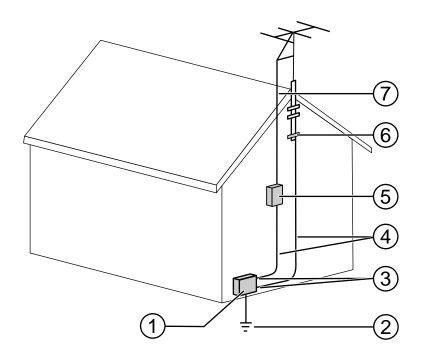

Antenna and satellite grounding

| Reference | Grounding component                                            |
|-----------|----------------------------------------------------------------|
| 1         | Electric service equipment                                     |
| 2         | Power service grounding electrode system (NEC Art 250, Part H) |
| 3         | Ground clamps                                                  |
| 4         | Grounding conductors (NEC Section 810-21)                      |
| 5         | Antenna discharge unit (NEC Section 810-20)                    |
| 6         | Ground clamp                                                   |
| 7         | Antenna lead-in wire                                           |

# **Notices**

Copyright © 2003 Gateway, Inc. All Rights Reserved 14303 Gateway Place Poway, CA 92064 USA

## **All Rights Reserved**

This publication is protected by copyright and all rights are reserved. No part of it may be reproduced or transmitted by any means or in any form, without prior consent in writing from Gateway.

The information in this manual has been carefully checked and is believed to be accurate. However, changes are made periodically. These changes are incorporated in newer publication editions. Gateway may improve and/or change products described in this publication at any time. Due to continuing system improvements, Gateway is not responsible for inaccurate information which may appear in this manual. For the latest product updates, consult the Gateway Web site at <a href="https://www.gateway.com">www.gateway.com</a>. In no event will Gateway be liable for direct, indirect, special, exemplary, incidental, or consequential damages resulting from any defect or omission in this manual, even if advised of the possibility of such damages.

In the interest of continued product development, Gateway reserves the right to make improvements in this manual and the products it describes at any time, without notices or obligation.

### **Trademark Acknowledgments**

1-800-GATEWAY, ActiveCPR, ALR, AnyKey, black-and-white spot design, CrystalScan, Destination, DestiVu, EZ Pad, EZ Point, Field Mouse, Gateway 2000, Gateway Country, gateway.net, Gateway stylized logo, Perfect Scholar, Solo, TelePath, Vivitron, stylized "G" design, and "You've got a friend in the business" slogan are registered trademarks and black-and-white spotted box logo, GATEWAY, Gateway Astro, Gateway@Work, Gateway Connected touch pad, Gateway Connected music player, Gateway Cyber:)Ware, Gateway Education:)Ware, Gateway Flex Case, Gateway Gaming:)Ware, Gateway GoBack, Gateway Gold, Gateway Learning:)Ware, Gateway Magazine, Gateway Micro Server, Gateway Money:)Ware, Gateway Music:)Ware, Gateway Networking Solutions, Gateway Online Network (O.N.) solution, Gateway Photo:)Ware, Gateway Professional PCs, Gateway Profile, Gateway Solo, green stylized GATEWAY, green stylized Gateway logo, Gateway Teacher:)Ware, Gateway Video:)Ware, HelpSpot, InforManager, Just click it!, Learn@Gateway, Kids BackPack, SERVE-TO-ORDER, Server Watchdog, SpotShop, Spotshop.com, and Your:)Ware are trademarks of Gateway, Inc. Intel, Intel Inside logo, and Pentium are registered trademarks and MMX is a trademark of Intel Corporation. Microsoft, MS, MS-DOS, and Windows are trademarks or registered trademarks of Microsoft Corporation. All other product names mentioned herein are used for identification purposes only, and may be the trademarks or registered trademarks of their respective companies.

# **Macrovision statement**

#### If your computer has a DVD drive and an analog TV Out port, the following paragraph applies:

This product incorporates copyright protection technology that is protected by method claims of certain U.S. patents and other intellectual property rights owned by Macrovision Corporation and other rights owners. Use of this copyright protection technology must be authorized by Macrovision Corporation, and is intended for home and other limited viewing uses only unless otherwise authorized by Macrovision Corporation. Reverse engineering or disassembly is prohibited.

# Index

| A                            | playing with MusicMatch 88            |
|------------------------------|---------------------------------------|
| AC power connector 5         | audio file                            |
| access point network 148     | streaming 141                         |
| accessories 8                | audio in jack 5                       |
| safety precautions 246       | AVI file 82                           |
| accounts                     | _                                     |
| America Online 57            | В                                     |
| ISP 57                       | background 125                        |
| user 129                     | backing up files 112, 173             |
| activity indicators          | battery                               |
| See indicators               | replacing 212                         |
| ad hoc networking 150, 151   | bezel                                 |
| adding                       | removing 195                          |
| icons to desktop 35          | replacing 197                         |
| user accounts 129            | BIOS Setup utility 238                |
| See also installing          | broadband Internet connection 56, 140 |
| address                      | browser                               |
| e-mail 62                    | Web 57, 59                            |
| Web 60                       | browsing for files and folders 44     |
| America Online 58            | _                                     |
| application key 19           | C                                     |
| arrow keys 19                | cable modem 56, 144, 148              |
| AU file 82                   | connecting 5                          |
| audio                        | camera                                |
| audio in jack 5              | See digital camera                    |
| headphone jack 5             | See digital video camera              |
| line in jack 5               | Caps Lock indicator 19                |
| line out jack 5              | capturing video 114                   |
| microphone jack 5            | card                                  |
| muting 20, 78                | installing and replacing 206          |
| playing 80, 82               | troubleshooting 222                   |
| recording 80                 | case                                  |
| streaming 141                | closing 196                           |
| troubleshooting 237          | opening 192                           |
| volume 78                    | CD                                    |
| audio CD                     | adding tracks to your library 93      |
| adding tracks to library 93  | cleaning 224                          |
| cleaning 224                 | controlling play with keyboard 20     |
| editing track information 91 | copying 98                            |
| playing 86, 88               | creating audio 108                    |

| creating data 102                | closing                  |
|----------------------------------|--------------------------|
| creating label 112               | computer case 196        |
| creating music 108               | front bezel 197          |
| editing track information 91     | program 37, 53           |
| inserting 85                     | unresponsive program 18  |
| playing audio with MusicMatch 88 | window 37, $53$          |
| playing music 86                 | color                    |
| troubleshooting 222              | changing depth 120       |
| CD drive                         | changing number of 120   |
| activity indicator 85            | changing scheme 123      |
| adding 198                       | connecting               |
| eject button 85                  | camera 113               |
| identifying 84                   | digital camera 113       |
| locating drive 3                 | PS/2 keyboard 5          |
| replacing 198                    | PS/2 mouse 5             |
| testing 112                      | to Ethernet 5            |
| testing speed 112                | to Internet 58           |
| troubleshooting 222              | to network 5             |
| using 84                         | to Web site 60           |
| CD-RW drive                      | video camera 114         |
| activity indicator 85            | connections              |
| adding 198                       | audio in 5               |
| eject button 85                  | digital camera 3, 5      |
| identifying 84                   | digital video camera 114 |
| locating drive 3                 | Ethernet 5               |
| replacing 198                    | external audio 5         |
| troubleshooting 222              | external speakers 5      |
| using 84                         | FireWire 3               |
| cellular telephone               | Firewire 114             |
| memory cards 3, 117              | headphone 5              |
| Certificate of Authenticity 6    | i.Link 114               |
| cleaning                         | IEEE 1394 3, 114         |
| audio CD 224                     | keyboard 3, 5            |
| case 175                         | line in 5                |
| CD 224                           | line out 5               |
| computer exterior 175            | microphone 5             |
| computer screen 176              | modem 5                  |
| DVD 224                          | monitor 5                |
| keyboard 176                     | mouse 3, 5               |
| mouse 177                        | network 5                |
| clicking 23                      | parallel 5, 24           |
| clipboard 41                     | power 5                  |
| close button 37                  | power cord 5             |

| printer 3, 5                               | adding icons 35                 |
|--------------------------------------------|---------------------------------|
| PS/2 keyboard 5                            | adding shortcuts 35             |
| PS/2 mouse 5                               | adjusting settings 120          |
| scanner 3, 5                               | changing background 125         |
| serial 5, 24                               | changing color depth 120        |
| telephone 5                                | changing color scheme 123       |
| USB 3, 5, 24                               | changing number of colors 120   |
| video camera 114                           | selecting screen saver 126      |
| Zip drive 3, 5                             | using 33                        |
| copying                                    | using Start menu 34             |
| data CD 98                                 | device drivers                  |
| data DVD 98                                | See drivers                     |
| files and folders 41, 53                   | digital camera 8                |
| music CD 98                                | connecting 113                  |
| music tracks 105                           | locating serial port 5          |
| text and graphics 53                       | locating USB port 3, 5          |
| creating                                   | digital photography             |
| CD label 112                               | connecting a digital camera 113 |
| desktop icons 35                           | using media card reader 117     |
| desktop shortcuts 35                       | digital video camera 8          |
| documents 49                               | connecting 114                  |
| DVD label 112                              | DIMM                            |
| folders 39                                 | See memory                      |
| movies 114                                 | directional keys 19             |
| MP3 files 90                               | Disk Cleanup 168                |
| music CD 108                               | Disk Defragmenter 171           |
| music files 90                             | diskette                        |
| video DVD 114                              | inserting 116                   |
| Customer Service                           | diskette drive                  |
| Accounting 241                             | adding 198                      |
| Sales 241                                  | eject button 116                |
| Warranty 241                               | locating 3                      |
| customizing 119                            | locating drive 3                |
| cutting                                    | replacing 198                   |
| files and folders 41, 53                   | using 116                       |
| text and graphics 53                       | display                         |
|                                            | changing resolution 122         |
| D                                          | using screen saver 126          |
| default printer 236                        | documentation                   |
| defragmenting hard drive 171               | Gateway Web site 28             |
| deleting files and folders 33, 43, 44, 53, | help 26                         |
| 168                                        | Help and Support 26             |
| desktop 32                                 | online help 27                  |

| documents                         | troubleshooting 222               |
|-----------------------------------|-----------------------------------|
| creating 49                       | DVD drive                         |
| opening 51                        | activity indicator 85             |
| printing 52                       | adding 198                        |
| saving 50                         | eject button 85                   |
| double-clicking 23                | identifying 84                    |
| downloading files 61              | locating drive 3                  |
| dragging 23                       | replacing 198                     |
| drivers 181                       | testing 112                       |
| reinstalling 181                  | testing speed 112                 |
| updating 28, 183                  | troubleshooting 222               |
| drives                            | using 84                          |
| activity indicator 85             | DVD-R/-RW/+R/+RW/CD-RW drive      |
| backing up files 173              | activity indicator 85             |
| CD 3, 198                         | adding 198                        |
| CD-RW 3, 84, 198                  | eject button 85                   |
| checking for errors 169           | identifying 84                    |
| checking for free space 167       | locating drive 3                  |
| defragmenting 171                 | replacing 198                     |
| diskette 3, 116, 198              | troubleshooting 222               |
| DVD 3, 84, 198                    | using 84                          |
| DVD/CD-RW 3, 84, 198              | DVD-RAM/-RW/CD-RW drive           |
| DVD-R/-RW/+R/+RW/CD-RW 3, 84,     | identifying 84                    |
| 198                               | <b>3</b>                          |
| hard drive 203                    | E                                 |
| identifying drive types 84        | eject button                      |
| media card reader 3               | CD drive 85                       |
| replacing 198, 203                | DVD drive 85                      |
| sharing 140                       | electrostatic discharge (ESD) 191 |
| troubleshooting 222, 225          | e-mail 57, 62                     |
| types 84                          | address 62                        |
| viewing contents 38               | button 21                         |
| viewing files and folders 38      | checking for messages 63          |
| DSL modem 56, 144, 148            | sending 62                        |
| connecting 5                      | transferring settings from old    |
| DVD                               | computer 158                      |
| controlling play with keyboard 19 | ergonomics 12                     |
| copying 98                        | Error-checking 169                |
| creating data 102                 | eSupport                          |
| creating label 112                | using 28                          |
| creating video 114                | Ethernet                          |
| inserting 85                      | wired network 142, 143            |
| playing 95                        | wireless network 142, 146         |
|                                   |                                   |

| Ethernet jack 5                        | See diskette                   |
|----------------------------------------|--------------------------------|
| external audio jack 5                  | folders                        |
|                                        | copying 41, 53                 |
| F                                      | creating 39                    |
| Fast Ethernet 143                      | cutting 41, 53                 |
| faxes                                  | deleting 33, 43, 53            |
| automatically canceling 75             | finding 44, 46                 |
| canceling 73                           | moving 41                      |
| configuring Fax 67                     | opening 23, 38                 |
| failed transmission 74                 | pasting 41, 53                 |
| installing Fax 66                      | recovering 43                  |
| receiving and viewing 73               | renaming 53                    |
| retrying 74                            | searching for 44, 46           |
| sending 69                             | viewing list 38                |
| sending from program 72                | fragmentation 171              |
| sending scanned image 72               | front bezel                    |
| setting up cover page template 71      | removing 197                   |
| troubleshooting 231                    | replacing 197                  |
| files                                  | function keys 19               |
| backing up 173                         | J                              |
| copying 41, 53                         | G                              |
| cutting 41, 53                         | game                           |
| deleting 33, 43, 53, 168               | multi-player 141               |
| downloading 61                         | Gateway                        |
| finding 44, 46                         | model number 6                 |
| moving 41                              | serial number 6                |
| opening 23, 34                         | Technical Support 240          |
| pasting 41, 53                         | Web address 28                 |
| recovering 43, 225                     | Web site 28                    |
| renaming 53                            | gateway dial-up server 231     |
| searching for 44, 46, 156              | gigabit Ethernet 143           |
| transferring 155                       |                                |
| troubleshooting 225                    | Н                              |
| types 156                              | hard drive                     |
| viewing list 38                        | backing up files 173           |
| Files and Settings Transfer Wizard 154 | checking for errors 169        |
| finding                                | checking for free space 167    |
| files and folders 44, 46, 156          | defragmenting 171              |
| Help and Support topics 26             | deleting files and folders 168 |
| specifications 7                       | indicator 3                    |
| FireWire port 3                        | replacing 203                  |
| Firewire port 114                      | scanning for errors 169        |
| floppy disk                            | troubleshooting 225            |
|                                        |                                |

| headphone jack 5            | digital camera 24, 113                 |
|-----------------------------|----------------------------------------|
| help                        | digital video camera 24                |
| button 20                   | diskette drive 198                     |
| online 27                   | drivers 181                            |
| using 26                    | drives 198, 203                        |
| Help and Support 26         | DVD drive 198                          |
| searching 26                | DVD/CD-RW drive 198                    |
| starting 26                 | expansion cards 206                    |
| Using your computer link 26 | Fax 66                                 |
| Hibernate mode 3, 131, 134  | front bezel 195                        |
| home office network 139     | hard drive 203                         |
| hot-swapping 24             | memory 208                             |
| hyperlinks 59               | Microsoft Fax 66                       |
|                             | peripheral devices 24, 158             |
| 1                           | Pinnacle Expression 114                |
| i.Link port 114             | power supply 214                       |
| IEEE 1394 port 3, 114       | printer 24, 158                        |
| IEEE 802.11                 | programs 160, 184                      |
| creating a network 142      | scanner 24, 158                        |
| speed and frequency 146     | side panel 192                         |
| using a network 146         | system battery 212                     |
| indicators                  | system board 216                       |
| Caps Lock 19                | Windows 186                            |
| CD drive 85                 | Internet 56                            |
| CD-RW drive 85              | account 57                             |
| drive activity 85           | button 21                              |
| DVD drive 85                | connecting to 58                       |
| DVD/CD-RW drive 85          | downloading files 61                   |
| hard drive 3                | requirements to access 57              |
| Num Lock 19                 | sharing access 140                     |
| numeric keypad 19           | transferring settings from old         |
| Pad Lock 19                 | computer 157                           |
| power 3                     | troubleshooting 226                    |
| Scroll Lock 19              | Internet connection                    |
| inkjet printer 8            | sharing 140                            |
| installing                  | troubleshooting 226, 230               |
| add-in cards 206            | Internet radio 95                      |
| battery 212                 | Internet service provider (ISP) 56, 57 |
| camera 113                  | connecting to 58                       |
| cards 117, 206              | disconnecting from 58                  |
| CD drive 198                | setting up account 57                  |
| CD-RW drive 198             | transferring settings from old         |
| devices 24                  | computer 157                           |

| InterVideo DVD Player 95              | M                                       |
|---------------------------------------|-----------------------------------------|
| ISP                                   | maintenance 161                         |
| See Internet service provider         | backing up files 173                    |
|                                       | checking for drive errors 169           |
| J                                     | checking hard drive space 167           |
| jacks                                 | cleaning case 175                       |
| See connections                       | cleaning component exteriors 175        |
| <b>V</b>                              | cleaning computer screen 176            |
| K                                     | cleaning keyboard 176                   |
| keyboard                              | defragmenting 171                       |
| buttons 20                            | deleting files 168                      |
| cleaning 176                          | suggested schedule 163                  |
| Multifunction keyboard features 19    | using Scheduled Task Wizard 173         |
| PS/2 port 5                           | virus protection 164                    |
| shortcuts 53                          | maximize button 37                      |
| troubleshooting 228                   | media card reader                       |
| USB port 3, 5                         | locating 3                              |
| keys                                  | locating drive 3                        |
| application 19<br>arrow 19            | using 117                               |
| directional 19                        | media cards                             |
| function 19                           | adding 118                              |
| Multifunction keyboard 19             | inserting 118                           |
| navigation 19                         | installing 118                          |
| numeric 19                            | media card slots 117                    |
| Windows 19                            | removing 118                            |
| Willdows 10                           | replacing 118                           |
| L                                     | Media Player 82                         |
| label                                 | memory 9                                |
| Microsoft Certificate of Authenticity | installing and replacing 208            |
| 6                                     | troubleshooting 228 memory card reader  |
| model number 6                        | memory card types supported 117         |
| serial number 6                       | menu bar 37                             |
| laser printer 8                       | messages                                |
| LCD panel                             | checking e-mail 63                      |
| See monitor                           | sending e-mail 62                       |
| lights                                | microphone jack 5                       |
| See indicators                        | Microsoft                               |
| line in jack 5                        | Fax 65                                  |
| line out jack 5                       | Microsoft Certificate of Authenticity 6 |
| links 59                              | MIDI file 82                            |
|                                       | minimize button 37                      |
|                                       | model number 6                          |

| MP3 player                           |
|--------------------------------------|
| memory cards 3, 117                  |
| MPEG file 82                         |
| Multifunction keyboard 19            |
| features 20                          |
| multimedia                           |
| adjusting volume 78                  |
| playing DVD 95                       |
| recording audio 80                   |
| using CD drive 84                    |
| using diskette drive 116             |
| using DVD drive 84                   |
| using Windows Media Player 82, 95    |
| multi-player game                    |
| playing 141                          |
| music library                        |
| building 93                          |
| changing settings 94                 |
| music tracks                         |
| copying 105                          |
| MusicMatch                           |
| building music library 93            |
| changing library settings 94         |
| creating MP3 files 90                |
| creating music files 90              |
| editing track information 91         |
| listening to Internet radio 95       |
| playing audio CD 88                  |
| muting sound 20, 78                  |
| My Documents                         |
| button 20                            |
| My Documents button 20               |
|                                      |
| N                                    |
| navigation keys 19                   |
| Nero Express 97                      |
| network equipment shopping list 145, |
| 149, 151                             |
| network jack 5                       |
| networking                           |
| access point 148, 149                |
| ad hoc 150, 151                      |
| computers 139                        |
|                                      |

| data transfer speed 143, 146     | text and graphics 53             |
|----------------------------------|----------------------------------|
| Ethernet 142, 143                | PC Doctor 221                    |
| games 141                        | PDA                              |
| peer-to-peer 150, 151            | memory cards 3, 117              |
| selecting connection type 142    | peer-to-peer networking 150, 151 |
| sharing devices 141              | peripheral devices 24            |
| sharing drives 140               | photography                      |
| sharing Internet connections 140 | See digital photography          |
| sharing printers 141             | Pinnacle Expression 114          |
| signal strength 146              | play button 20                   |
| streaming audio 141              | playing                          |
| streaming video 141              | audio CD with MusicMatch 88      |
| wired connections 142, 143       | audio file 80, 82                |
| wireless connections 142, 146    | DVD 95                           |
| networking kit 8                 | Media Player file 82             |
| next button 20                   | multimedia files 82              |
| non-technical support            | multi-player games 141           |
| Accounting 241                   | Windows Media Player file 82     |
| Sales 241                        | Plug and Play devices            |
| Warranty 241                     | USB support for 24               |
| Norton Antivirus 164, 165        | pointer 22                       |
| numeric keypad 19                | moving 23                        |
| indicator 19                     | ports                            |
| _                                | See connections                  |
| 0                                | power                            |
| online help 26, 27               | advanced settings 132, 133       |
| button 20                        | button 3                         |
| online search                    | changing advanced settings 133   |
| button 21                        | changing modes 131               |
| opening                          | changing schemes 132             |
| computer case 192                | changing settings 132            |
| documents 51                     | connector 5                      |
| files 23, 34                     | damaged cord 220                 |
| folders 23, 38                   | Hibernate mode 3, 131, 134       |
| programs 23, 34                  | indicator 3                      |
| shortcut menu 23                 | management 131                   |
| <b>D</b>                         | schemes 132                      |
| P                                | source problems 15               |
| Pad Lock indicator 19            | Standby mode 131                 |
| parallel port 5, 24              | Standby/Resume 3                 |
| password 238                     | surge protector 15               |
| pasting                          | troubleshooting 235              |
| files and folders 41, 53         | turning off computer 17          |

| turning on computer 16       | using 84                               |
|------------------------------|----------------------------------------|
| using UPS 136                | recording                              |
| power button 3               | audio file 80                          |
| power supply                 | CD tracks 90                           |
| replacing 214                | video DVD 114                          |
| uninterruptible 136          | recovering files and folders 43        |
| previous button 20           | Recycle Bin 33                         |
| printer                      | deleting files and folders 43          |
| default 236                  | emptying 44                            |
| inkjet 8                     | recovering files and folders 43, 225   |
| installing 24, 158           | re-dialing telephone 74                |
| laser 8                      | reinstalling                           |
| parallel port 5              | drivers 181                            |
| sharing 141                  | peripheral devices 158                 |
| troubleshooting 236          | printer 158                            |
| USB port 3, 5                | programs 160, 184                      |
| printing documents 52        | scanner 158                            |
| programming                  | software 160, 184                      |
| My Documents button 20       | Windows 186                            |
| shortcut buttons 20          | See also installing                    |
| programs                     | removing files and folders 33, 43, 44, |
| closing 53                   | 53, 168                                |
| closing unresponsive 18      | renaming files and folders 53          |
| opening 23, 34               | replacing                              |
| reinstalling 160, 184        | See installing                         |
| PS/2 port                    | resetting computer 18                  |
| keyboard 5                   | resolution                             |
| mouse 5                      | changing 122                           |
| _                            | restarting computer 18                 |
| R                            | Restoration CDs 180                    |
| radio                        | restoring files and folders 43, 225    |
| listening with MusicMatch 95 | Resume mode 3                          |
| RAM                          | right-clicking 23                      |
| See memory                   | router 144, 145                        |
| rebooting computer 18        |                                        |
| recordable drive 3, 9, 85    | <b>S</b>                               |
| activity indicator 85        | safety                                 |
| adding 198                   | avoiding repetitive strain 14          |
| eject button 85              | caring for computer 162                |
| identifying drive 84         | general precautions 245                |
| locating 3                   | guidelines for troubleshooting 220     |
| replacing 198                | posture 14                             |
| troubleshooting 222          | reducing eye strain 12                 |

| setting up computer 13                | closing windows 53                   |
|---------------------------------------|--------------------------------------|
| static electricity 191                | copying 53                           |
| system setup 13                       | cutting 53                           |
| saving documents 50                   | deleting files and folders 53        |
| ScanDisk 169                          | keyboard 53                          |
| scanner 8                             | opening menu 23                      |
| installing 24, 158                    | pasting 53                           |
| Scheduled Tasks Wizard 173            | renaming files and folders 53        |
| screen                                | selecting adjacent items in list 53  |
| adjusting settings 120                | selecting items in list 53           |
| changing color depth 120              | switching between files, folders, or |
| changing number of colors 120         | programs 53                          |
| changing resolution 122               | shutting down computer 17, 18        |
| cleaning 176                          | side panel                           |
| saver 126                             | removing 192                         |
| troubleshooting 233                   | replacing 192                        |
| screen objects                        | small office network 140             |
| getting information 23                | software                             |
| moving 23                             | See programs                         |
| selecting 23                          | sound                                |
| Scroll Lock indicator 19              | adjusting 20, 78                     |
| scroll wheel 22                       | controls 20, 78                      |
| search                                | muting 20, 78                        |
| button 21                             | troubleshooting 237                  |
| Search utility 47                     | Sound Recorder                       |
| searching                             | making audio recordings 80           |
| for files and folders 44, 46, 47, 156 | playing file 80                      |
| in Help and Support 26                | speaker jack 5                       |
| serial number 6, 160                  | special-function buttons 20          |
| serial port 5, 24                     | specifications 7                     |
| setting up                            | Standby mode 3, 131                  |
| safety precautions 245                | Start button 33                      |
| sharing                               | Start menu 34                        |
| devices 141                           | starting                             |
| drives 140                            | computer 3, 16                       |
| Internet connection 140               | programs 23, 34                      |
| printer 141                           | static electricity 191               |
| See also networking                   | stop button 20                       |
| shortcut menus                        | streaming audio and video 141        |
| accessing 23                          | support tool                         |
| shortcuts                             | PC Doctor 221                        |
| adding to desktop 35                  | surge protector 15                   |
| closing programs 53                   | system battery                       |

| replacing 212                      | Internet settings from old computer |  |  |
|------------------------------------|-------------------------------------|--|--|
| system board                       | 157                                 |  |  |
| replacing 216                      | settings from old computer 153      |  |  |
| system identification label 6      | troubleshooting                     |  |  |
|                                    | add-in cards 222                    |  |  |
| T                                  | audio 237                           |  |  |
| tape backup drive 9                | automated system 241                |  |  |
| taskbar 33                         | cards 222                           |  |  |
| Technical Support 241              | CD drive 222                        |  |  |
| technical support 240              | CD-RW drive 222                     |  |  |
| automated troubleshooting 241      | cleaning CD 224                     |  |  |
| FaxBack support 241                | cleaning DVD 224                    |  |  |
| resources 240                      | computer startup 224                |  |  |
| Technical Support 241              | DVD drive 222                       |  |  |
| tips before contacting 240         | DVD-R/-RW/+R/+RW/CD-RW drive        |  |  |
| tutorial service 241               | 222                                 |  |  |
| telephone                          | expansion card 222                  |  |  |
| automatically canceling fax 75     | faxed answers 241                   |  |  |
| canceling fax 73                   | faxes 231                           |  |  |
| configuring Fax 67                 | files 225                           |  |  |
| installing Fax 66                  | gateway dial-up server 231          |  |  |
| receiving and viewing faxes 73     | general guidelines 220              |  |  |
| retrying fax 74                    | hard drive 225                      |  |  |
| sending fax 69                     | Internet connection 226, 230        |  |  |
| sending faxes from program 72      | keyboard 228                        |  |  |
| sending scanned image fax 72       | LCD panel 233                       |  |  |
| setting up fax cover page template | memory 228                          |  |  |
| 71                                 | modem 229                           |  |  |
| using Fax 65                       | monitor 233                         |  |  |
| telephone jack 5                   | mouse 235                           |  |  |
| telephone support 240              | PC Doctor 221                       |  |  |
| testing                            | power 235                           |  |  |
| CD drive 112                       | printer 236                         |  |  |
| DVD drive 112                      | reinstalling drivers 181            |  |  |
| title bar 37                       | safety guidelines 220               |  |  |
| training                           | screen 233                          |  |  |
| CD 242                             | screen area 233                     |  |  |
| classroom 242                      | screen resolution 233               |  |  |
| Gateway Learning Libraries 242     | sound 237                           |  |  |
| Learn with Gateway 242             | support tool 221                    |  |  |
| transferring                       | technical support 240               |  |  |
| files from Internet 61             | telephone support 240               |  |  |
| files from old computer 153, 155   | Web site connection speed 227       |  |  |

| turning off computer 3, 17, 18        | button 21                          |
|---------------------------------------|------------------------------------|
| turning on computer 3, 16             | Web page 59                        |
| tutoring                              | Web site 59                        |
| fee-based 242                         | connecting to 60                   |
|                                       | downloading files 61               |
| U                                     | Gateway 28                         |
| uninterruptible power supply (UPS) 9, | window 36                          |
| 15, 136                               | close button 37                    |
| updating                              | closing 37, 53                     |
| device drivers 28                     | maximize button 37                 |
| updating Norton AntiVirus 166         | menu bar 37                        |
| upgrading 189                         | minimize button 37                 |
| UPS 9, 15, 136                        | title bar 37                       |
| USB port 3, 5, 24                     | Windows                            |
| user accounts                         | clipboard 41                       |
| adding 129                            | desktop 32                         |
| switching 130                         | Files and Settings Transfer Wizard |
|                                       | 154                                |
| V                                     | installing 186                     |
| video                                 | Product Key 6                      |
| capture 114                           | reinstalling 186                   |
| playing 82, 95                        | reinstalling drivers 181           |
| streaming 141                         | Search utility 47                  |
| video camera                          | updating drivers 183               |
| connecting 114                        | Windows key 19                     |
| video file                            | Windows Media Player 82, 95        |
| streaming 141                         | wired Ethernet network             |
| virus                                 | creating a network 142             |
| protecting against 164                | equipment list 145                 |
| removing with Norton AntiVirus        | example 144                        |
| 165                                   | using 143                          |
| voltage switch 5                      | wireless Ethernet network          |
| volume                                | access point equipment list 149    |
| adjusting 20, 78                      | access point example 148           |
| adjusting modem 233                   | ad hoc equipment list 151          |
| buttons 20                            | ad hoc example 150                 |
| controls 20, 78                       | creating a network 142             |
| muting 20, 78                         | peer-to-peer equipment list 151    |
| troubleshooting 237                   | peer-to-peer example 150           |
| 147                                   | using 146                          |
| W                                     | Wordpad 49                         |
| WAV file 82                           | working safely 12                  |
| Web browser 57, 59                    | World Wide Web (WWW) 59            |

# downloading files 61

Z Zip drive 9, 173 port 3, 5

NSK DWL DT710 USR GDE RO 8/03

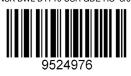